# **Ghidul** utilizatorului

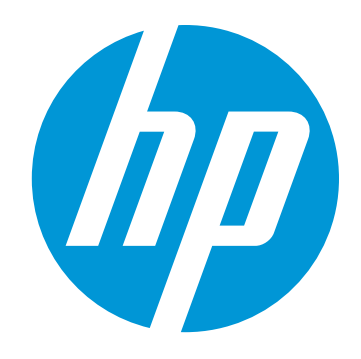

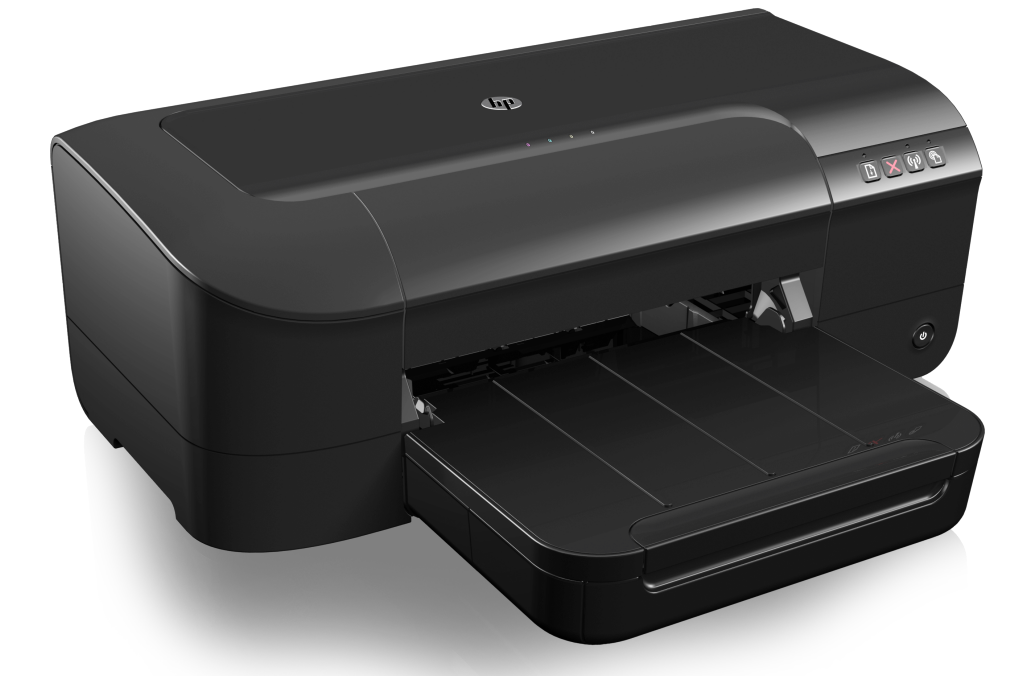

# **HP Officejet** 6100

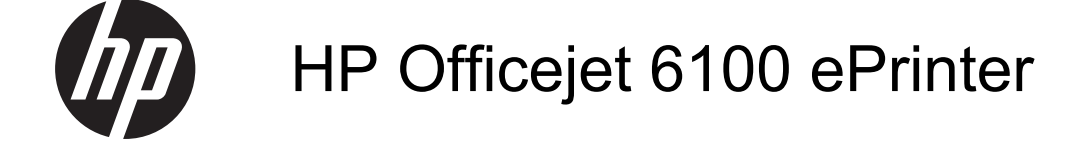

Ghidul utilizatorului

#### **Informaţii despre drepturile de autor**

© 2014 Hewlett-Packard Development Company, L.P.

Editia 2, 1/2014

#### **Note Hewlett-Packard Company**

Informaţiile conţinute în acest document pot fi modificate fără notificare prealabilă.

Toate drepturile rezervate. Reproducerea, adaptarea sau traducerea acestui material este interzisă fără permisiunea prealabilă scrisă a Hewlett-Packard, cu excepția situaţiilor permise de legislaţia privind drepturile de autor.

Singurele garanţii pentru produsele şi serviciile HP sunt cele stipulate în declaratiile exprese de garantie care însotesc produsele și serviciile respective. Nici una din afirmaţiile din acest document nu trebuie privită ca garanție suplimentară. HP nu își asumă răspunderea pentru eventualele erori tehnice şi editoriale sau omisiuni din acest document.

#### **Certificări**

Windows, Windows XP şi Windows Vista sunt mărci înregistrate în S.U.A. ale Microsoft Corporation.

ENERGY STAR şi simbolul ENERGY STAR sunt mărci înregistrate în S.U.A.

#### **Informaţii de siguranţă**

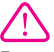

Respectaţi întotdeauna măsurile de siguranță minime la utilizarea acestui produs, pentru a reduce riscul eventualelor arsuri sau electrocutări.

1. Citiţi şi înţelegeţi toate instrucţiunile din documentaţia livrată împreună cu imprimanta.

2. Citiţi cu atenţie toate avertismentele

şi instrucţiunile de pe produs. 3. Deconectaţi produsul de la reţeaua

de curent electric înainte de a-l curăţa.

4. Nu instalati si nu utilizati acest produs lângă apă sau atunci când sunteţi ud.

5. Instalaţi produsul în siguranţă pe o suprafaţă stabilă.

6. Instalaţi produsul într-un loc protejat, unde cablul nu poate fi deteriorat. Cablul trebuie poziţionat astfel încât să nu se păşească peste el sau să constituie o piedică în calea cuiva.

7. Dacă produsul nu funcţionează normal, consultaţi [Rezolvarea unei](#page-41-0) [probleme](#page-41-0).

8. În interiorul dispozitivului nu există componente care să necesite

interventii de service din partea utilizatorului. Pentru lucrările de service apelaţi la personalul de service calificat.

#### **Accesibilitate**

Imprimanta asigură o serie de funcții care asigură accesibilitatea acestuia pentru persoanele cu handicap.

#### **Vizual**

Software-ul imprimantei este accesibil persoanelor cu deficiente de vedere sau vedere afectată, prin utilizarea unor opțiuni și caracteristici de accesibilitate ale sistemului dvs. de operare. De asemenea, acesta acceptă cele mai performante tehnologii specifice pentru aceste dizabilități, precum cititoare de ecran, cititoare Braille și aplicații de conversie a vocii în text. Pentru utilizatorii cu daltonism, butoanele şi filele colorate din software au etichete cu text simplu sau cu pictograme care conduc la acţiunile corespunzătoare.

#### **Mobilitate**

Pentru utilizatorii cu deficiente de mobilitate, functiile software-ului imprimantei pot fi executate prin intermediul comenzilor de la tastatură. Software-ul imprimantei permite, de asemenea, utilizarea unor optiuni de accesibilitate Windows, cum ar fi taste adezive, taste de comutare, taste de filtrare şi taste de mouse. Uşile, butoanele, tăvile pentru hârtie şi ghidajele de hârtie ale imprimantei pot fi actionate de utilizatori cu putere și capacitate de întindere limitate.

#### **Asistenţă tehnică**

Pentru detalii suplimentare despre accesibilitatea acestui produs şi angajamentul HP cu privire la accesibilitatea produselor, vizitaţi siteul Web HP la adresa [www.hp.com/](http://www.hp.com/accessibility) [accessibility.](http://www.hp.com/accessibility)

Pentru informaţii despre accesibilitate pentru Mac OS X, vizitați site-ul Web Apple la adresa [www.apple.com/](http://www.apple.com/accessibility/) [accessibility.](http://www.apple.com/accessibility/)

## **Cuprins**

#### Inițiere  $\mathbf{1}$

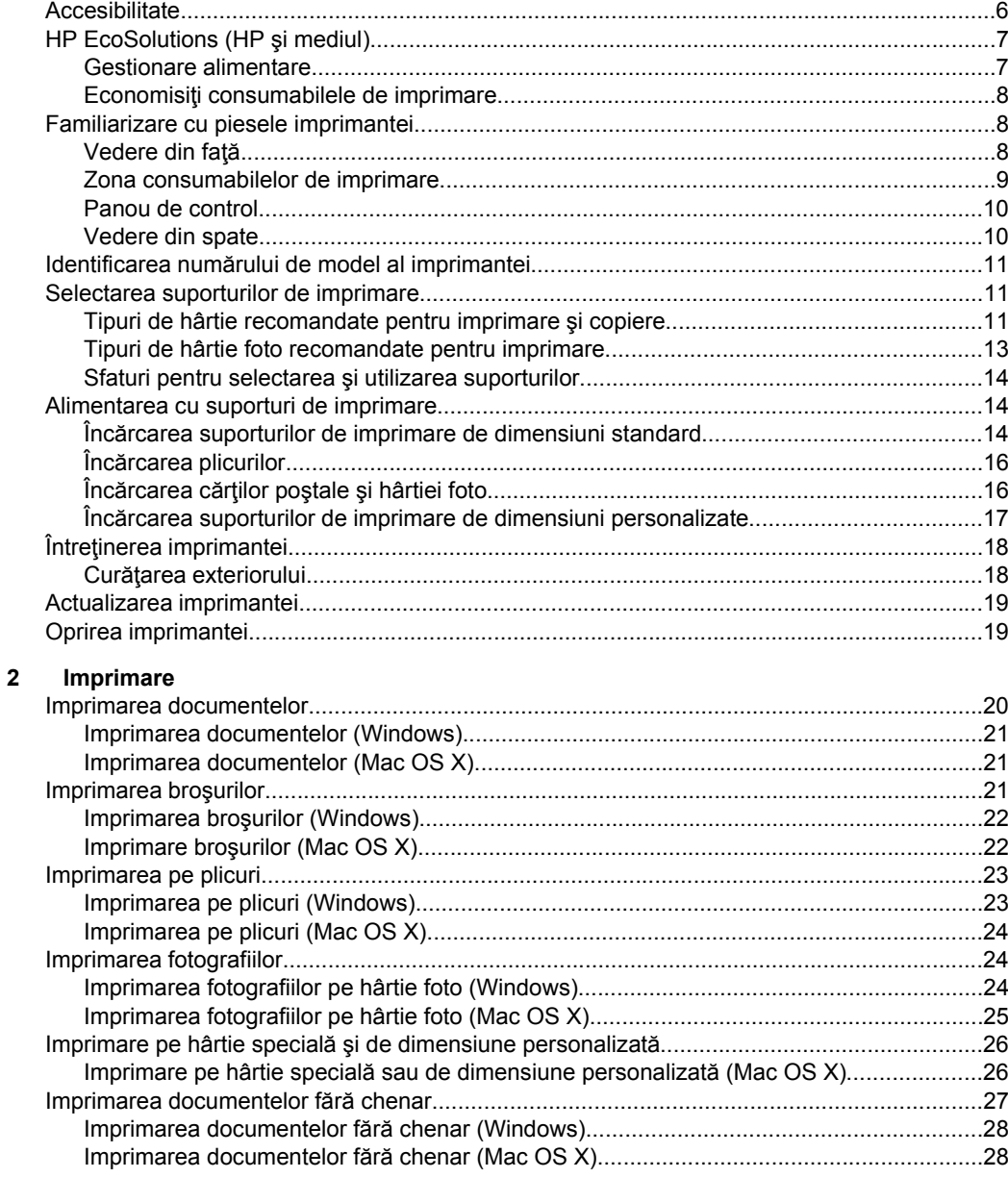

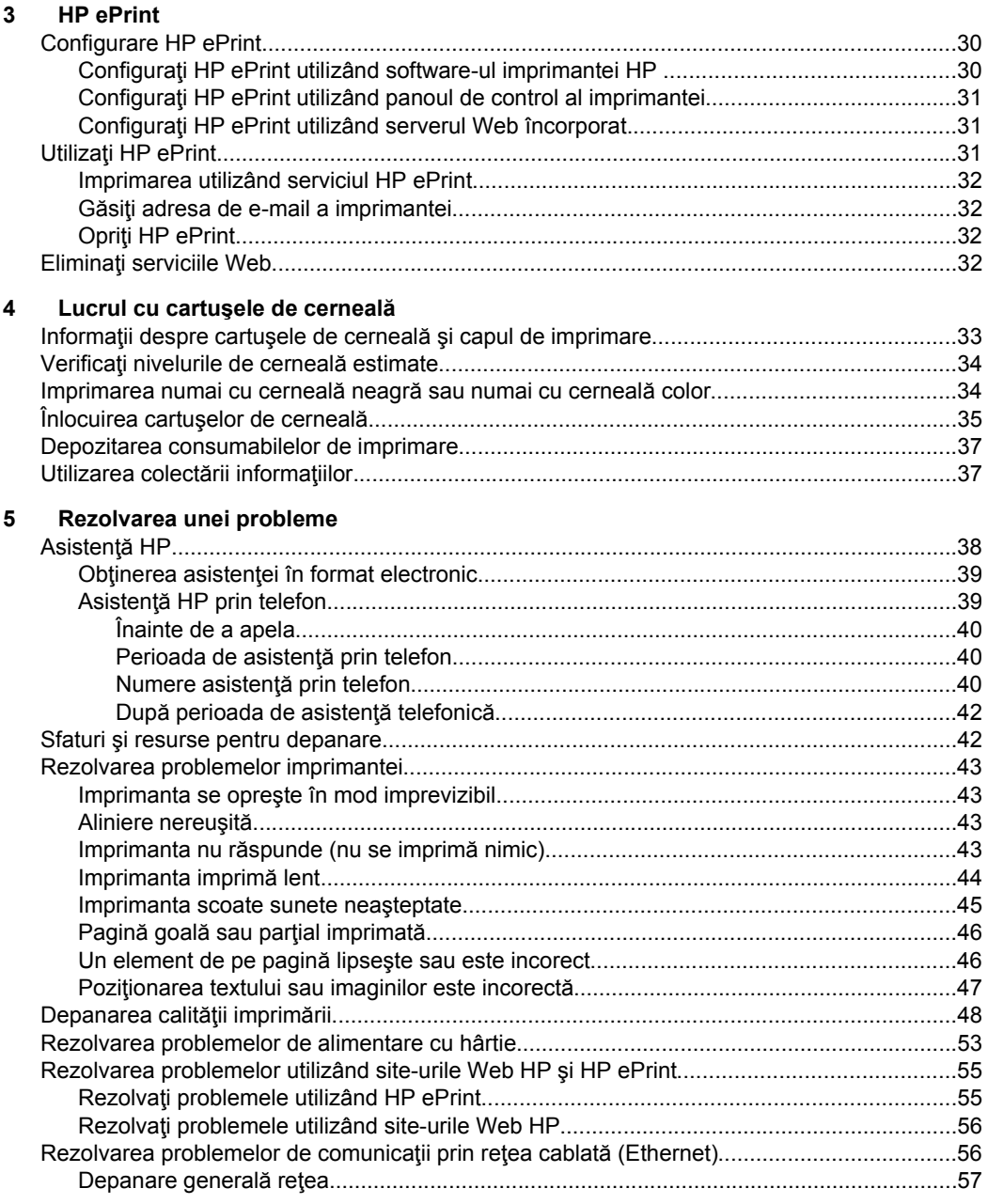

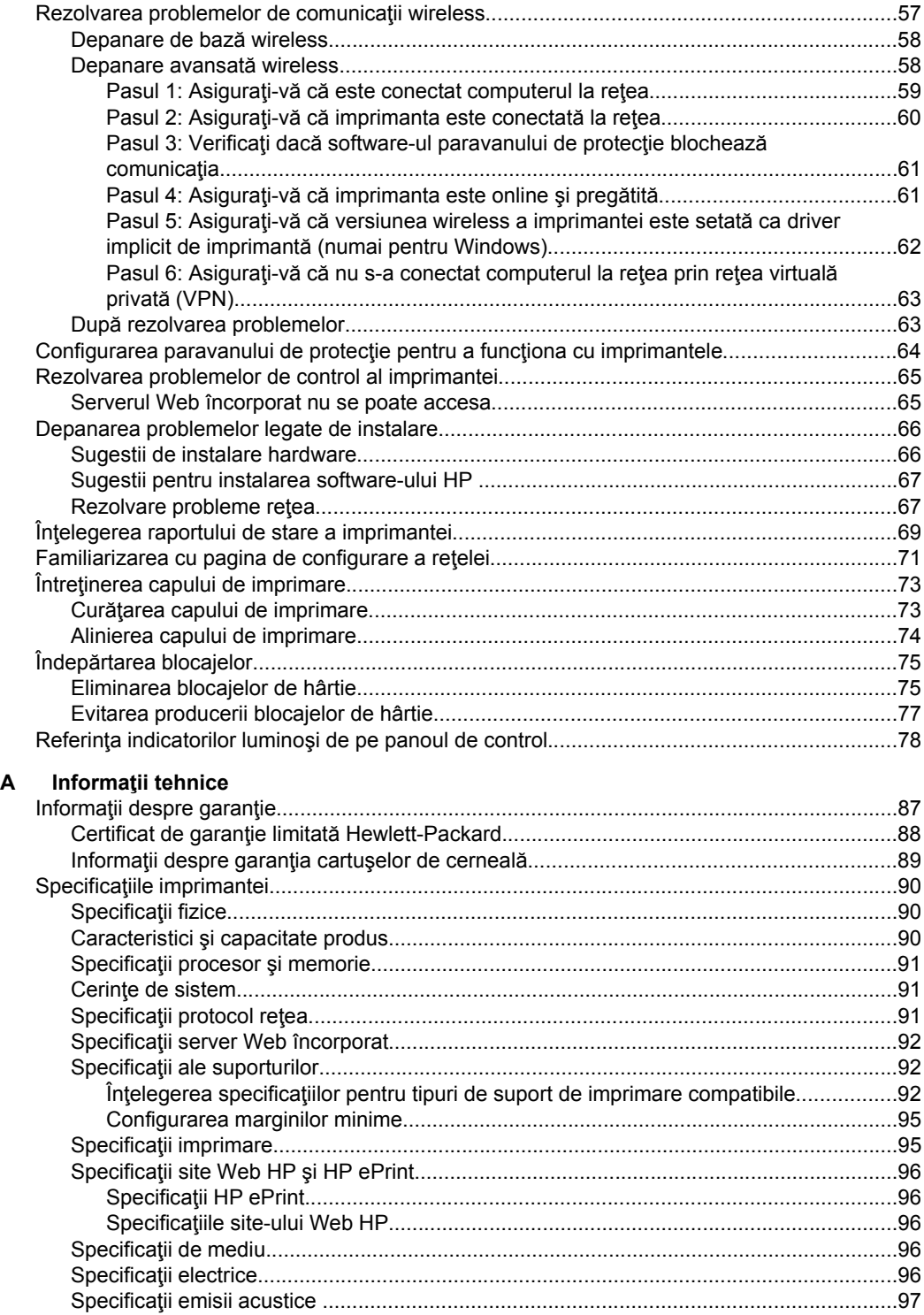

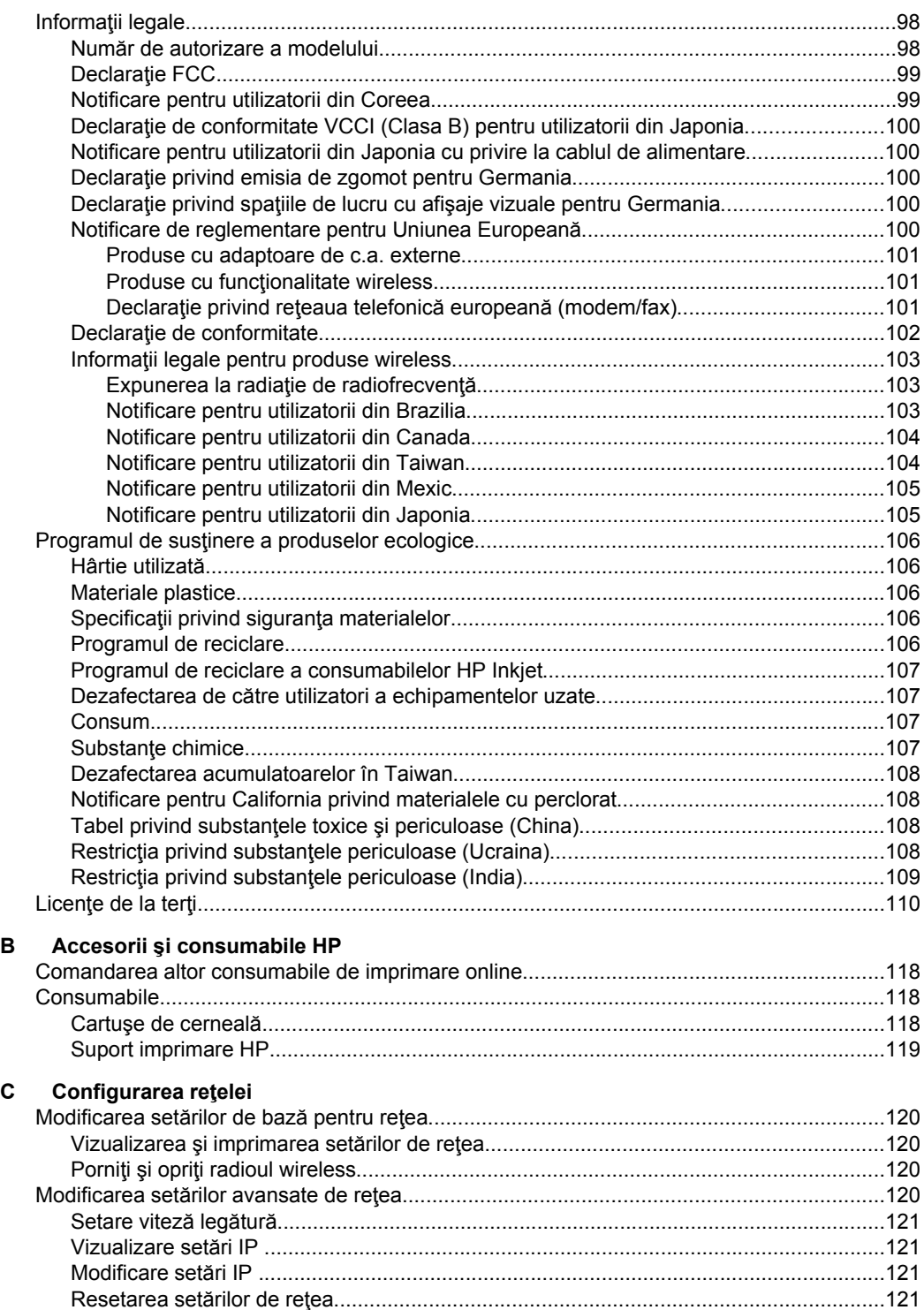

## Cuprins

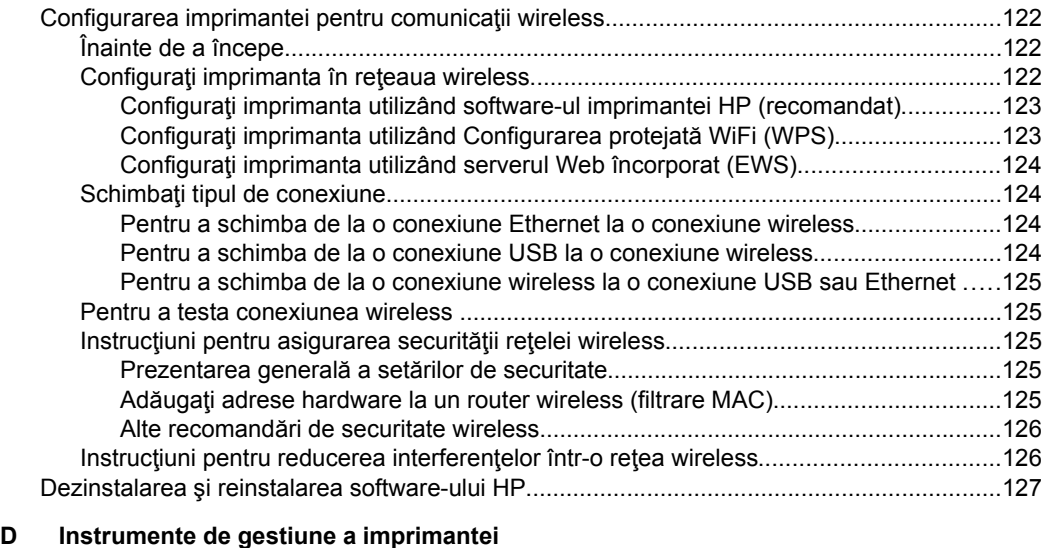

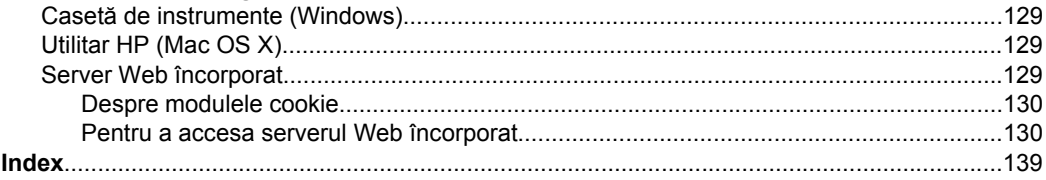

## <span id="page-9-0"></span>**1 Iniţiere**

Acest ghid vă oferă informaţii despre utilizarea imprimantei şi despre rezolvarea problemelor.

- **Accesibilitate**
- [HP EcoSolutions \(HP](#page-10-0) şi mediul)
- [Familiarizare cu piesele imprimantei](#page-11-0)
- Identificarea numă[rului de model al imprimantei](#page-14-0)
- [Selectarea suporturilor de imprimare](#page-14-0)
- [Alimentarea cu suporturi de imprimare](#page-17-0)
- Întreţ[inerea imprimantei](#page-21-0)
- [Actualizarea imprimantei](#page-22-0)
- [Oprirea imprimantei](#page-22-0)

**Notă** Dacă utilizați imprimanta cu un computer pe care rulează Windows XP Starter Edition, Windows Vista Starter Edition sau Windows 7 Starter Edition, este posibil ca unele caracteristici să nu fie disponibile. Pentru informații suplimentare, consultaţi Cerinţ[e de sistem](#page-94-0).

## **Accesibilitate**

Imprimanta asigură o serie de funcţii care asigură accesibilitatea acestuia pentru persoanele cu handicap.

## **Vizual**

Software-ul HP furnizat cu imprimanta este accesibil pentru utilizatorii cu deficienţe de vedere prin intermediul caracteristicilor si optiunilor de accesibilitate ale sistemului de operare. De asemenea, software-ul permite utilizarea majorităţii tehnologiilor de asistență, precum cititoare de ecran, cititoare Braille și aplicații de conversie a vocii în text. Pentru utilizatorii cu daltonism, butoanele şi filele colorate din software-ul HP au etichete cu text simplu sau cu pictograme care conduc la acţiunile corespunzătoare.

## **Mobilitate**

Pentru utilizatorii cu deficiențe de mobilitate, funcțiile software-ului HP pot fi executate prin intermediul comenzilor de la tastatură. Software-ul HP permite, de asemenea, utilizarea unor optiuni de accesibilitate Windows, cum ar fi taste adezive, taste de comutare, taste de filtrare şi taste de mouse. Uşile, butoanele, tăvile pentru hârtie şi ghidajele de hârtie ale imprimantei pot fi acţionate de utilizatori cu putere şi capacitate de întindere limitate.

## **Asistenţă tehnică**

Pentru detalii suplimentare despre accesibilitatea acestei imprimante şi angajamentul HP cu privire la accesibilitatea produselor, vizitaţi site-ul Web HP la adresa [www.hp.com/accessibility](http://www.hp.com/accessibility).

Pentru informaţii despre accesibilitate pentru Mac OS X, vizitaţi site-ul Web Apple la adresa [www.apple.com/accessibility](http://www.apple.com/accessibility/).

## <span id="page-10-0"></span>**HP EcoSolutions (HP şi mediul)**

Compania Hewlett-Packard este angajată să vă ajute în optimizarea impactului asupra mediului şi să vă dea posibilitatea să imprimaţi responsabil, acasă sau la birou.

Pentru informaţii mai detaliate despre liniile de ghidare în privinţa protejării mediului pe care le urmează HP în timpul procesului de fabricație, consultați [Programul de](#page-109-0) sust[inere a produselor ecologice.](#page-109-0) Pentru mai multe informații despre inițiativele HP în privinţa protejării mediului, vizitaţi [www.hp.com/ecosolutions](http://www.hp.com/ecosolutions).

Această secţiune cuprinde următoarele subiecte:

- Gestionare alimentare
- Economisiţ[i consumabilele de imprimare](#page-11-0)

#### **Gestionare alimentare**

Pentru a economisi energie, imprimanta este dotată cu următoarele caracteristici:

• **Modul Repaus**

Consumul de energie este redus în modul Repaus. După configurarea iniţială a imprimantei, aceasta va trece în modul Repaus după 5 minute de inactivitate. Durata pentru modul Repaus nu se poate modifica.

#### • **Oprirea automată a alimentării**

Oprirea automată a alimentării se activează automat şi implicit la pornirea imprimantei. La activarea functiei de oprire automată a alimentării, imprimanta se opreşte automat după 8 ore de inactivitate pentru a reduce consumul de energie. Funcția de oprire automată a alimentării se dezactivează automat atunci când imprimanta stabileşte o conexiune la o reţea wireless sau Ethernet (dacă este acceptată). Puteți să modificați setarea Oprire automată din software-ul imprimantei. După modificarea setării, imprimanta va reţine setarea aleasă de dvs. Funcția de oprire automată a alimentării oprește complet imprimanta, deci trebuie să utilizaţi butonul de alimentare pentru a reporni imprimanta. **Windows**: Deschideţi Caseta de instrumente. (Pentru informaţii suplimentare,

consultaţi Casetă [de instrumente \(Windows\)](#page-132-0).) În fila **Setări complexe**, faceţi clic pe **Modificare** şi apoi selectaţi durata dorită.

**Mac OS X**: Deschideţi utilitarul HP. (Pentru informaţii suplimentare, consultaţi [Utilitar HP \(Mac OS X\)](#page-132-0).) În secţiunea **Setări imprimantă**, faceţi clic pe Gestionare alimentare și apoi selectați durata dorită.

**Sfat** Dacă imprimați prin conexiune wireless sau Ethernet, funcția de oprire automată a alimentării trebuie dezactivată pentru a vă asigura că nu se pierd activitățile de imprimare. Chiar și când funcția de oprire automată a alimentării este dezactivată, imprimanta intră în modul Repaus după 5 minute de inactivitate pentru a reduce consumul de energie.

- <span id="page-11-0"></span>**Notă** Modul Repaus al imprimantei și caracteristicile de oprire automată a alimentării sunt temporar indisponibile dacă lipseşte un cartuş de cerneală. După reinstalarea cartuşului, aceste caracteristici se reiau.
- **Atenţie** HP vă recomandă să înlocuiţi cartuşele lipsă în cel mai scurt timp posibil, pentru a evita problemele de calitate a imprimării şi posibila utilizare de cerneală suplimentară sau deteriorarea sistemului de cerneală. Nu opriţi niciodată imprimanta când lipsesc cartuşe.

## **Economisiţi consumabilele de imprimare**

Pentru a economisi consumabilele de imprimare, cum ar fi cerneala şi hârtia, încercaţi următoarele:

- Schimbați modul imprimare la o setare pentru ciornă. Setările pentru ciornă consumă mai puţină cerneală.
- Nu curățați capul de imprimare dacă nu este necesar. Acest lucru consumă cerneală și scurtează durata de viață a cartușelor.
- Reduceţi consumul de hârtie imprimând pe ambele feţe ale hârtiei. Puteţi imprima mai întâi paginile impare, întoarceţi paginile şi apoi imprimaţi numai paginile pare.

## **Familiarizare cu piesele imprimantei**

Această secţiune cuprinde următoarele subiecte:

- Vedere din față
- [Zona consumabilelor de imprimare](#page-12-0)
- [Panou de control](#page-13-0)
- [Vedere din spate](#page-13-0)

## **Vedere din faţă**

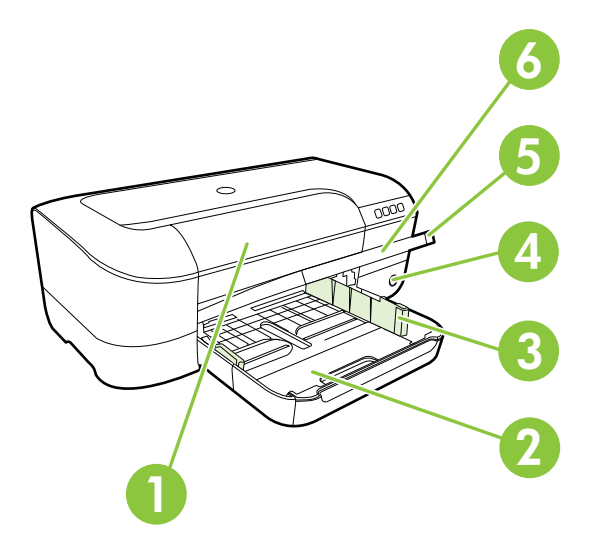

<span id="page-12-0"></span>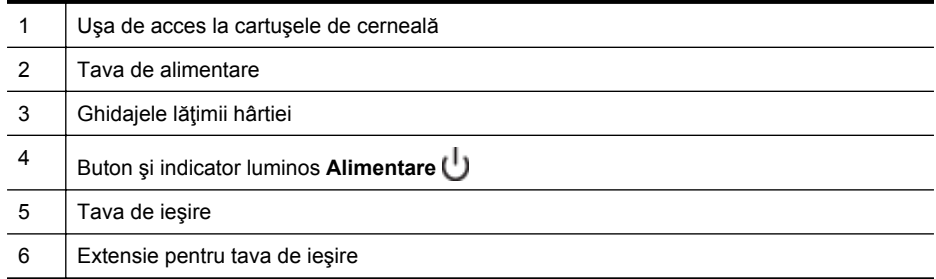

## **Zona consumabilelor de imprimare**

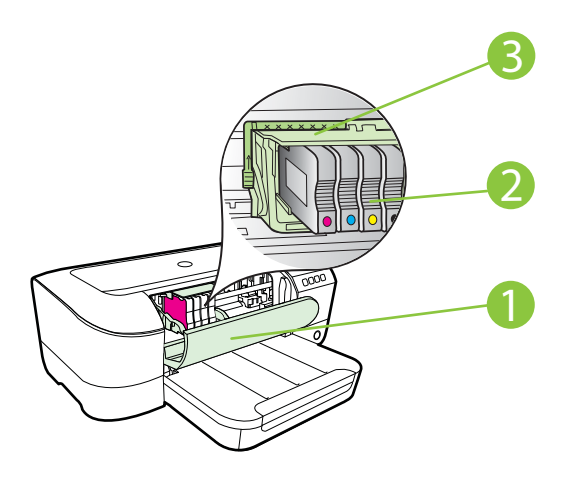

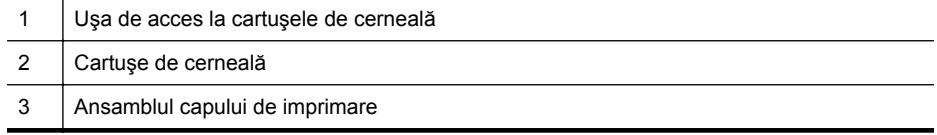

**Notă** Consumabilele de imprimare se vor ţine în imprimantă pentru a preveni eventualele probleme ale calităţii de imprimare sau deteriorarea capului de imprimare. Evitaţi scoaterea consumabilelor pentru perioade îndelungate. Nu opriţi imprimanta dacă lipseşte un cartuş.

## <span id="page-13-0"></span>**Panou de control**

Pentru informații suplimentare, consultați Referinț[a indicatorilor lumino](#page-81-0)și de pe panoul [de control.](#page-81-0)

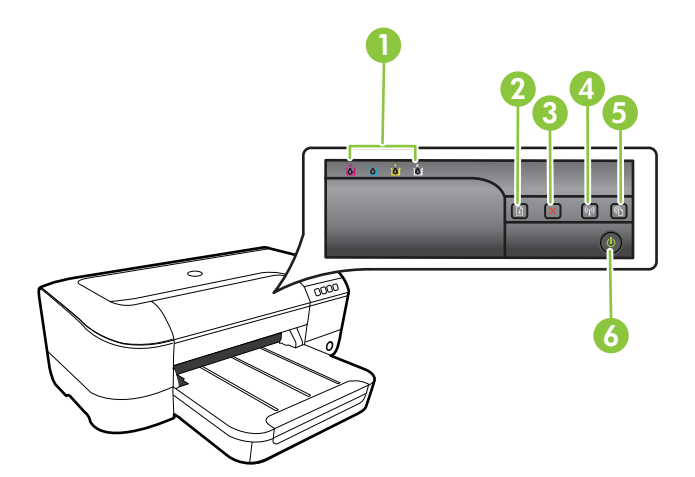

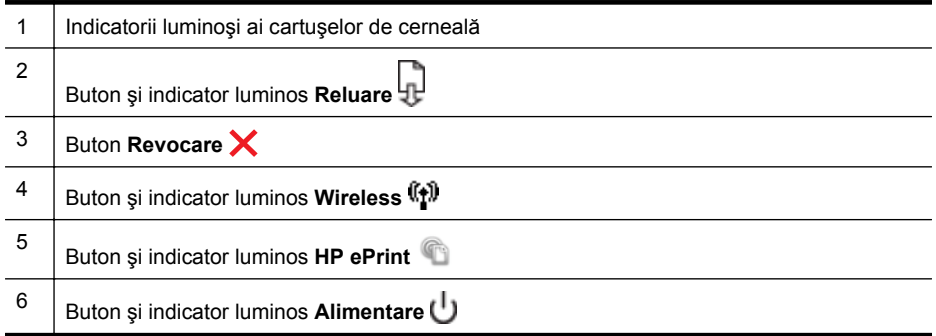

## **Vedere din spate**

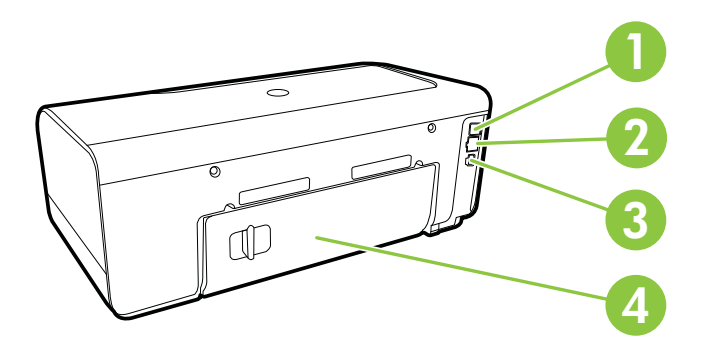

<span id="page-14-0"></span>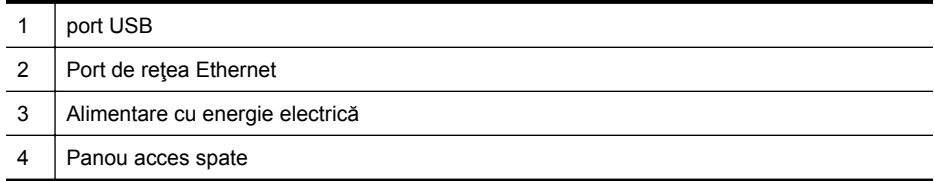

## **Identificarea numărului de model al imprimantei**

În afară de numele de model care apare pe partea frontală a imprimantei, această imprimantă are un număr specific de model. Puteți să utilizați acest număr atunci când obţineţi servicii de asistenţă şi pentru a determina ce consumabile sau accesorii sunt disponibile pentru imprimanta dvs.

Numărul de model este imprimat pe o etichetă amplasată în interiorul uşii de acces la cartuşele de cerneală, lângă zona cartuşelor de cerneală.

## **Selectarea suporturilor de imprimare**

Imprimanta este proiectată să functioneze bine cu majoritatea tipurilor de suporturi de imprimare pentru birou. Este recomandat să testați diferite tipuri de suport de imprimare înainte de a aproviziona cu cantități mari. Utilizați suport de imprimare HP pentru calitate optimă de imprimare. Vizitați site-ul Web HP la adresa [www.hp.com](http://www.hp.com) pentru mai multe informatii despre suporturile de imprimare HP.

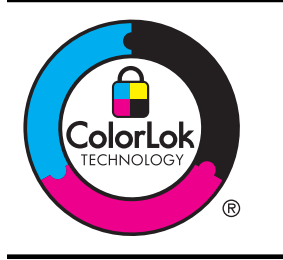

HP recomandă utilizarea hârtiei simple cu sigla ColorLok pentru imprimarea şi copierea documentelor obişnuite. Toate tipurile de hârtie cu sigla ColorLok sunt testate independent pentru a corespunde unor standarde ridicate de fiabilitate şi de calitate a imprimării şi pentru a produce documente în culori clare, vii, cu imprimări în negru mai bine reliefate şi documente care se usucă mai repede decât cele pe hârtie simplă obişnuită. Căutaţi hârtie cu sigla ColorLok într-o diversitate de greutăţi şi dimensiuni, de la cei mai mari fabricanți de hârtie.

Această secţiune cuprinde următoarele subiecte:

- Tipuri de hârtie recomandate pentru imprimare și copiere
- [Tipuri de hârtie foto recomandate pentru imprimare](#page-16-0)
- [Sfaturi pentru selectarea](#page-17-0) şi utilizarea suporturilor

## **Tipuri de hârtie recomandate pentru imprimare şi copiere**

Pentru rezultate optime la imprimare, HP vă recomandă să utilizaţi hârtie HP special destinată tipului lucrării pe care o imprimaţi.

În funcție de țara/regiunea în care vă aflați, este posibil ca anumite formate de hârtie să nu fie disponibile.

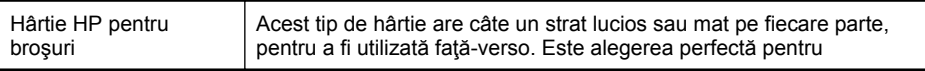

#### Capitol 1

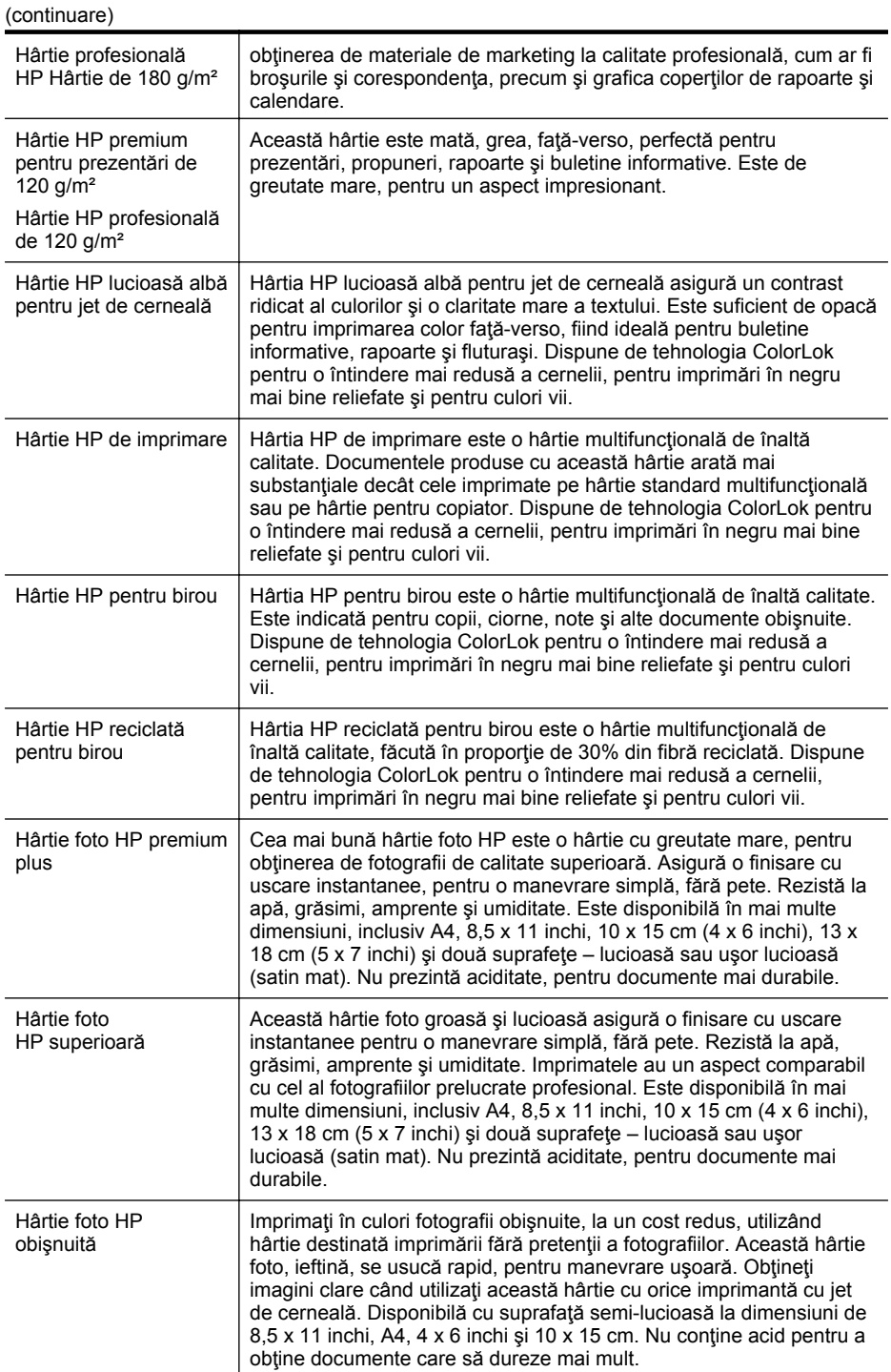

<span id="page-16-0"></span>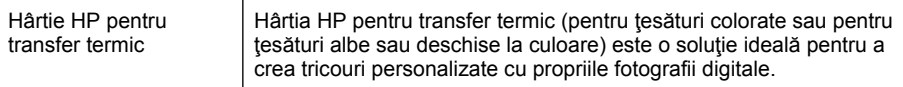

Pentru a comanda hârtie şi alte consumabile HP, vizitaţi [www.hp.com.](http://www.hp.com) Vizitaţi **Achiziţionare produse şi servicii** şi selectaţi **Cerneală, toner şi hârtie**.

**Notă** Deocamdată, unele porţiuni ale site-ului Web HP sunt disponibile numai în limba engleză.

## **Tipuri de hârtie foto recomandate pentru imprimare**

Pentru calitate optimă la imprimare, HP vă recomandă să utilizaţi hârtie HP special destinată tipului de proiect pe care îl imprimaţi. În funcţie de ţara/regiunea în care vă aflaţi, este posibil ca anumite formate de hârtie să nu fie disponibile.

În funcţie de ţara/regiunea în care vă aflaţi, este posibil ca anumite formate de hârtie să nu fie disponibile.

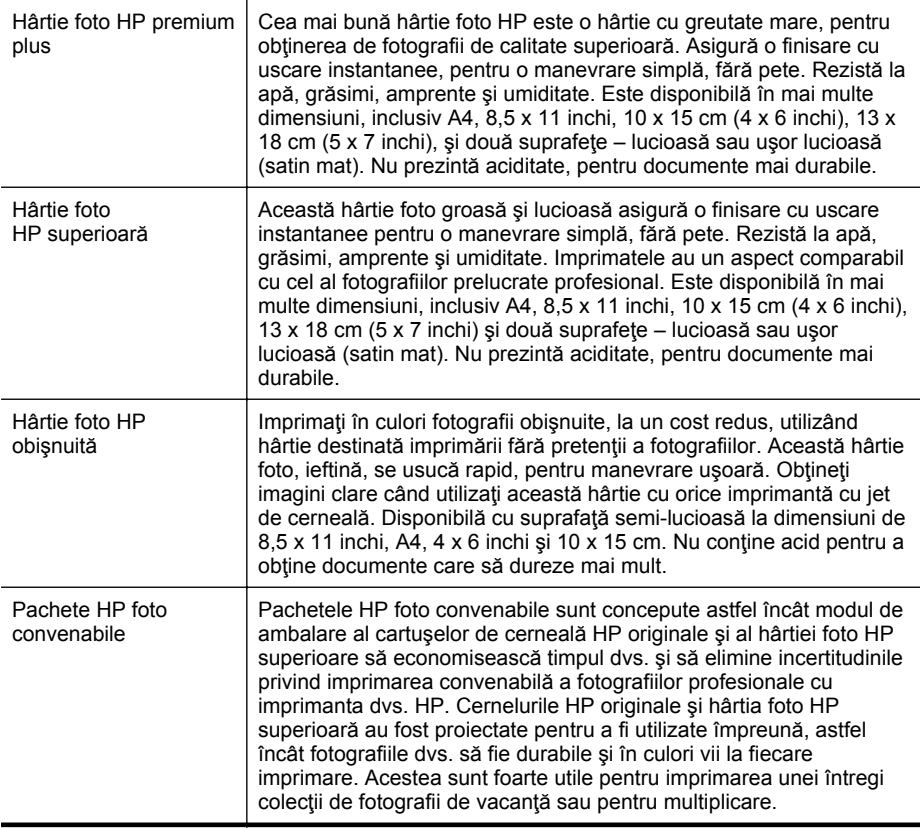

Pentru a comanda hârtie şi alte consumabile HP, vizitaţi [www.hp.com.](http://www.hp.com) Vizitaţi **Achiziţionare produse şi servicii** şi selectaţi **Cerneală, toner şi hârtie**.

<span id="page-17-0"></span>**Notă** Deocamdată, unele porțiuni ale site-ului Web HP sunt disponibile numai în limba engleză.

## **Sfaturi pentru selectarea şi utilizarea suporturilor**

Pentru cele mai bune rezultat, este recomandat să respectaţi următoarele indicaţii.

- Utilizaţi întotdeauna suporturi de imprimare conforme cu specificaţiile imprimantei: Pentru informații suplimentare, consultați Specificaț[ii ale suporturilor](#page-95-0).
- Încărcaţi într-o tavă câte un singur tip de suport de imprimare.
- Când încărcați tăvile, asigurați-vă că suportul este încărcat corect. Pentru informaţii suplimentare, consultaţi Alimentarea cu suporturi de imprimare.
- Nu supraîncărcaţi tava. Pentru informaţii suplimentare, consultaţi Alimentarea cu suporturi de imprimare.
- Pentru a preveni blocajele, imprimarea de proastă calitate şi alte probleme de imprimare, evitaţi încărcarea următoarelor suporturi în tăvi:
	- Documente din mai multe bucăţi
	- Suport de imprimare defect, ondulat sau îndoit
	- Suport de imprimare cu benzi detaşabile sau perforaţii
	- Suport de imprimare cu textură bogată, cu model în relief sau pe care cerneala nu are o aderentă bună
	- Suport de imprimare prea uşor sau care se întinde uşor
	- Suporturi care conţin agrafe sau cleme

## **Alimentarea cu suporturi de imprimare**

Această secţiune vă oferă instrucţiuni pentru încărcarea suporturilor în imprimantă şi contine următoarele subiecte:

- Încărcarea suporturilor de imprimare de dimensiuni standard
- Încă[rcarea plicurilor](#page-19-0)
- Încărcarea cărţilor poştale ş[i hârtiei foto](#page-19-0)
- Încă[rcarea suporturilor de imprimare de dimensiuni personalizate](#page-20-0)

## **Încărcarea suporturilor de imprimare de dimensiuni standard**

#### **Pentru a încărca suporturi de dimensiune standard**

Utilizaţi aceste instrucţiuni pentru a încărca suporturi de dimensiune standard.

- **1.** Ridicaţi tava de ieşire.
- **2.** Glisaţi ghidajul pentru lăţimea hârtiei cât mai departe.

**3.** Dacă suportul de imprimare este prea lung, ridicaţi opritorul din partea frontală a tăvii şi coborâţi partea frontală a tăvii.

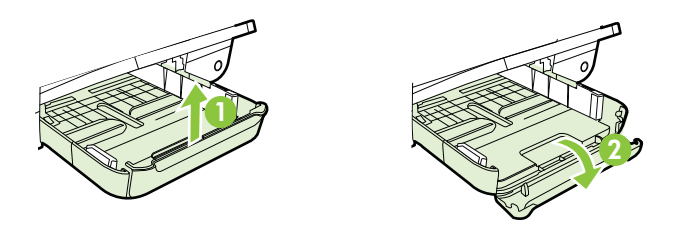

**4.** Introduceţi suportul cu faţa de imprimat în jos, aliniindu-l la marginea dreaptă a tăvii principale. Asiguraţi-vă că tomul de suport de imprimare este aliniat faţă de marginea din dreapta şi cea din spate a tăvii şi că nu depăşeşte linia de marcaj a tăvii.

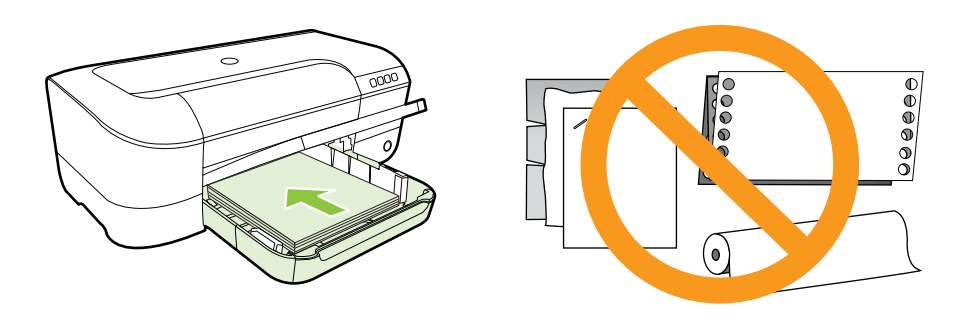

**Notă** Nu încărcaţi hârtie atunci când imprimanta efectuează imprimarea.

- **5.** Glisaţi ghidajele din tavă pentru a le regla în funcţie de dimensiunea suportului pe care l-aţi încărcat.
- **6.** Coborâţi tava de ieşire.
- **7.** Trageţi în afară extensia tăvii.

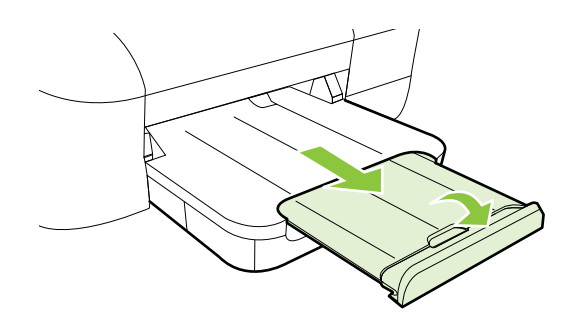

<span id="page-19-0"></span>Capitol 1

## **Încărcarea plicurilor**

## **Pentru a încărca plicuri**

Utilizaţi aceste instrucţiuni pentru a încărca plicuri.

- **1.** Ridicaţi tava de ieşire.
- **2.** Glisaţi ghidajul pentru lăţimea hârtiei cât mai departe.
- **3.** Introduceți plicurile cu fața de imprimat în jos și încărcați conform imaginii. Asiguraţi-vă că teancul de plicuri nu depăşeşte linia de marcaj din tavă.

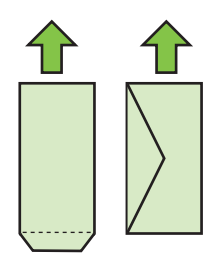

**EX** Notă Nu alimentați cu plicuri de hârtie în timp ce imprimanta imprimă.

- **4.** Glisați ghidajele suportului de imprimare din tavă pentru a le regla în funcție de dimensiunea plicurilor pe care le-aţi încărcat.
- **5.** Coborâţi tava de ieşire.
- **6.** Trageţi în afară extensia tăvii.

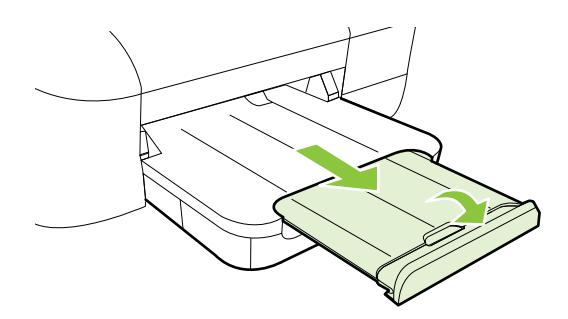

## **Încărcarea cărţilor poştale şi hârtiei foto**

#### **Pentru a încărca cărţi poştale şi hârtie foto**

Utilizaţi aceste instrucţiuni pentru a încărca hârtie foto şi cărţi poştale.

- **1.** Ridicaţi tava de ieşire.
- **2.** Glisaţi ghidajul pentru lăţimea hârtiei cât mai departe.

<span id="page-20-0"></span>**3.** Dacă suportul de imprimare este prea lung, ridicaţi opritorul din partea frontală a tăvii și coborâți partea frontală a tăvii.

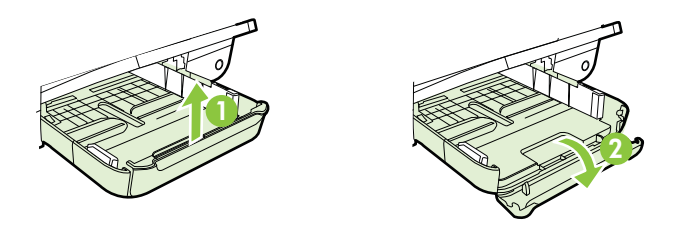

- **4.** Introduceţi suportul cu faţa de imprimat în jos, aliniindu-l la marginea dreaptă a tăvii principale. Asigurați-vă că tomul de suport de imprimare este aliniat față de marginea din dreapta şi cea din spate a tăvii şi că nu depăşeşte linia de marcaj a tăvii. Dacă hârtia foto are o bandă de-a lungul unei muchii, asiguraţi-vă că banda este îndreptată spre partea frontală a imprimantei.
	- **EX** Notă Nu încărcați hârtie foto sau cărți poștale în timp ce imprimanta imprimă.
- **5.** Glisați ghidajele din tavă pentru a le regla în funcție de dimensiunea suportului pe care l-aţi încărcat.
- **6.** Coborâţi tava de ieşire.
- **7.** Trageţi în afară extensia tăvii.

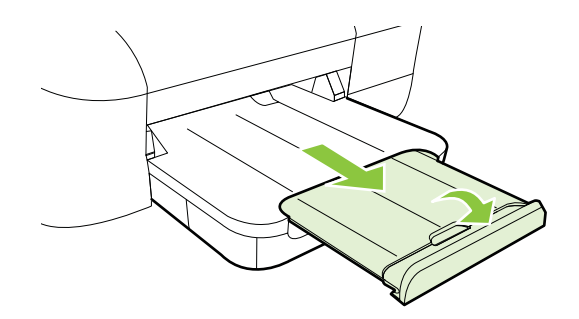

## **Încărcarea suporturilor de imprimare de dimensiuni personalizate**

## **Pentru a încărca cărţi poştale şi hârtie foto**

Utilizați aceste instrucțiuni pentru a încărca suporturi de imprimare personalizate.

- **Atentie** Utilizati doar suporturi de imprimare personalizate care sunt acceptate de imprimantă. Pentru informaţii suplimentare, consultaţi Specificaţ[ii ale suporturilor](#page-95-0).
- **1.** Ridicaţi tava de ieşire.
- **2.** Glisaţi ghidajul pentru lăţimea hârtiei cât mai departe.

<span id="page-21-0"></span>**3.** Dacă suportul de imprimare este prea lung, ridicaţi opritorul din partea frontală a tăvii și coborâți partea frontală a tăvii.

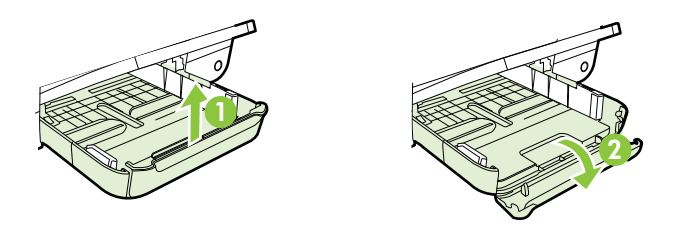

**4.** Introduceţi suportul cu faţa de imprimat în jos, în partea din dreapta a tăvii principale. Asiguraţi-vă că suportul de imprimare se aliniază cu marginile din dreapta şi din spate ale tăvii şi că nu depăşeşte marcajul de linie din tavă.

**EX** Notă Nu încărcați suport de imprimare în timp ce imprimanta imprimă.

- **5.** Glisaţi ghidajele din tavă pentru a le regla în funcţie de dimensiunea suportului pe care l-aţi încărcat.
- **6.** Coborâţi tava de ieşire.
- **7.** Trageţi în afară extensia tăvii.

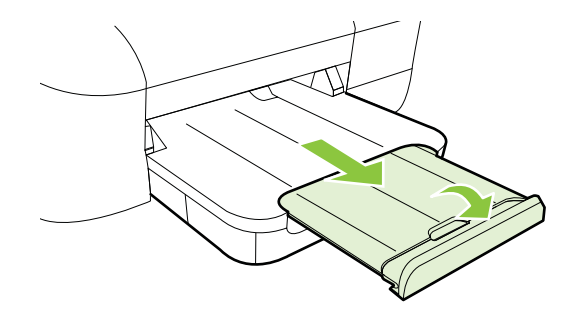

## **Întreţinerea imprimantei**

Această secţiune furnizează instrucţiuni pentru menţinerea imprimantei în stare optimă de functionare. Efectuați această procedură de întreținere ori de câte ori este necesar.

Curățarea exteriorului

## **Curăţarea exteriorului**

**Avertisment** Înainte de a curăţa imprimanta, opriţi alimentarea şi deconectaţi cablul de alimentare de la priză.

Folosiţi o cârpă moale, umedă, fără scame pentru a şterge praful, urmele şi petele de pe carcasă. Evitaţi contactul fluidelor cu interiorul imprimantei şi panoul de control al imprimantei.

## <span id="page-22-0"></span>**Actualizarea imprimantei**

HP depune eforturi constante pentru a îmbunătăți performanța imprimantelor sale și pentru a vă oferi cele mai recente caracteristici. Dacă imprimanta este conectată la o rețea și s-au activat serviciile Web, puteți căuta și instala actualizările de imprimantă.

Pentru a actualiza imprimanta, parcurgeți pașii următori:

- **1.** Accesati EWS. Pentru informatii suplimentare, consultati [Server Web încorporat](#page-132-0).
- **2.** Faceţi clic pe fila **Servicii Web** şi apoi pe **Actualizare produs** în secţiunea **Setări servicii Web**.
- **3.** Faceţi clic pe **Verificare acum** şi urmaţi instrucţiunile afişate pe ecran.
- **Sfat** Pentru a activa imprimanta ca să verifice automat actualizările, faceti clic pe fila **Servicii Web** şi apoi faceţi clic pe **Actualizare produs**. În secţiunea **Actualizare automată produs**, faceţi clic pe **Pornit** şi apoi pe **Aplicare**.

## **Oprirea imprimantei**

Opriţi imprimanta apăsând pe butonul (Alimentare) situat pe imprimantă. Aşteptaţi până când indicatorul luminos de alimentare se opreşte înainte de a deconecta cablul de alimentare sau prelungitorul.

**Atentie** Dacă opriți incorect imprimanta, carul de imprimare poate să nu revină în poziţia corectă, provocând probleme la capul de imprimare şi de calitate a imprimării.

**Atenţie** HP vă recomandă să înlocuiţi cartuşele lipsă în cel mai scurt timp posibil, pentru a evita problemele de calitate a imprimării şi posibila utilizare de cerneală suplimentară sau deteriorarea sistemului de cerneală. Nu opriți niciodată imprimanta când lipsesc cartuşe.

## <span id="page-23-0"></span>**2 Imprimare**

Majoritatea setărilor de imprimare sunt tratate automat de către aplicaţia software. Modificați setările manual doar atunci când doriți să modificați calitatea la tipărire, când vreți să tipăriți pe un anumit tip de hârtie sau atunci când doriți să utilizați proprietățile speciale. Pentru informații suplimentare, consultați [Selectarea suporturilor de](#page-14-0) [imprimare](#page-14-0).

Alegeti o lucrare de imprimare pentru a continua:

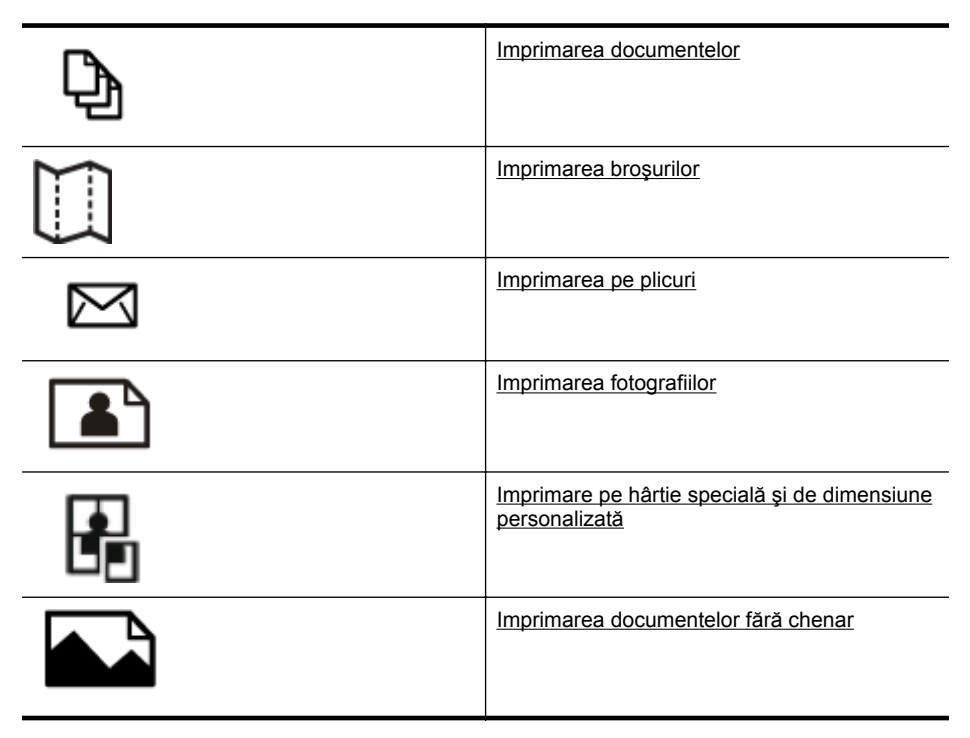

## **Imprimarea documentelor**

Parcurgeti instrucțiunile pentru sistemul dvs. de operare.

- [Imprimarea documentelor \(Windows\)](#page-24-0)
- [Imprimarea documentelor \(Mac OS X\)](#page-24-0)

**Sfat** Această imprimantă include HP ePrint, un serviciu gratuit de la HP care vă permite să imprimaţi oricând documente pe imprimanta activată pentru HP ePrint, din orice loc şi fără software sau drivere de imprimantă suplimentare. Pentru informații suplimentare, consultați [HP ePrint](#page-33-0).

## <span id="page-24-0"></span>**Imprimarea documentelor (Windows)**

- **1.** Încărcaţi hârtie în tavă. Pentru informaţii suplimentare, consultaţi [Alimentarea cu](#page-17-0) [suporturi de imprimare](#page-17-0).
- **2.** În meniul **Fişier** al aplicaţiei software, faceţi clic pe **Imprimare**.
- **3.** Asiguraţi-vă că imprimanta pe care doriţi să o utilizaţi este selectată.
- **4.** Pentru a modifica setările, faceţi clic pe butonul care deschide caseta de dialog **Printer Properties** (Proprietăţi imprimantă). În functie de aplicația software utilizată, butonul poate avea o denumire de tipul **Proprietăţi**, **Opţiuni**, **Configurare imprimantă**, **Imprimantă** sau **Preferinţe**.
- **5.** Schimbaţi orientarea hârtiei din fila **Aspect** şi sursa hârtiei, tipul de suport, dimensiunea hârtiei şi setările de calitate din fila **Hârtie/Calitate**. Pentru imprimare alb-negru, faceti clic pe butonul **Avansat** și apoi modificați opțiunea **Imprimare în tonuri de gri**.
- **6.** Faceţi clic pe **OK**.
- **7.** Faceţi clic pe **Imprimare** sau pe **OK** pentru a începe imprimarea.

## **Imprimarea documentelor (Mac OS X)**

- **1.** Încărcaţi hârtie în tavă. Pentru informaţii suplimentare, consultaţi [Alimentarea cu](#page-17-0) [suporturi de imprimare](#page-17-0).
- **2.** Selectati o dimensiune de hârtie:
	- **a**. Din meniul **Fişier** al aplicaţiei software, faceţi clic pe **Configurare pagină**.
		- **Notă** Dacă nu se afişează elementul de meniu **Configurare pagină**, mergeţi la pasul 3.
	- **b**. Asigurați-vă că imprimanta pe care doriți să o folosiți este selectată în meniul pop-up **Format pentru**.
	- **c**. Selectaţi dimensiunea hârtiei în meniul pop-up **Dimensiune hârtie** şi faceţi clic pe **OK**.
- **3.** Din meniul **Fişier** al aplicaţiei software, faceţi clic pe **Imprimare**.
- **4.** Asiguraţi-vă că imprimanta pe care doriţi să o utilizaţi este selectată.
- **5.** Selectaţi dimensiunea hârtiei în meniul pop-up **Dimensiune hârtie** (dacă este disponibilă).
- **6.** Modificaţi setările de imprimare pentru opţiunea furnizată în meniul pop-up, conform cerinţelor proiectului dvs.
	- **E Notă** Dacă nu vedeți nicio opțiune, faceți clic pe triunghiul de dezvăluire de lângă meniul vertical **Printer** (Imprimantă) sau faceţi clic pe **Show Details** (Afişare detalii).
- **7.** Faceţi clic pe **Imprimare** pentru a începe imprimarea.

## **Imprimarea broşurilor**

Parcurgeți instrucțiunile pentru sistemul dvs. de operare.

- Imprimarea broş[urilor \(Windows\)](#page-25-0)
- Imprimare broş[urilor \(Mac OS X\)](#page-25-0)

<span id="page-25-0"></span>**Sfat** Această imprimantă include HP ePrint, un serviciu gratuit de la HP care vă permite să imprimați oricând documente pe imprimanta activată pentru HP ePrint, din orice loc şi fără software sau drivere de imprimantă suplimentare. Pentru informaţii suplimentare, consultaţi [HP ePrint](#page-33-0).

## **Imprimarea broşurilor (Windows)**

- **E** Not**ă** Pentru a efectua setările de imprimare pentru toate lucrările de imprimare, efectuaţi modificările în software-ul HP furnizat cu imprimanta. Pentru mai multe informaţii despre software-ul HP, consultaţi [Instrumente de gestiune a imprimantei](#page-132-0).
- **1.** Încărcaţi hârtie în tavă. Pentru informaţii suplimentare, consultaţi [Alimentarea cu](#page-17-0) [suporturi de imprimare](#page-17-0).
- **2.** În meniul **Fişier** al aplicaţiei software, faceţi clic pe **Imprimare**.
- **3.** Asiguraţi-vă că imprimanta pe care doriţi să o utilizaţi este selectată.
- **4.** Pentru a modifica setările, faceți clic pe butonul care deschide caseta de dialog **Printer Properties** (Proprietăţi imprimantă). În funcţie de aplicaţia software utilizată, butonul poate avea o denumire de tipul **Proprietăţi**, **Opţiuni**, **Configurare imprimantă**, **Imprimantă** sau **Preferinţe**.
- **5.** Schimbaţi orientarea hârtiei din fila **Aspect** şi sursa hârtiei, tipul de suport, dimensiunea hârtiei şi setările de calitate din fila **Hârtie/Calitate**. Pentru imprimare alb-negru, faceţi clic pe butonul **Avansat** şi apoi modificaţi opţiunea **Imprimare în tonuri de gri**.
- **6.** Faceţi clic pe **OK**.
- **7.** Faceti clic pe **Imprimare** sau pe **OK** pentru a începe imprimarea.

## **Imprimare broşurilor (Mac OS X)**

- **1.** Încărcaţi hârtie în tavă. Pentru informaţii suplimentare, consultaţi [Alimentarea cu](#page-17-0) [suporturi de imprimare](#page-17-0).
- **2.** Selectaţi o dimensiune de hârtie:
	- **a**. Din meniul **Fişier** al aplicaţiei software, faceţi clic pe **Configurare pagină**.
		- **Notă** Dacă nu se afişează elementul de meniu **Configurare pagină**, mergeti la pasul 3.
	- **b**. Asigurați-vă că imprimanta pe care doriți să o folosiți este selectată în meniul pop-up **Format pentru**.
	- **c**. Selectaţi dimensiunea hârtiei în meniul pop-up **Dimensiune hârtie** şi faceţi clic pe **OK**.
- **3.** Din meniul **Fişier** al aplicaţiei software, faceţi clic pe **Imprimare**.
- **4.** Asigurați-vă că imprimanta pe care doriți să o utilizați este selectată.
- **5.** Selectaţi dimensiunea hârtiei în meniul pop-up **Dimensiune hârtie** (dacă este disponibilă).
- <span id="page-26-0"></span>**6.** Faceţi clic pe **Tip hârtie/Calitate** în meniul pop-up şi apoi selectaţi următoarele setări:
	- **Tip hârtie:** Tipul de hârtie adecvat pentru broşuri
	- **Calitate**: **Normală** sau **Optimă**
	- $\mathbb{R}^n$  **Not<b>ă** Dacă nu vedeți aceste opțiuni, faceți clic pe triunghiul de dezvăluire de lângă meniul vertical **Printer** (Imprimantă) sau faceţi clic pe **Show Details** (Afişare detalii).
- **7.** Selectați orice alte setări de imprimare pe care le doriți și apoi faceți clic pe **Imprimare** pentru a începe imprimarea.

## **Imprimarea pe plicuri**

Evitați plicurile cu următoarele caracteristici:

- Cu suprafete foarte lucioase
- Autocolante, cu agrafe sau deschizături
- Groase, neregulate sau cu margini îndoite
- Cu zone încrețite, rupte sau deteriorate

Asiguraţi-vă că pliurile plicurilor încărcate în imprimantă sunt bine îndoite.

**Notă** Pentru informații suplimentare despre imprimarea pe plicuri, consultați documentaţia disponibilă cu programul software pe care îl folosiţi.

Parcurgeți instrucțiunile pentru sistemul dvs. de operare.

- Imprimarea pe plicuri (Windows)
- [Imprimarea pe plicuri \(Mac OS X\)](#page-27-0)

## **Imprimarea pe plicuri (Windows)**

- **1.** Încărcaţi plicurile în tava de alimentare cu faţa imprimabilă orientată în jos. Pentru informaţii suplimentare, consultaţi [Alimentarea cu suporturi de imprimare.](#page-17-0)
- **2.** În meniul **Fişier** al aplicaţiei software, faceţi clic pe **Imprimare**.
- **3.** Asigurați-vă că imprimanta pe care doriți să o utilizați este selectată.
- **4.** Pentru a modifica setările, faceţi clic pe butonul care deschide caseta de dialog **Printer Properties** (Proprietăți imprimantă). În functie de aplicatia software utilizată, butonul poate avea o denumire de tipul **Proprietăţi**, **Opţiuni**, **Configurare imprimantă**, **Imprimantă** sau **Preferinţe**.
- **5.** În fila **Aspect**, modificaţi orientarea în **Tip vedere**.
- **6.** Faceţi clic pe **Hârtie/calitate** şi apoi selectaţi tipul corect de plic din lista verticală **Dimensiune hârtie**.
	- **Sfat** Puteţi schimba mai multe opţiuni pentru lucrarea de imprimare folosind funcțiile disponibile în alte file din caseta de dialog.
- **7.** Faceţi clic pe **OK** şi apoi faceţi clic pe **Imprimare** sau **OK** pentru a începe imprimarea.

## <span id="page-27-0"></span>**Imprimarea pe plicuri (Mac OS X)**

- **1.** Încărcaţi plicuri în tavă. Pentru informaţii suplimentare, consultaţi [Alimentarea cu](#page-17-0) [suporturi de imprimare](#page-17-0).
- **2.** Selectati o dimensiune de hârtie:
	- **a**. Din meniul **Fişier** al aplicaţiei software, faceţi clic pe **Configurare pagină**.
		- **Notă** Dacă nu se afişează elementul de meniu **Configurare pagină**, mergeţi la pasul 3.
	- **b**. Asigurați-vă că imprimanta pe care doriți să o folosiți este selectată în meniul pop-up **Format pentru**.
	- **c**. Selectaţi dimensiunea de plic adecvată din meniul pop-up **Dimensiune hârtie** şi apoi faceţi clic pe **OK**.
- **3.** Din meniul **Fişier** al aplicaţiei software, faceţi clic pe **Imprimare**.
- **4.** Asiguraţi-vă că imprimanta pe care doriţi să o utilizaţi este selectată.
- **5.** Selectaţi dimensiunea de plic adecvată din meniul pop-up **Dimensiune hârtie** (dacă este disponibilă).
- **6.** Selectaţi opţiunea **Orientare**.
	- **Notă** Dacă nu vedeţi aceste opţiuni, faceţi clic pe triunghiul de dezvăluire de lângă meniul vertical **Printer** (Imprimantă) sau faceţi clic pe **Show Details** (Afişare detalii).
- **7.** Selectaţi orice alte setări de imprimare pe care le doriţi şi apoi faceţi clic pe **Imprimare** pentru a începe imprimarea.

## **Imprimarea fotografiilor**

Nu lăsaţi hârtia foto neutilizată în tava de alimentare. Este posibil ca hârtia să se curbeze, ceea ce poate duce la scăderea calităţii imprimatelor. Hârtia foto trebuie să fie netedă pentru imprimare.

Parcurgeti instrucțiunile pentru sistemul dvs. de operare.

- Imprimarea fotografiilor pe hârtie foto (Windows)
- [Imprimarea fotografiilor pe hârtie foto \(Mac OS X\)](#page-28-0)
- **Sfat** Această imprimantă include HP ePrint, un serviciu gratuit de la HP care vă permite să imprimaţi oricând documente pe imprimanta activată pentru HP ePrint, din orice loc şi fără software sau drivere de imprimantă suplimentare. Pentru informaţii suplimentare, consultaţi [HP ePrint](#page-33-0).

## **Imprimarea fotografiilor pe hârtie foto (Windows)**

- 1. Încărcati hârtie în tavă. Pentru informații suplimentare, consultați [Alimentarea cu](#page-17-0) [suporturi de imprimare](#page-17-0).
- **2.** În meniul **Fişier** al aplicaţiei software, faceţi clic pe **Imprimare**.
- **3.** Asiguraţi-vă că imprimanta pe care doriţi să o utilizaţi este selectată.
- <span id="page-28-0"></span>**4.** Pentru a modifica setările, faceți clic pe butonul care deschide caseta de dialog **Printer Properties** (Proprietăți imprimantă). În functie de aplicația software utilizată, această opțiune poate avea o denumire de tipul **Proprietăţi**, **Opţiuni**, **Configurare imprimantă**, **Imprimantă** sau **Preferinţe**.
- **5.** În fila **Hârtie/Calitate**, selectați tipul de hârtie foto adecvat din meniul vertical **Suporturi de imprimare**.
- **6.** Faceţi clic pe **Avansat**, şi apoi selectaţi **Optimă** sau **DPI maxim** din meniul vertical **Calitate imprimare**.
- **7.** Pentru a imprima fotografia alb-negru, faceţi clic pe meniul vertical **Tonuri de gri** şi apoi selectaţi una dintre opţiunile următoare:
	- **Tonuri de gri de calitate superioară**: foloseşte toate culorile disponibile pentru a imprima fotografiile în nuanțe de gri. Astfel se creează nuanțe gri fine si naturale.
	- **Numai cerneală neagră**: foloseşte numai cerneală neagră pentru a imprima fotografiile în nuanțe de gri. Nuanțele gri sunt create prin variația modelelor de puncte negre, ceea ce poate duce la o imagine granulată.
- **8.** Faceţi clic pe **OK** şi apoi faceţi clic pe **Imprimare** sau **OK** pentru a începe imprimarea.

## **Imprimarea fotografiilor pe hârtie foto (Mac OS X)**

- **1.** Încărcaţi hârtie în tavă. Pentru informaţii suplimentare, consultaţi [Alimentarea cu](#page-17-0) [suporturi de imprimare](#page-17-0).
- **2.** Selectati o dimensiune de hârtie:
	- **a**. Din meniul **Fişier** al aplicaţiei software, faceţi clic pe **Configurare pagină**.
		- **Notă** Dacă nu se afişează elementul de meniu **Configurare pagină**, mergeti la pasul 3.
	- **b**. Asigurați-vă că imprimanta pe care doriți să o folosiți este selectată în meniul pop-up **Format pentru**.
	- **c**. Selectaţi dimensiunea hârtiei în meniul pop-up **Dimensiune hârtie** şi faceţi clic pe **OK**.
- **3.** Din meniul **Fişier** al aplicaţiei software, faceţi clic pe **Imprimare**.
- **4.** Asiguraţi-vă că imprimanta pe care doriţi să o utilizaţi este selectată.
- **5.** Selectaţi dimensiunea corespunzătoare a hârtiei în meniul pop-up **Dimensiune hârtie** (dacă este disponibilă).
- **6.** Faceţi clic pe **Tip hârtie/Calitate** în meniul pop-up şi apoi selectaţi următoarele setări:
	- **Tip hârtie:** Tipul de hârtie foto adecvat
	- **Calitate**: **Optimă** sau **Dpi maxim**
	- **E**<sup>*†*</sup> Notă Dacă nu vedeți aceste opțiuni, faceți clic pe triunghiul de dezvăluire de lângă meniul vertical **Printer** (Imprimantă) sau faceţi clic pe **Show Details** (Afişare detalii).

#### <span id="page-29-0"></span>Capitol 2

- **7.** Dacă este cazul, modificaţi opţiunile pentru fotografii şi culoare:
	- **a**. Faceţi clic pe triunghiul de dezvăluire de lângă **Opţiuni culori** şi selectaţi opţiunile **Remediere fotografie** corespunzătoare:
		- **Dezactivat:** Nu aplică reglaje automate imaginii.
		- **De bază:** Focalizează automat imaginea; reglează moderat claritatea imaginii.
	- **b**. Pentru a imprima fotografia alb-negru, faceţi clic pe **Nuanţe de gri** din meniul pop-up **Culoare** și apoi selectați una dintre opțiunile următoare:
		- **Calitate superioară:** Utilizează toate culorile disponibile pentru a imprima fotografiile în nuanțe de gri. Astfel se creează nuanțe gri fine si naturale.
		- **Numai cartuş de imprimare negru:** Utilizează numai cerneală neagră pentru a imprima fotografiile în nuanțe de gri. Nuanțele gri sunt create prin variaţia modelelor de puncte negre, ceea ce poate duce la o imagine granulată.
- **8.** Selectaţi orice alte setări de imprimare pe care le doriţi şi apoi faceţi clic pe **Imprimare** pentru a începe imprimarea.

## **Imprimare pe hârtie specială şi de dimensiune personalizată**

Dacă aplicaţia dvs. acceptă hârtie cu format personalizat, setaţi dimensiunea în aplicatie înainte de a imprima documentul. Dacă nu, setati dimensiunea în driverul imprimantei. Este posibil să fie nevoie să reformatați documentele existente pentru a le imprima corect pe hârtia cu format personalizat.

Folosiţi numai hârtie cu dimensiuni speciale care sunt acceptate de imprimantă. Pentru informaţii suplimentare, consultaţi Specificaţ[ii ale suporturilor.](#page-95-0)

**Notă** Definirea dimensiunilor personalizate pentru suporturile de imprimare este disponibilă numai la software-ul de imprimare HP pentru Mac OS X.

Parcurgeţi instrucţiunile pentru sistemul dvs. de operare.

• Imprimare pe hârtie specială sau de dimensiune personalizată (Mac OS X)

## **Imprimare pe hârtie specială sau de dimensiune personalizată (Mac OS X)**

**Notă** Pentru a putea imprima pe hârtie de dimensiune personalizată, trebuie să configuraţi dimensiunea personalizată în software-ul HP livrat împreună cu imprimanta. Pentru instrucţiuni, consultaţi [Configurare dimensiuni personalizate](#page-30-0) [\(Mac OS X\).](#page-30-0)

- <span id="page-30-0"></span>**1.** Încărcaţi hârtia adecvată în tavă. Pentru informaţii suplimentare, consultaţi [Alimentarea cu suporturi de imprimare.](#page-17-0)
- **2.** Selectaţi o dimensiune de hârtie:
	- **a**. Din meniul **Fişier** al aplicaţiei software, faceţi clic pe **Configurare pagină**.
		- **Notă** Dacă nu se afişează elementul de meniu **Configurare pagină**, mergeţi la pasul 3.
	- **b**. Asigurați-vă că imprimanta pe care doriți să o folosiți este selectată în meniul pop-up **Format pentru**.
	- **c**. Selectaţi dimensiunea hârtiei în meniul pop-up **Dimensiune hârtie** şi faceţi clic pe **OK**.
- **3.** Din meniul **Fişier** al aplicaţiei software, faceţi clic pe **Imprimare**.
- **4.** Asiguraţi-vă că imprimanta pe care doriţi să o utilizaţi este selectată.
- **5.** Selectaţi dimensiunea corespunzătoare a hârtiei în meniul pop-up **Dimensiune hârtie** (dacă este disponibilă).
- **6.** Faceţi clic pe **Manevrarea hârtiei** în meniul pop-up.
- **7.** Din meniul **Dimensiune hârtie destinaţie**, faceţi clic pe fila **Scalare pentru potrivire la dimensiunea hârtiei**, apoi selectaţi dimensiunea personalizată.
- **8.** Selectaţi orice alte setări de imprimare pe care le doriţi şi apoi faceţi clic pe **Imprimare** pentru a începe imprimarea.

## **Configurare dimensiuni personalizate (Mac OS X)**

- **1.** Încărcaţi hârtie în tavă. Pentru informaţii suplimentare, consultaţi [Alimentarea cu](#page-17-0) [suporturi de imprimare](#page-17-0).
- **2.** În meniul **Fişier** din aplicaţia software, faceţi clic pe **Configurare pagină** şi apoi asigurați-vă că imprimanta pe care doriți să o utilizați este selectată în meniul pop-up **Format pentru**.

- SAU -

În meniul **Fişier** din aplicaţia software, faceţi clic pe **Imprimare** şi apoi asiguraţivă că imprimanta pe care doriți să o utilizați este selectată.

- **3.** Selectaţi **Gestionare dimensiuni personalizate** în meniul pop-up **Dimensiune hârtie**.
	- **E**<sup>2</sup> Notă Dacă nu vedeți aceste opțiuni în dialogul Imprimare, faceți clic pe triunghiul de dezvăluire de lângă meniul vertical **Imprimantă** sau faceţi clic pe **Afişare detalii**.
- **4.** Faceţi clic pe **+** în partea stângă a ecranului, faceţi dublu clic pe **Fără titlu** şi tastaţi un nume pentru noua dimensiune personalizată.
- **5.** În casetele **Lăţime** şi **Înălţime**, introduceţi dimensiunile şi apoi setaţi marginile dacă doriți să le personalizați.
- **6.** Faceţi clic pe **OK**.

## **Imprimarea documentelor fără chenar**

Imprimarea fără chenar vă permite imprimarea până la marginea anumitor suporturi de imprimare foto şi anumitor formate standard de suporturi de imprimare.

<span id="page-31-0"></span>**Notă** Nu puteţi imprima un document fără chenar dacă tipul hârtiei este setat la **Hârtie simplă**.

**Notă** Înainte de a imprima un document fără chenar, deschideţi un fişier într-o aplicatie software și atribuiți o dimensiune imaginii. Asigurați-vă că formatul selectat corespunde formatului de suport de imprimare pe care veţi imprima imaginea.

**Notă** Nu toate aplicaţiile acceptă imprimarea fără chenar.

Parcurgeţi instrucţiunile pentru sistemul dvs. de operare.

- Imprimarea documentelor fără chenar (Windows)
- Imprimarea documentelor fără chenar (Mac OS X)

## **Imprimarea documentelor fără chenar (Windows)**

- **1.** Încărcaţi hârtie în tavă. Pentru informaţii suplimentare, consultaţi [Alimentarea cu](#page-17-0) [suporturi de imprimare](#page-17-0).
- **2.** În meniul **Fişier** al aplicaţiei software, faceţi clic pe **Imprimare**.
- **3.** Asiguraţi-vă că imprimanta pe care doriţi să o utilizaţi este selectată.
- **4.** Pentru a modifica setările, faceţi clic pe butonul care deschide caseta de dialog **Printer Properties** (Proprietăţi imprimantă). În functie de aplicatia software utilizată, butonul poate avea o denumire de tipul **Proprietăţi**, **Opţiuni**, **Configurare imprimantă**, **Imprimantă** sau **Preferinţe**.
- **5.** Faceţi clic pe fila **Hârtie/Calitate**, şi apoi faceţi clic pe butonul **Avansat**.
- **6.** În opţiunea **Imprimare fără chenar**, faceţi clic pe **Imprimare fără chenar** şi apoi faceţi clic pe **OK**.
- **7.** În lista verticală **Suport de imprimare**, selectaţi tipul corespunzător de hârtie.
- **8.** Faceţi clic pe **OK** şi apoi faceţi clic pe **Imprimare** sau **OK** pentru a începe imprimarea.

## **Imprimarea documentelor fără chenar (Mac OS X)**

- **1.** Încărcaţi hârtie în tavă. Pentru informaţii suplimentare, consultaţi [Alimentarea cu](#page-17-0) [suporturi de imprimare](#page-17-0).
- **2.** Selectaţi o dimensiune a hârtiei fără chenar:
	- **a**. Din meniul **Fişier** al aplicaţiei software, faceţi clic pe **Configurare pagină**.
		- **Notă** Dacă nu se afişează elementul de meniu **Configurare pagină**, mergeţi la pasul 3.
	- **b**. Asigurați-vă că imprimanta pe care doriți să o folosiți este selectată în meniul pop-up **Format pentru**.
	- **c**. Selectaţi o dimensiune disponibilă a hârtiei fără chenar în meniul pop-up **Dimensiune hârtie** şi apoi faceţi clic pe **OK**.
- **3.** Din meniul **Fişier** al aplicaţiei software, faceţi clic pe **Imprimare**.
- **4.** Asiguraţi-vă că imprimanta pe care doriţi să o utilizaţi este selectată.
- **5.** Selectaţi dimensiunea hârtiei în meniul pop-up **Dimensiune hârtie** (dacă este disponibilă).
- **6.** Faceţi clic pe **Tip hârtie/Calitate** în meniul pop-up şi apoi selectaţi următoarele setări:
	- **Tip hârtie:** Tipul de hârtie adecvat
	- **Calitate** : **Optimă** sau **Dpi maxim**
	- $\mathbb{R}^n$  **Notă** Dacă nu vedeți aceste opțiuni, faceți clic pe triunghiul de dezvăluire de lângă meniul vertical **Printer** (Imprimantă) sau faceţi clic pe **Show Details** (Afişare detalii).
- **7.** Asiguraţi-vă că este bifată caseta **Imprimare fără chenar**.
- **8.** Dacă este necesar, faceţi clic pe triunghiul de dezvăluire albastru de lângă **Color Options** (Optiuni de culoare) și selectați opțiunile **Photo Fix** (Remediere fotografie) corespunzătoare:
	- **Dezactivat:** Nu aplică reglaje automate imaginii.
	- **De bază:** Focalizează automat imaginea; reglează moderat claritatea imaginii.
- **9.** Selectați orice alte setări de imprimare pe care le doriți și apoi faceți clic pe **Imprimare** pentru a începe imprimarea.

## <span id="page-33-0"></span>**3 HP ePrint**

HP ePrint este un serviciu gratuit de la HP care vă permite să imprimați pe imprimanta activată pentru HP ePrint oricând, de oriunde. E la fel de simplu ca trimiterea unui mesaj de e-mail la adresa de e-mail atribuită imprimantei când ați activat serviciile de Web ale imprimantei. Nu este nevoie de software sau drivere speciale. Dacă puteţi trimite un mesaj de e-mail, puteți imprima de oriunde utilizând HP ePrint.

Dacă ați creat un cont în ePrintCenter, vă puteți conecta pentru a vizualiza starea activităţii de imprimare HP ePrint, gestiona coada de imprimare HP ePrint, controla cine poate utiliza adresa de e-mail HP ePrint a imprimantei pentru a imprima și obține ajutor pentru HP ePrint.

**Notă** Pentru a utiliza HP ePrint, imprimanta trebuie să fie conectată la Internet (utilizând un cablu Ethernet sau o conexiune wireless). Nu aveţi posibilitatea să utilizaţi aceste caracteristici Web dacă imprimanta se conectează prin cablu USB.

Această secțiune cuprinde următoarele subiecte:

- Configurare HP ePrint
- Utilizaţ[i HP ePrint](#page-34-0)
- Eliminaţ[i serviciile Web](#page-35-0)

## **Configurare HP ePrint**

Pentru a configura HP ePrint, parcurgeţi paşii următori:

**Notă** Înainte de a configura HP ePrint, asiguraţi-vă că v-aţi conectat la Internet utilizând o conexiune prin cablu (Ethernet) sau o conexiune wireless.

## **Configuraţi HP ePrint utilizând software-ul imprimantei HP**

Pe lângă activarea caracteristicilor principale ale imprimantei, puteţi utiliza software-ul imprimantei HP livrat împreună cu imprimanta pentru a configura HP ePrint. Dacă nu aţi configurat HP ePrint când aţi instalat software-ul HP pe computer, puteţi utiliza în continuare software-ul pentru a configura HP ePrint.

Pentru a configura HP ePrint, efectuaţi paşii următori pentru sistemul de operare:

#### **Windows**

- **1.** De pe desktopul computerului, faceţi clic pe fila **Start**, selectaţi **Programe** sau **Toate programele**, faceti clic pe **HP**, pe folderul imprimantei și apoi selectați pictograma cu numele imprimantei.
- **2.** Faceţi clic dublu pe **Soluţii conectate la Web** şi apoi faceţi clic dublu pe **Configurare ePrint**. Se deschide serverul Web încorporat al imprimantei.
- **3.** În fila **Servicii Web**, faceţi clic pe **Configurare** în secţiunea **Setări servicii Web**.
- **4.** Faceţi clic pe **Accept termenii de utilizare şi activez serviciile Web** şi apoi faceţi clic pe **Următorul**.
- **5.** Faceţi clic pe **Da** pentru a permite imprimantei să verifice automat actualizările de produs şi să le instaleze.
- <span id="page-34-0"></span>**6.** Dacă reţeaua dvs. utilizează setări proxy pentru conectarea la Internet, introduceti setările respective.
- **7.** Urmaţi instrucţiunile din foaia informativă a serviciilor Web pentru a finaliza configurarea.

## **Mac OS X**

 $\blacktriangle$  Pentru a configura si gestiona serviciile Web în Mac OS X, puteti utiliza serverul Web încorporat (EWS) al imprimantei. Pentru informații suplimentare, consultați Configuraţi HP ePrint utilizând serverul Web încorporat..

## **Configuraţi HP ePrint utilizând panoul de control al imprimantei**

Panoul de control al imprimantei oferă o modalitate simplă de a configura şi gestiona HP ePrint.

Pentru a configura HP ePrint, parcurgeți pașii următori:

- **1.** Pe panoul de control al imprimantei, apăsați pe butonul **(G)** (HP ePrint). Imprimanta imprimă pagina de configurare HP ePrint.
- **2.** Urmaţi instrucţiunile din pagină pentru a configura HP ePrint.

## **Configuraţi HP ePrint utilizând serverul Web încorporat.**

Puteţi utiliza serverul Web încorporat (EWS) al imprimantei pentru a configura şi gestiona HP ePrint.

Pentru a configura HP ePrint, parcurgeţi paşii următori:

- **1.** Accesaţi EWS. Pentru informaţii suplimentare, consultaţi [Server Web încorporat](#page-132-0).
- **2.** În fila **Servicii Web**, faceţi clic pe **Configurare** în secţiunea **Setări servicii Web**.
- **3.** Faceţi clic pe **Accept termenii de utilizare şi activez serviciile Web** şi apoi faceţi clic pe **Următorul**.
- **4.** Faceţi clic pe **Da** pentru a permite imprimantei să verifice automat actualizările de produs şi să le instaleze.
- **5.** Dacă reţeaua dvs. utilizează setări proxy pentru conectarea la Internet, introduceţi setările respective.
- **6.** Urmați instrucțiunile din foaia informativă a serviciilor Web pentru a finaliza configurarea.

## **Utilizaţi HP ePrint**

HP ePrint vă permite să imprimați pe imprimanta activată pentru HP ePrint oricând, de oriunde.

Pentru a utiliza HP ePrint, asiguraţi-vă că aveţi următoarele:

- Un computer sau un dispozitiv mobil cu Internet şi e-mail
- O imprimantă dotată cu HP ePrint pe care s-au activat serviciile Web
- **Sfat** Pentru informaţii suplimentare despre gestionarea şi configurarea setărilor HP ePrint şi pentru afla despre cele mai recente caracteristici, vizitaţi ePrintCenter ([www.eprintcenter.com\)](http://www.eprintcenter.com).

## <span id="page-35-0"></span>**Imprimarea utilizând serviciul HP ePrint**

Pentru a imprima documente utilizând HP ePrint, efectuați pașii următori:

- 1. Pe computer sau pe dispozitivul mobil, deschideti aplicatia de e-mail.
	- **Ex Notă** Pentru informații despre utilizarea aplicației de e-mail pe computer sau pe dispozitivul mobil, consultaţi documentaţia livrată cu aplicaţia.
- **2.** Creaţi un mesaj de e-mail nou şi apoi ataşaţi fişierul pe care doriţi să-l imprimaţi. Pentru lista fişierelor care se pot imprima utilizând HP ePrint, dar şi pentru indicaţiile privind utilizarea serviciului HP ePrint, consultaţi Specificaţ[ii site Web](#page-99-0) HP ş[i HP ePrint](#page-99-0)
- **3.** Introduceți adresa de e-mail a imprimantei în linia "Către" a mesajului de e-mail și apoi selectaţi opţiunea de trimitere a mesajul de e-mail.
	- **Notă** Asiguraţi-vă că adresa de e-mail a imprimantei este singura adresă listată în linia "Către" a mesajului de e-mail. Dacă în linia "Către" există și altă adresă de e-mail, este posibil ca ataşările trimise să nu se imprime.

## **Găsiţi adresa de e-mail a imprimantei**

Pentru a obține adresa de e-mail a imprimantei, apăsați pe butonul (HP ePrint) de pe panoul de control al imprimantei.

Imprimanta imprimă o pagină informativă care conține adresa de e-mail a imprimantei.

## **Opriţi HP ePrint.**

Pentru a opri HP ePrint, parcurgeți pașii următori:

- **1.** Accesaţi EWS. Pentru informaţii suplimentare, consultaţi [Server Web încorporat](#page-132-0).
- **2.** Faceţi clic pe fila **Servicii Web** şi apoi pe **ePrint** în secţiunea **Setări servicii Web**.
- **3.** Faceţi clic pe **Dezactivare ePrint**.
- **Ex Notă** Pentru a elimina toate serviciile Web, consultați Eliminați serviciile Web.

## **Eliminaţi serviciile Web**

Pentru a elimina serviciile Web, efectuați pașii următori:

- **1.** Accesati EWS. Pentru informatii suplimentare, consultati [Server Web încorporat](#page-132-0).
- **2.** Faceţi clic pe fila **Servicii Web** şi apoi pe **Eliminare servicii Web** în secţiunea **Setări Servicii Web**.
- **3.** Faceţi clic pe **Eliminare Servicii Web**.
# **4 Lucrul cu cartuşele de cerneală**

Pentru a asigura o calitate optimă a imprimării cu imprimanta, trebuie să efectuaţi câteva proceduri simple de întreținere. Această secțiune oferă indicații pentru manipularea cartuşelor de cerneală, instrucţiuni pentru înlocuirea cartuşelor de cerneală şi alinierea şi curăţarea capului de imprimare.

**Sfat** Dacă aveţi probleme la imprimarea documentelor, consultaţi [Depanarea](#page-51-0) calităț[ii imprim](#page-51-0)ării.

Această secţiune cuprinde următoarele subiecte:

- Informaţii despre cartuşele de cerneală şi capul de imprimare
- Verificaţ[i nivelurile de cerneal](#page-37-0)ă estimate
- [Imprimarea numai cu cerneal](#page-37-0)ă neagră sau numai cu cerneală color
- [Înlocuirea cartu](#page-38-0)şelor de cerneală
- [Depozitarea consumabilelor de imprimare](#page-40-0)
- [Utilizarea colect](#page-40-0)ării informaţiilor

# **Informaţii despre cartuşele de cerneală şi capul de imprimare**

Sfaturile următoare ajută la menţinerea cartuşelor de cerneală HP şi asigură o calitate constantă.

- Instrucţiunile din acest ghid al utilizatorului sunt pentru înlocuirea cartuşelor de cerneală şi nu sunt destinate pentru prima instalare.
- **Atenţie** Cartuşele de cerneală nu se deteriorează dacă sunt lăsate în afara imprimantei, dar capul de imprimare trebuie să aibă întotdeauna instalate toate cartuşele după instalarea şi utilizarea imprimantei. Dacă unul sau mai multe sloturi de cartuş sunt lăsate goale o perioadă îndelungată, pot apărea probleme de calitate a imprimării şi capul de imprimare se poate deteriora. Dacă, recent, aţi lăsat recent un cartuş în afara imprimantei pentru o perioadă îndelungată de timp sau s-a produs un blocaj de hârtie și ați remarcat că a scăzut calitatea imprimării, curățați capul de imprimare. Pentru informații suplimentare, consultați Curăț[area capului de imprimare.](#page-76-0)
- Păstrați toate cartusele de cerneală în ambalajele lor sigilate originale, până când devin necesare.
- Asigurati-vă că opriți corect imprimanta. Pentru informații suplimentare, consultați [Oprirea imprimantei](#page-22-0).
- Depozitaţi cartuşele de cerneală la temperatura camerei (15-35° C sau 59-95° F).
- Opriţi întotdeauna imprimanta apăsând pe butonul (Alimentare). Aşteptaţi până când indicatorul luminos de alimentare se opreşte înainte de a deconecta cablul de alimentare sau prelungitorul. Dacă opriţi în mod incorect imprimanta, carul de imprimare este posibil să nu revină în poziția corectă, cauzând probleme la capul de imprimare şi probleme de calitate a imprimării.
- <span id="page-37-0"></span>• Nu curățați capul de imprimare dacă nu este necesar. Acest lucru consumă cerneală şi scurtează durata de funcţionare a cartuşelor.
- Manevraţi cu grijă cartuşele de cerneală. Aruncarea, scuturarea sau manevrarea dură în timpul instalării poate provoca probleme temporare de imprimare.
- Dacă transportaţi imprimanta, efectuaţi următoarele pentru a evita scurgerea cernelii din imprimantă sau alte deteriorări ale imprimantei:
	- Asigurați-vă că opriți imprimanta apăsând pe butonul (∪) (Alimentare). Aşteptaţi până se opresc toate sunetele de mişcare internă înainte de a deconecta imprimanta. Pentru informații suplimentare, consultați [Oprirea](#page-22-0) [imprimantei.](#page-22-0)
	- Asiguraţi-vă că lăsaţi instalate cartuşele de cerneală.
	- Aşezaţi imprimanta în poziţia de funcţionare în cutie, la ambalare. În timpul transportului, imprimanta se va aseza în aceeasi poziție (de funcționare) și nu lateral, pe spate, pe faţă sau invers.

# **Subiecte înrudite**

- Verificaţi nivelurile de cerneală estimate
- Curăţ[area capului de imprimare](#page-76-0)

# **Verificaţi nivelurile de cerneală estimate**

Puteți verifica nivelurile de cerneală estimate în software-ul imprimantei. Pentru informaţii referitoare la utilizarea acestor instrumente, consultaţi [Instrumente de](#page-132-0) [gestiune a imprimantei.](#page-132-0) Puteți de asemenea să imprimați Stare imprimantă pentru a obține aceste informații (consultați Înț[elegerea raportului de stare a imprimantei\)](#page-72-0).

**Notă** Avertismentele şi indicatorii de nivel al cernelii oferă estimări numai în scopuri de planificare. Când primiţi un avertisment de nivel de cerneală scăzut, trebuie să aveţi un cartuş de înlocuire disponibil pentru a evita posibilele întârzieri în imprimare. Nu trebuie să înlocuiţi cartuşele cât timp nu vi se solicită acest lucru.

**Notă** Dacă aţi instalat un cartuş de imprimare reumplut sau recondiţionat sau un cartuş care a fost folosit într-o altă imprimantă, indicatorul de nivel al cernelii ar putea fi imprecis sau indisponibil.

**Notă** Cerneala din cartuşe este folosită în procesul de imprimare în diverse moduri, inclusiv în procesul de iniţializare, care pregăteşte imprimanta şi cartuşele pentru imprimare şi în depanarea capului de imprimare, care menţine duzele degajate şi fluxul de cerneală uniform. În plus, o cantitate de cerneală reziduală este lăsată în cartuş după ce acesta este folosit. Pentru informaţii suplimentare, consultaţi [www.hp.com/go/inkusage.](http://www.hp.com/go/inkusage)

# **Imprimarea numai cu cerneală neagră sau numai cu cerneală color**

Pentru utilizarea normală, acest produs nu este conceput pentru a imprima utilizând numai cartuşul negru atunci când cartuşele color nu mai au cerneală.

Totuşi, imprimanta este proiectată pentru a vă permite să imprimaţi cât mai mult posibil când cerneala din cartuşe este aproape epuizată.

<span id="page-38-0"></span>Când există suficientă cerneală în capul de imprimare, imprimanta are posibilitatea de a utiliza numai cerneala neagră atunci când unul sau mai multe cartuşe color rămân fără cerneală şi numai cerneala color atunci când cartuşul negru rămâne fără cerneală.

- Măsura în care puteţi imprima utilizând numai cerneală neagră sau numai cerneală color este limitată, astfel încât, în aceste cazuri este bine să aveţi cartuşe de cerneală de schimb disponibile.
- Când nu mai există suficientă cerneală pentru imprimare, veţi primi un mesaj cu precizarea că unul sau mai multe cartuşe sunt goale şi va trebui să înlocuiţi cartuşele consumate înainte de a relua imprimarea.
- **Atenţie** Deoarece cartuşele de cerneală nu se deteriorează dacă sunt lăsate afară din imprimantă, capul de imprimare nu trebuie să aibă permanent toate cartuşele instalate după ce imprimanta este configurată și în stare de funcționare. Dacă lăsați goale unul sau mai multe sloturi de cartuse pentru o perioadă îndelungată, pot să apară probleme privind calitatea imprimării sau se poate deteriora capul de imprimare. Dacă ați lăsat recent un cartuș afară din imprimantă pentru o perioadă îndelungată sau dacă s-a blocat recent hârtia și ati observat o calitate mai redusă a imprimării, curăţaţi capul de imprimare. Pentru informaţii suplimentare, consultați Curăț[area capului de imprimare.](#page-76-0)

# **Înlocuirea cartuşelor de cerneală**

**Notă** Pentru informații despre reciclarea consumabilelor de cerneală uzate, consultaţi [Programul de reciclare a consumabilelor HP Inkjet](#page-110-0).

Dacă nu aveți deja cartușe de cerneală de înlocuire pentru imprimantă, consultați Accesorii ş[i consumabile HP.](#page-121-0)

**EX** Not**ă** Deocamdată, unele porțiuni ale site-ului Web HP sunt disponibile numai în limba engleză.

**Notă** Nu toate cartuşele sunt disponibile în toate ţările/regiunile.

**Atenţie** Cartuşele de cerneală nu se deteriorează dacă sunt lăsate în afara imprimantei, dar capul de imprimare trebuie să aibă întotdeauna instalate toate cartuşele după instalarea şi utilizarea imprimantei. Dacă unul sau mai multe sloturi de cartuş sunt lăsate goale o perioadă îndelungată, pot apărea probleme de calitate a imprimării şi capul de imprimare se poate deteriora. Dacă, recent, aţi lăsat recent un cartuş în afara imprimantei pentru o perioadă îndelungată de timp sau sa produs un blocaj de hârtie şi aţi remarcat că a scăzut calitatea imprimării, curăţaţi capul de imprimare. Pentru informații suplimentare, consultați Curăț[area capului de](#page-76-0) [imprimare.](#page-76-0)

# **Pentru a înlocui cartuşele de cerneală**

Folosiţi aceşti paşi pentru a înlocui cartuşele de cerneală.

- **1.** Asiguraţi-vă că imprimanta este pornită.
- **2.** Deschideţi uşa de acces a cartuşelor de cerneală.

**Notă** Aşteptaţi până când capul de imprimare se opreşte înainte de a acţiona.

**3.** Apăsaţi pe partea frontală a cartuşului de cerneală pentru a-l elibera şi apoi scoateți-l din slot.

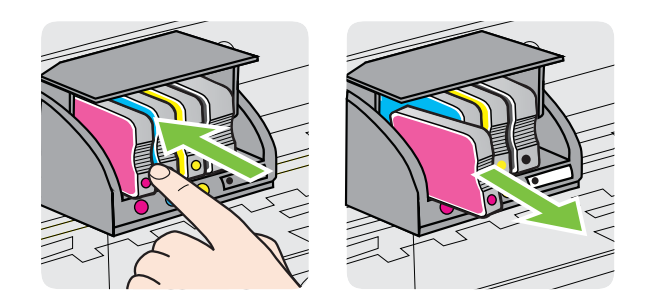

- **4.** Scoateţi cartuşul de cerneală nou din ambalaj.
- **5.** Utilizând literele de cod colorate pentru ajutor, glisaţi cartuşul de cerneală în slotul gol până când se fixează în slot.

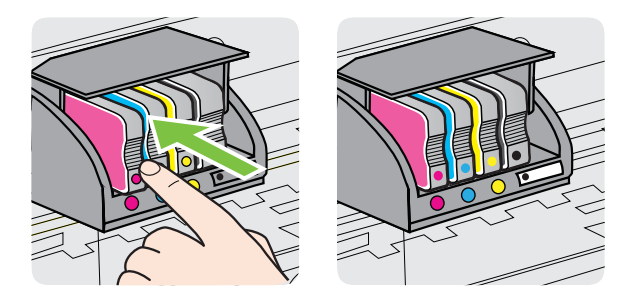

Asiguraţi-vă că introduceţi cartuşul de cerneală în slotul care are aceeaşi literă colorată cu cea de pe cartuşul pe care îl instalaţi.

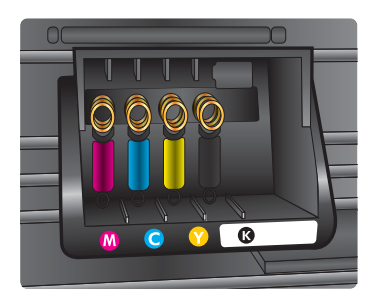

- <span id="page-40-0"></span>**6.** Reluaţi etapele 3 - 5 pentru fiecare cartuş pe care îl înlocuiţi.
- **7.** Închideți usita de acces la cartusul de cerneală.

# **Subiecte înrudite**

▲

Accesorii ş[i consumabile HP](#page-121-0)

# **Depozitarea consumabilelor de imprimare**

Cartuşele de cerneală pot fi lăsate în imprimantă pentru perioade extinse de timp. Totuşi, pentru a asigura starea optimă a cartuşului de cerneală, asiguraţi-vă că aţi închis corespunzător imprimanta. Pentru informații suplimentare, consultați [Oprirea](#page-22-0) [imprimantei.](#page-22-0)

# **Utilizarea colectării informaţiilor**

Cartuşele HP utilizate cu acest produs conţin un cip de memorie care asistă în funcţionarea produsului.

În plus, acest cip de memorie colectează o cantitate limitată de informaţii despre utilizarea produsului, care pot cuprinde: data când a fost instalat pentru prima dată cartuşul, data când cartuşul a fost utilizat pentru ultima dată, numărul de pagini imprimate folosind cartuşul, acoperirea de pagini, modurile de imprimare folosite, orice erori de imprimare care au apărut și modelul produsului. Aceste informații ajută HP să conceapă viitoare produse care să satisfacă nevoile de imprimare ale clienţilor.

Datele colectate din cipul de memorie de pe cartuş nu conţin informaţii care pot fi folosite pentru a identifica un client sau un utilizator al cartuşului sau al produsului.

HP colectează un eşantion din cipurile de memorie din cartuşele returnate la HP gratuit şi în programul de reciclare (Partenerii planetei HP: [www.hp.com/recycle](http://www.hp.com/recycle)). Cipurile de memorie din acest eşantion sunt citite şi studiate pentru a îmbunătăţi viitoarele produse HP. Partenerii HP care asistă în reciclarea acestui cartuş pot avea acest de asemenea la aceste date.

Orice tert care detine cartusul ar putea avea acces la informatiile anonime de pe cipul de memorie. Dacă preferaţi să nu permiteţi accesul la aceste informaţii, puteţi face cipul inoperabil. Totusi, după ce faceti cipul de memorie inoperabil, cartusul nu poate fi folosit într-un produs HP.

Dacă sunteți îngrijorat în privința furnizării acestor informații anonime, puteți face aceste informaţii inaccesibile dezactivând capacitatea cipului de memorie de a colecta informaţiile de utilizare a produsului:

# **Pentru a dezactiva colectarea informaţiilor privind utilizarea**

Pe panoul de control al produsului, mențineți apăsate butoanele  $\Psi$  (Reluare) si (Wireless) până când indicatorii luminoşi ai cartuşului de cerneală clipesc aproximativ cinci secunde şi apoi eliberaţi butoanele.

**Notă** Dacă dezactivaţi capacitatea cipului de a colecta informaţii despre utilizarea produsului, puteți continua să folosiți cartușul într-un produs HP.

# <span id="page-41-0"></span>**5 Rezolvarea unei probleme**

Informaţiile din Sfaturi ş[i resurse pentru depanare](#page-45-0) sugerează soluţii pentru probleme des întâlnite. Dacă imprimanta nu functionează corect, iar soluțiile propuse nu au rezolvat problema, încercaţi unul dintre următoarele servicii de asistenţă.

Această secţiune cuprinde următoarele subiecte:

- Asistenţă HP
- Sfaturi ş[i resurse pentru depanare](#page-45-0)
- [Rezolvarea problemelor imprimantei](#page-46-0)
- [Depanarea calit](#page-51-0)ăţii imprimării
- [Rezolvarea problemelor de alimentare cu hârtie](#page-56-0)
- [Rezolvarea problemelor utilizând site-urile Web HP](#page-58-0) şi HP ePrint
- [Rezolvarea problemelor de comunica](#page-59-0)ții prin rețea cablată (Ethernet)
- [Rezolvarea problemelor de comunica](#page-60-0)ții wireless
- [Configurarea paravanului de protec](#page-67-0)ție pentru a funcționa cu imprimantele
- [Rezolvarea problemelor de control al imprimantei](#page-68-0)
- [Depanarea problemelor legate de instalare](#page-69-0)
- Înţ[elegerea raportului de stare a imprimantei](#page-72-0)
- [Familiarizarea cu pagina de configurare a re](#page-74-0)ţelei
- Întreț[inerea capului de imprimare](#page-76-0)
- Îndepă[rtarea blocajelor](#page-78-0)
- Referinţa indicatorilor luminoş[i de pe panoul de control](#page-81-0)

# **Asistenţă HP**

# **Dacă întâmpinaţi probleme, respectaţi paşii următori**

- **1.** Consultaţi documentaţia livrată împreună cu imprimanta.
- **2.** Vizitaţi site-ul Web HP de asistenţă online la [www.hp.com/go/customercare.](http://h20180.www2.hp.com/apps/Nav?h_pagetype=s-001&h_page=hpcom&h_client=s-h-e008-1&h_product=4322912&h_lang=ro&h_cc=ro) Acest site Web oferă informaţii şi utilitare care vă pot ajuta să corectaţi multe dintre problemele obişnuite ale imprimantei. Asistenţa online HP este disponibilă pentru toți clienții HP. Acest site reprezintă cea mai rapidă sursă de informații de ultimă oră despre imprimantă şi asistenţă profesională şi include următoarele caracteristici:
	- Acces rapid la specialişti calificaţi în asistenţă online
	- Actualizări de software HP şi de driver pentru imprimanta HP
	- Informaţii importante despre depanare pentru probleme des întâlnite
	- Actualizări pentru imprimantă, alerte de asistență și buletine informative HP care sunt disponibile când înregistraţi imprimanta

Pentru informații suplimentare, consultați Obț[inerea asisten](#page-42-0)ței în format [electronic.](#page-42-0)

**3.** Apelaţi asistenţa HP. Opţiunile de suport tehnic şi disponibilitatea acestora diferă în funcţie de imprimantă, ţară/regiune şi limbă. Pentru informaţii suplimentare, consultați Asistență [HP prin telefon.](#page-42-0)

# <span id="page-42-0"></span>**Obţinerea asistenţei în format electronic**

Pentru a găsi informații despre asistență și despre garanție, vizitați situl Web HP de la adresa [www.hp.com/go/customercare](http://h20180.www2.hp.com/apps/Nav?h_pagetype=s-001&h_page=hpcom&h_client=s-h-e008-1&h_product=4322912&h_lang=ro&h_cc=ro). Acest site Web oferă informaţii şi utilitare care vă pot ajuta să corectați multe dintre problemele obișnuite ale imprimantei. Dacă vi se solicită, selectaţi ţara/regiunea dvs., apoi faceţi clic pe **Contactează HP** pentru informaţii despre apelarea asistenţei tehnice.

Acest sit Web oferă şi asistenţă tehnică, drivere, consumabile, informaţii despre comenzi şi alte opţiuni precum:

- Accesarea paginilor de asistenţă online.
- Trimiterea unui e-mail prin care să solicitaţi răspunsuri la întrebările dvs.
- Contactarea unui tehnician HP folosind facilitatea de chat online.
- Căutarea de actualizări ale software-ului HP.

Puteți obține asistență și din software-ul HP pentru Windows sau Mac OS X, care oferă solutii usoare pas cu pas pentru problemele de imprimare frecvente. Pentru informatii suplimentare, consultați [Instrumente de gestiune a imprimantei.](#page-132-0)

Opţiunile de suport tehnic şi disponibilitatea acestora diferă în funcţie de imprimantă, ţară/regiune şi limbă.

# **Asistenţă HP prin telefon**

Numerele de telefon pentru asistenţă şi costurile asociate listate aici sunt cele valabile la data publicării şi se aplică numai apelurilor efectuate de la linii telefonice fixe. Pentru telefoanele mobile costurile pot fi diferite.

Pentru cea mai des utilizată listă de numere de telefon pentru asistență HP și costurile tuturor apelurilor, consultați [www.hp.com/go/customercare](http://h20180.www2.hp.com/apps/Nav?h_pagetype=s-001&h_page=hpcom&h_client=s-h-e008-1&h_product=4322912&h_lang=ro&h_cc=ro). Acest site Web oferă informaţii şi utilitare care vă pot ajuta să corectaţi multe dintre problemele obişnuite ale imprimantei.

În timpul perioadei de garanţie, puteţi obţine asistenţă de la Centrul de asistenţă HP pentru clienți.

**Notă** HP nu asigură asistenţă telefonică pentru imprimarea din Linux. Toată asistența este oferită online la următorul site Web: <https://launchpad.net/hplip>. Faceţi clic pe butonul **Ask a question** (Puneţi o întrebare) pentru a începe procesul de asistență.

Site-ul Web HPLIP nu asigură asistență pentru Windows sau pentru Mac OS X. Dacă utilizaţi aceste sisteme de operare, consultaţi [www.hp.com/go/customercare.](http://h20180.www2.hp.com/apps/Nav?h_pagetype=s-001&h_page=hpcom&h_client=s-h-e008-1&h_product=4322912&h_lang=ro&h_cc=ro) Acest site Web oferă informații și utilitare care vă pot ajuta să corectați multe dintre problemele obişnuite ale imprimantei.

Această secțiune cuprinde următoarele subiecte:

- [Înainte de a apela](#page-43-0)
- [Perioada de asisten](#page-43-0)ță prin telefon
- [Numere asisten](#page-43-0)ţă prin telefon
- După [perioada de asisten](#page-45-0)ță telefonică

### <span id="page-43-0"></span>Capitol 5

# **Înainte de a apela**

Apelaţi asistenţa HP în timp ce sunteţi în faţa computerului şi imprimantei. Fiţi pregătiţi să furnizaţi următoarele informaţii:

- Număr de model (pentru informații suplimentare, consultați [Identificarea](#page-14-0) numă[rului de model al imprimantei\)](#page-14-0).
- Numărul de serie (aflat pe partea din spate sau inferioară a imprimantei)
- Mesajele afişate atunci când survine problema
- Răspunsuri la aceste întrebări:
	- Problema a survenit şi anterior?
	- O puteţi reproduce?
	- Aţi adăugat software sau hardware nou în perioada în care a apărut problema?
	- S-a întâmplat altceva înainte de această situaţie (precum o furtună sau mutarea imprimantei)?

# **Perioada de asistenţă prin telefon**

În America de Nord, Asia Pacific şi America latină (inclusiv Mexic) este disponibil un an de asistență tehnică prin telefon.

# **Numere asistenţă prin telefon**

În multe dintre locații, HP oferă numere gratuite pentru asistență prin telefon, în timpul perioadei de garanţie. Cu toate acestea, este posibil ca unele dintre numerele de telefon pentru asistenţă să nu fie gratuite.

Pentru cea mai des utilizată listă de numere de telefon pentru asistenţă, consultaţi [www.hp.com/go/customercare](http://h20180.www2.hp.com/apps/Nav?h_pagetype=s-001&h_page=hpcom&h_client=s-h-e008-1&h_product=4322912&h_lang=ro&h_cc=ro). Acest site Web oferă informații și utilitare care vă pot ajuta să corectaţi multe dintre problemele obişnuite ale imprimantei.

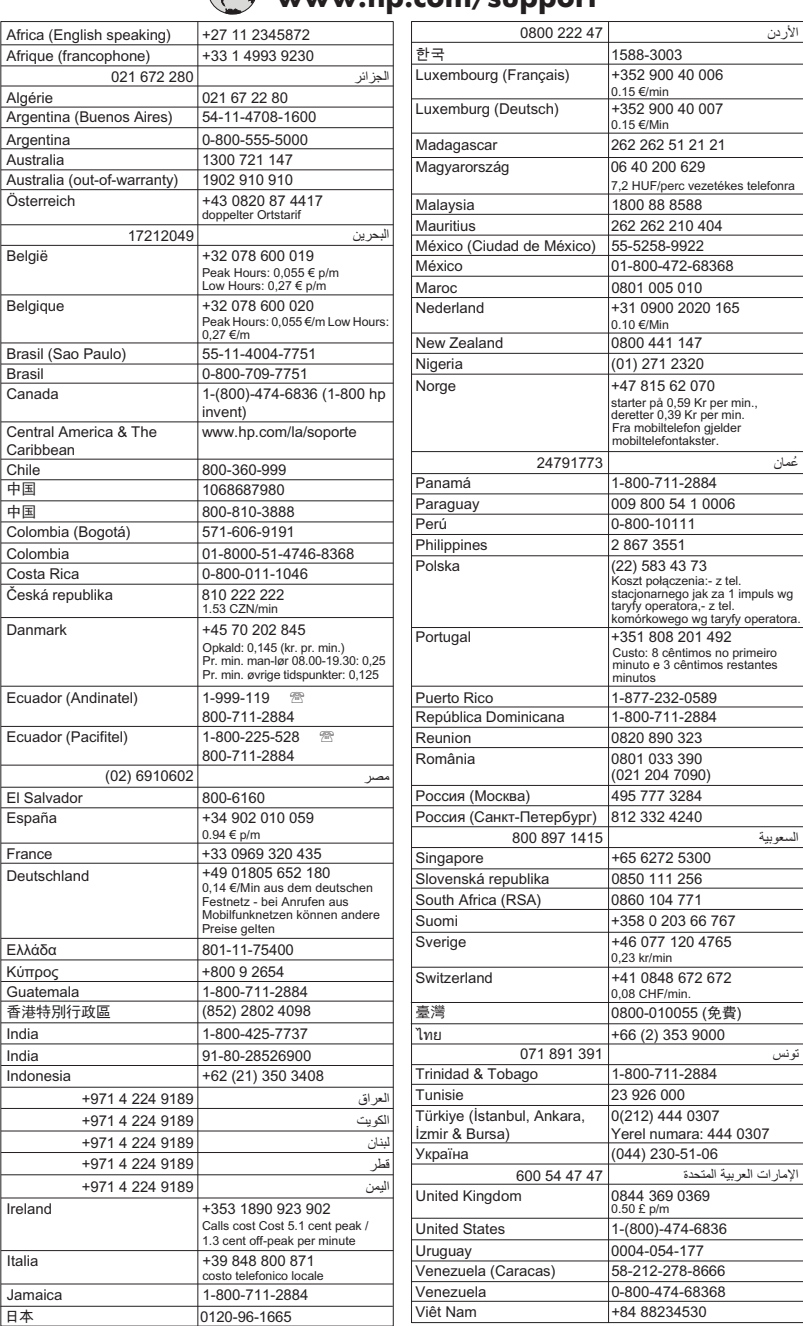

# **www.hp.com/support**

# <span id="page-45-0"></span>**După perioada de asistenţă telefonică**

După perioada de asistenţă telefonică, asistenţa este disponibilă de la HP la un cost suplimentar. De asemenea, ajutorul poate fi disponibil pe site-ul Web de asistență online HP: [www.hp.com/go/customercare](http://h20180.www2.hp.com/apps/Nav?h_pagetype=s-001&h_page=hpcom&h_client=s-h-e008-1&h_product=4322912&h_lang=ro&h_cc=ro). Acest site Web oferă informații și utilitare care vă pot ajuta să corectaţi multe dintre problemele obişnuite ale imprimantei. Pentru informaţii suplimentare despre opţiunile de asistenţă, contactaţi distribuitorul HP local sau sunați la numărul de telefon pentru asistență corespunzător țării/regiunii dvs.

# **Sfaturi şi resurse pentru depanare**

**Notă** Mulţi dintre paşii următori necesită software HP. Dacă nu aţi instalat software-ul HP, îl puteți instala folosind CD-ul cu software HP livrat cu imprimanta sau puteți descărca software-ul de pe site-ul Web de asistență HP, [www.hp.com/](http://h20180.www2.hp.com/apps/Nav?h_pagetype=s-001&h_page=hpcom&h_client=s-h-e008-1&h_product=4322912&h_lang=ro&h_cc=ro) [go/customercare.](http://h20180.www2.hp.com/apps/Nav?h_pagetype=s-001&h_page=hpcom&h_client=s-h-e008-1&h_product=4322912&h_lang=ro&h_cc=ro) Acest site Web oferă informaţii şi utilitare care vă pot ajuta să corectaţi multe dintre problemele obişnuite ale imprimantei.

Verificați sau faceți următoarele înainte de a începe depanarea:

- Încercați să opriți și să reporniți imprimanta.
- Pentru blocaj de hârtie, consultați Îndepă[rtarea blocajelor](#page-78-0).
- Pentru probleme cu alimentarea cu hârtie, ca de exemplu înclinarea hârtiei sau antrenarea hârtiei, consultați [Rezolvarea problemelor de alimentare cu hârtie](#page-56-0).
- Indicatorul de alimentare este aprins şi nu clipeşte. Când imprimanta este pornită pentru prima dată, durează aproximativ 9 minute pentru a se iniţializa după ce sunt instalate cartuşele de cerneală.
- Cablul de alimentare și alte cabluri funcționează și sunt conectate ferm la imprimantă. Asiguraţi-vă că imprimanta este conectată corespunzător la o priză de curent alternativ (AC) funcțională și că este pornit. Pentru informații referitoare la tensiunea de alimentare necesară, consultați Specificaț[ii electrice](#page-99-0).
- Suportul de imprimare este încărcat corect în tava de alimentare şi nu sunt blocaje în imprimantă.
- Toate benzile şi materialele de ambalare sunt îndepărtate.
- Imprimanta este setată ca imprimantă curentă sau implicită. Pentru Windows, setați-o ca imprimantă implicită în folderul Printers (Imprimante). Pentru Mac OS X, setaţi-o ca imprimantă implicită în secţiunea **Print & Fax** (Imprimare & Fax) sau **Print & Scan** (Imprimare & Scanare) din **System Preferences** (Preferinţe sistem). Consultați documentația computerului pentru informații suplimentare.
- **Pauză imprimare** nu este selectat dacă utilizaţi un computer care rulează Windows.
- Nu rulați prea multe programe când executați o acțiune. Închideți programele pe care nu le utilizaţi sau reporniţi computerul înainte de a încerca din nou executarea acţiunii.

# <span id="page-46-0"></span>**Rezolvarea problemelor imprimantei**

**Sfat** Puteţi vizita site-ul Web HP de asistenţă online la adresa [www.hp.com/go/](http://h20180.www2.hp.com/apps/Nav?h_pagetype=s-001&h_page=hpcom&h_client=s-h-e008-1&h_product=4322912&h_lang=ro&h_cc=ro) [customercare](http://h20180.www2.hp.com/apps/Nav?h_pagetype=s-001&h_page=hpcom&h_client=s-h-e008-1&h_product=4322912&h_lang=ro&h_cc=ro) pentru informații și utilitare care vă pot ajuta să corectați multe probleme comune ale imprimantei.

Această secţiune cuprinde următoarele subiecte:

- Imprimanta se opreşte în mod imprevizibil
- Aliniere nereuşită
- Imprimanta nu răspunde (nu se imprimă nimic)
- [Imprimanta imprim](#page-47-0)ă lent
- [Imprimanta scoate sunete nea](#page-48-0)şteptate
- Pagină goală sau parţ[ial imprimat](#page-49-0)ă
- [Un element de pe pagin](#page-49-0)ă lipseşte sau este incorect
- Poziţ[ionarea textului sau imaginilor este incorect](#page-50-0)ă

### **Imprimanta se opreşte în mod imprevizibil**

### **Verificaţi curentul şi conexiunile la curent**

Asiguraţi-vă ca imprimanta este conectată corespunzător la o priză de curent alternativ (AC) funcţională. Pentru informaţii referitoare la tensiunea de alimentare necesară, consultaţi Specificaţ[ii electrice.](#page-99-0)

### **Aliniere nereuşită**

Dacă nu se reuşeşte alinierea, asiguraţi-vă că aţi încărcat hârtie albă, simplă nefolosită în tava de alimentare. Dacă aţi încărcat hârtie colorată în tava de alimentare când aliniaţi imprimanta, alinierea nu se va efectua.

Dacă alinierea nu se efectuează în mod repetat, probabil va trebui să curățați capul de imprimare sau există un senzor defect. Pentru a curăța capul de imprimare, consultați Curăț[area capului de imprimare](#page-76-0).

Dacă nici curătarea capului de imprimare nu rezolvă problema, contactați asistența HP. Vizitați [www.hp.com/go/customercare](http://h20180.www2.hp.com/apps/Nav?h_pagetype=s-001&h_page=hpcom&h_client=s-h-e008-1&h_product=4322912&h_lang=ro&h_cc=ro). Acest site Web oferă informații și utilitare care vă pot ajuta să corectați multe dintre problemele obișnuite ale imprimantei. Dacă vi se solicită, alegeţi ţara/regiunea, apoi faceţi clic pe **Contactează HP** pentru informaţii despre apelarea asistenței tehnice.

# **Imprimanta nu răspunde (nu se imprimă nimic)**

### **Sunt lucrări de imprimare blocate în coada de imprimare**

Deschideți coada de imprimare, anulați toate documentele și apoi reinițializați computerul. Încercați să imprimați după ce computerul se reinițializează. Consultați sistemul de Ajutor pentru sistemul de operare pentru informații suplimentare.

### **Verificarea configuraţiei imprimantei**

Pentru informații suplimentare, consultați Sfaturi ș[i resurse pentru depanare.](#page-45-0)

# <span id="page-47-0"></span>**Verificarea instalării software-ului HP**

Dacă imprimanta este oprită în timpul imprimării, un mesaj de alertă trebuie să apară pe ecranul computerului, în cazul în care acest mesaj nu apare, este posibil ca software-ul HP furnizat cu imprimanta să nu fie instalat corespunzător. Pentru a solutiona această problemă, dezinstalați complet software-ul HP, apoi reinstalați software-ul HP. Pentru informații suplimentare, consultați [Dezinstalarea](#page-130-0) și reinstalarea [software-ului HP](#page-130-0).

## **Verificaţi conexiunile cablurilor**

- Asiguraţi-vă că ambele capete ale cablului USB sau ale cablului Ethernet sunt conectate corespunzător.
- Dacă imprimanta este conectată la o reţea, verificaţi următoarele:
	- Verificaţi indicatorul luminos Legătură de pe partea posterioară a imprimantei.
	- Asiguraţi-vă că nu utilizaţi un cablu telefonic pentru conectarea imprimantei.

# **Verificaţi orice paravan de protecţie instalat pe computer**

Software-ul paravan de protectie personal este un program de securitate care protejează un computer împotriva accesului neautorizat. Totuşi, este posibil ca paravanul de protecție să blocheze comunicația dintre computer și imprimantă. Dacă apare o problemă de comunicaţie cu imprimanta, încercaţi să dezactivaţi temporar paravanul de protecție. Dacă problema persistă, paravanul de protecție nu este sursa problemei de comunicare. Activaţi din nou paravanul de protecţie.

# **Imprimanta imprimă lent**

Încercaţi soluţiile următoare dacă imprimanta imprimă foarte lent.

- Soluția 1: Folosiți o setare inferioară de calitate a imprimării
- Soluția 2: Verificarea nivelului de cerneală
- Soluția 3: Contactaț[i serviciul de asisten](#page-48-0)ță HP.

## **Soluţia 1: Folosiţi o setare inferioară de calitate a imprimării**

**Soluţie:** Verificaţi setarea de calitate a imprimării. Opţiunile **Optimă** şi **Dpi maxim** oferă cea mi bună calitate, dar sunt mai lente decât **Normală** sau **Ciornă**. Opţiunea **Ciornă** oferă cea mai rapidă viteză de imprimare.

**Cauză:** Calitatea de imprimare era setată la un nivel înalt.

Dacă acest lucru nu rezolvă problema, încercaţi următoarea soluţie.

## **Soluţia 2: Verificarea nivelului de cerneală**

**Soluţie:** Verificaţi nivelurile estimate de cerneală din cartuşele de cerneală.

- <span id="page-48-0"></span>**Notă** Avertismentele şi indicatorii de nivel al cernelii oferă estimări numai în scopuri de planificare. Când primiți un avertisment de nivel de cerneală scăzut, trebuie să aveţi un cartuş de înlocuire disponibil pentru a evita posibilele întârzieri în imprimare. Nu trebuie să înlocuiti cartusele de cerneală până când nu vi se solicită acest lucru.
- **Atenţie** Deoarece cartuşele de cerneală nu se deteriorează dacă sunt lăsate afară din imprimantă, capul de imprimare nu trebuie să aibă permanent toate cartuşele instalate după ce imprimanta este configurată şi în stare de funcționare. Dacă lăsați goale unul sau mai multe sloturi de cartușe pentru o perioadă îndelungată, pot să apară probleme privind calitatea imprimării sau se poate deteriora capul de imprimare. Dacă ați lăsat recent un cartuș afară din imprimantă pentru o perioadă îndelungată, sau dacă s-a blocat recent hârtia, și ați observat o calitate mai redusă a imprimării, curățați capul de imprimare. Pentru informaţii suplimentare, consultaţi Curăţ[area capului de](#page-76-0) [imprimare.](#page-76-0)

Pentru informații suplimentare, consultați:

Verificaţ[i nivelurile de cerneal](#page-37-0)ă estimate

**Cauză:** Este posibil să nu aibă suficientă cerneală cartuşele de cerneală. Cerneala insuficientă poate cauza supraîncălzirea capului de imprimare. Când capul de imprimare se încinge, imprimanta devine mai lentă pentru a permite răcirea.

Dacă acest lucru nu rezolvă problema, încercați următoarea soluție.

### **Soluţia 3: Contactaţi serviciul de asistenţă HP.**

**Soluţie:** Luaţi legătura cu Asistenţa HP pentru service

Vizitaţi: [www.hp.com/go/customercare](http://h20180.www2.hp.com/apps/Nav?h_pagetype=s-001&h_page=hpcom&h_client=s-h-e008-1&h_product=4322912&h_lang=ro&h_cc=ro). Acest site Web oferă informaţii şi utilitare care vă pot ajuta să corectaţi multe dintre problemele obişnuite ale imprimantei.

Dacă vi se solicită, selectaţi ţara/regiunea, apoi faceţi clic pe **Contactează HP** pentru informații despre apelarea asistenței tehnice.

**Cauză:** A intervenit o problemă la imprimantă.

## **Imprimanta scoate sunete neaşteptate**

Este posibil să auziți unele sunete neasteptate scoase de imprimantă. Acestea sunt sunete de întreținere atunci când imprimanta efectuează funcțiile automate pentru întreţinerea optimă a capetelor de imprimare.

<span id="page-49-0"></span>**Notă** Pentru a preveni eventuale deteriorări ale imprimantei:

Nu opriţi imprimanta când efectuează funcţiile de întreţinere. Dacă opriţi imprimanta, aşteptaţi oprirea completă a acesteia înainte de a o opri utilizând

butonul (1) (Alimentare). Pentru informații suplimentare, consultați [Oprirea](#page-22-0) [imprimantei](#page-22-0).

Verificaţi dacă sunt instalate toate cartuşele de cerneală. Dacă lipseşte un cartuş de cerneală, imprimanta va efectua funcții de întreținere suplimentare pentru a proteja capetele de imprimare.

# **Pagină goală sau parţial imprimată**

# **Curăţarea capului de imprimare**

Finalizați procedura de curățare a capului de imprimare. Pentru informații suplimentare, consultaţi Curăţ[area capului de imprimare](#page-76-0). Capul de imprimare trebuie să fie curăţat dacă imprimanta a fost oprită incorect.

**Notă** Oprirea incorectă a imprimantei poate provoca probleme privind calitatea imprimării, cum ar fi pagini neimprimate sau parțial imprimate. Curățarea capetelor de imprimare poate rezolva aceste probleme, dar, în primul rând, le poate preveni oprirea corectă a imprimantei. Opriţi imprimanta apăsând pe butonul

 (Alimentare) de pe imprimantă. Aşteptaţi până când indicatorul luminos **Alimentare** se opreşte înainte de a deconecta cablul de alimentare sau prelungitorul.

## **Verificaţi setările suportului de imprimare**

- Asiguraţi-vă că selectaţi setările corecte pentru calitatea imprimării ale driverului de imprimare, pentru dimensiunea hârtiei încărcate în tăvile de alimentare.
- Asiguraţi-vă că setările de pagină selectate în driverul imprimantei sunt aceeaşi cu dimensiunea hârtiei încărcate în tava de alimentare.

## **Au fost prinse mai multe pagini**

Pentru informatii suplimentare, consultati [Rezolvarea problemelor de alimentare cu](#page-56-0) [hârtie.](#page-56-0)

## **Este o pagină albă în fişier**

Verificaţi fişierul pentru a vă asigura că nu este nicio pagină goală.

## **Un element de pe pagină lipseşte sau este incorect**

## **Verificaţi pagina de diagnosticare calitate imprimare**

Imprimaţi o pagină de diagnosticare a calităţii de imprimare pentru a decide dacă executați instrumente de întreținere pentru a îmbunătăți calitatea lucrărilor.

# <span id="page-50-0"></span>**Verificaţi setările marginilor**

Asiguraţi-vă că setările de margine pentru document nu depăşesc zona imprimabilă a imprimantei. Pentru informații suplimentare, consultați [Configurarea marginilor minime.](#page-98-0)

## **Verificaţi setările de imprimare color**

Asiguraţi-vă ca în driverul de imprimare nu este selectată opţiunea **Imprimare în tonuri de gri**.

## **Verificarea amplasării imprimantei şi a lungimii cablului USB**

Câmpurile electromagnetice puternice (precum cele generate de cablurile USB) pot cauza uneori deformări uşoare ale materialelor imprimate. Deplasaţi imprimanta departe de sursa câmpurilor electromagnetice. De asemenea, se recomandă să utilizaţi un cablu USB care este mai scurt de 3 metri pentru a reduce la minim efectele acestor câmpuri electromagnetice.

## **Verificarea dimensiunii hârtiei**

Asiguraţi-vă că dimensiunea selectată a hârtiei se potriveşte cu dimensiunea hârtiei încărcate efectiv.

# **Poziţionarea textului sau imaginilor este incorectă**

# **Verificaţi cum este încărcată hârtia de imprimare**

Asigurati-vă că ghidajele încadrează perfect marginile tomului suportului de imprimare şi asiguraţi-vă că tava nu este supraîncărcată. Pentru informaţii suplimentare, consultaţi [Alimentarea cu suporturi de imprimare](#page-17-0).

## **Verificaţi dimensiunea suportului de imprimare**

- Continutul unei pagini poate fi trunchiat dacă dimensiunea documentului este mai mare decât hârtia pe care o utilizați.
- Asiguraţi-vă că dimensiunea materialelor selectată în driverul de imprimantă este aceeaşi cu dimensiunea materialelor încărcate în tavă.

# **Verificaţi setările marginilor**

Dacă textul sau elementele grafice sunt întrerupte la marginea paginii, asiguraţi-vă că setările de marginile ale documentului nu depăşesc zona imprimabilă a imprimantei. Pentru informații suplimentare, consultați [Configurarea marginilor minime](#page-98-0).

## **Verificaţi setarea de orientare a paginii**

Asiguraţi-vă că dimensiunea hârtiei şi orientarea paginii selectată în cadrul aplicaţiei este aceeași cu cea selectată în driverul imprimantei. Pentru informații suplimentare, consultaţi [Imprimare](#page-23-0).

## **Verificarea amplasării imprimantei şi a lungimii cablului USB**

Câmpurile electromagnetice puternice (precum cele generate de cablurile USB) pot cauza uneori deformări usoare ale materialelor imprimate. Deplasați imprimanta departe de sursa câmpurilor electromagnetice. De asemenea, se recomandă să

<span id="page-51-0"></span>utilizaţi un cablu USB care este mai scurt de 3 metri pentru a reduce la minim efectele acestor câmpuri electromagnetice.

Dacă soluţiile de mai sus nu dau rezultate, problema poate fi cauzată de imposibilitatea aplicatiei de a interpreta corect setările de imprimare. Consultați notele despre versiune pentru a afla conflictele de software, consultaţi documentaţia aplicaţiei sau contactaţi producătorul software-ului pentru ajutor specific.

**Sfat** Puteţi vizita site-ul Web HP de asistenţă online la adresa [www.hp.com/go/](http://h20180.www2.hp.com/apps/Nav?h_pagetype=s-001&h_page=hpcom&h_client=s-h-e008-1&h_product=4322912&h_lang=ro&h_cc=ro) [customercare](http://h20180.www2.hp.com/apps/Nav?h_pagetype=s-001&h_page=hpcom&h_client=s-h-e008-1&h_product=4322912&h_lang=ro&h_cc=ro) pentru informații și utilitare care vă pot ajuta să corectați multe probleme comune ale imprimantei.

# **Depanarea calităţii imprimării**

Încercaţi soluţiile din această secţiune pentru a rezolva problemele de calitate a imprimării.

- Soluția 1: Asigurați-vă că utilizați cartușe de cerneală HP originale
- Soluția 2: Verificarea nivelului de cerneală
- Soluția 3: Verificați hârtia încărcată [în tava de alimentare](#page-52-0)
- Soluț[ia 4: Verifica](#page-52-0)ți tipul hârtiei
- Soluția 5: Verificați setă[rile de imprimare](#page-53-0)
- Soluția 6: Imprimarea ș[i evaluarea unui raport de calitate a imprim](#page-54-0)ării
- Soluția 7: Contactaț[i serviciul de asisten](#page-56-0)ță HP

## **Soluţia 1: Asiguraţi-vă că utilizaţi cartuşe de cerneală HP originale**

**Soluţie:** Verificaţi pentru a vedea dacă aveţi cartuşe de cerneală HP originale.

HP vă recomandă să utilizaţi cartuşe de cerneală HP originale. Cartuşele de cerneală HP originale sunt proiectate şi testate cu imprimantele HP, pentru a vă ajuta să obţineţi uşor rezultate excelente, de fiecare dată.

**Notă** HP nu poate să garanteze calitatea sau fiabilitatea consumabilelor non-HP. Service-ul sau reparaţiile la imprimantă necesare ca urmare a folosire a consumabilelor non-HP nu sunt acoperite de garanţie.

În cazul în care credeţi că aţi cumpărat cartuşe de cerneală HP originale, vizitati:

[www.hp.com/go/anticounterfeit](http://www.hp.com/go/anticounterfeit)

**Cauză:** S-au folosit cartuşe de cerneală non-HP.

Dacă acest lucru nu rezolvă problema, încercaţi următoarea soluţie.

## **Soluţia 2: Verificarea nivelului de cerneală**

**Soluţie:** Verificaţi nivelurile estimate de cerneală din cartuşele de cerneală.

- <span id="page-52-0"></span>**Notă** Avertismentele şi indicatorii de nivel al cernelii oferă estimări numai în scopuri de planificare. Când primiți un avertisment de nivel de cerneală scăzut, trebuie să aveţi un cartuş de înlocuire disponibil pentru a evita posibilele întârzieri în imprimare. Nu trebuie să înlocuiti cartusele de cerneală până când nu vi se solicită acest lucru.
- **Atenţie** Deoarece cartuşele de cerneală nu se deteriorează dacă sunt lăsate afară din imprimantă, capul de imprimare nu trebuie să aibă permanent toate cartuşele instalate după ce imprimanta este configurată şi în stare de funcționare. Dacă lăsați goale unul sau mai multe sloturi de cartușe pentru o perioadă îndelungată, pot să apară probleme privind calitatea imprimării sau se poate deteriora capul de imprimare. Dacă aţi lăsat recent un cartuş afară din imprimantă pentru o perioadă îndelungată, sau dacă s-a blocat recent hârtia, și ați observat o calitate mai redusă a imprimării, curățați capul de imprimare. Pentru informaţii suplimentare, consultaţi Curăţ[area capului de](#page-76-0) [imprimare.](#page-76-0)

Pentru informații suplimentare, consultați:

Verificaţ[i nivelurile de cerneal](#page-37-0)ă estimate

**Cauză:** Este posibil să nu aibă suficientă cerneală cartuşele de cerneală.

Dacă acest lucru nu rezolvă problema, încercaţi următoarea soluţie.

## **Soluţia 3: Verificaţi hârtia încărcată în tava de alimentare**

**Soluţie:** Asiguraţi-vă că hârtia este încărcată corect şi că nu este şifonată sau prea groasă.

- Încărcaţi hârtia cu faţa de imprimare orientată în jos. De exemplu, dacă încărcaţi hârtie foto lucioasă, încărcaţi hârtia cu faţa lucioasă în jos.
- Asiguraţi-vă că hârtia este întinsă în tava de alimentare şi nu îndoită. Dacă hârtia este prea aproape de capul de imprimare în timpul imprimării, este posibil să apară pete de cerneală. Lucrul acesta se poate întâmpla dacă hârtia este ridicată, îndoită sau foarte groasă, aşa cum sunt plicurile poştale.

Pentru informații suplimentare, consultați:

[Alimentarea cu suporturi de imprimare](#page-17-0)

**Cauză:** Hârtia nu a fost alimentată corect sau a fost şifonată sau prea groasă.

Dacă acest lucru nu rezolvă problema, încercați următoarea soluție.

## **Soluţia 4: Verificaţi tipul hârtiei**

**Soluţie:** HP recomandă să utilizaţi hârtii HP sau orice alt tip de hârtie cu tehnologia ColorLok care este corespunzător pentru imprimantă. Toate tipurile de hârtie cu sigla ColorLok sunt testate independent pentru a corespunde unor standarde ridicate de fiabilitate şi de calitate a imprimării şi pentru a produce documente în culori clare, vii, cu imprimări în negru mai bine reliefate şi documente care se usucă mai repede decât cele pe hârtie simplă obişnuită.

<span id="page-53-0"></span>Asiguraţi-vă întotdeauna că hârtia pe care imprimaţi este netedă. Pentru cele mai bune rezultate când imprimati imagini, utilizați hârtie foto Hârtie foto HP superioară.

Stocati suportul special în ambalajul său original în interiorul unei pungi de plastic care poate fi închisă, pe o suprafaţă plată şi într-un loc uscat şi răcoros. Când sunteţi pregătit pentru tipărire, scoateţi numai hârtia pe care intenţionaţi să o folosiţi imediat. Atunci când aţi terminat de imprimat, puneţi la loc în punga de plastic orice hârtie fotografică nefolosită. Acest lucru împiedică răsucirea hârtiei foto.

**Notă** La această defecţiune, nu este o problemă cu consumabilele de cerneală. Prin urmare, înlocuirea cartuşelor de cerneală nu este necesară.

Pentru informaţii suplimentare, consultaţi:

[Selectarea suporturilor de imprimare](#page-14-0)

**Cauză:** A fost încărcat un tip greşit de hârtie în tava de alimentare.

Dacă acest lucru nu rezolvă problema, încercaţi următoarea soluţie.

## **Soluţia 5: Verificaţi setările de imprimare**

**Soluţie:** Verificaţi setările de imprimare.

• Verificaţi setările de imprimare pentru a vedea dacă setările de culoare sunt incorecte.

De exemplu, verificaţi dacă documentul este setat la imprimare în nuanţe de gri. Sau verificaţi dacă setările de culoare complexe precum saturaţia, luminozitatea sau nuanţa de culoare sunt setate pentru a modifica aspectul culorilor.

• Verificaţi setarea calităţii imprimării şi asiguraţi-vă că aceasta corespunde cu tipul hârtiei încărcate în imprimantă.

Este posibil să trebuiască să alegeţi o setare de calitate a imprimării mai scăzută, dacă se amestecă între ele culorile. Sau să alegeți o setare mai ridicată dacă imprimaţi o fotografie de înaltă calitate şi apoi să vă asiguraţi că este încărcată hârtie foto de tipul Hârtie foto HP superioară în tava de alimentare.

**Notă** Pe unele ecrane de computer este posibil să apară culorile diferit faţă de cele imprimate pe hârtie. În acest caz, nu este nimic în neregulă cu imprimanta, setările de imprimare sau cartuşele de cerneală. Nu este necesară altă depanare.

Pentru informaţii suplimentare, consultaţi:

[Selectarea suporturilor de imprimare](#page-14-0)

**Cauză:** Setările de imprimare au fost definite corect.

Dacă acest lucru nu rezolvă problema, încercaţi următoarea soluţie.

## <span id="page-54-0"></span>**Soluţia 6: Imprimarea şi evaluarea unui raport de calitate a imprimării**

# **Soluţie:**

# **Imprimarea raportului de calitate a imprimării**

• **Panou de control:** Menţineţi apăsat butonul (Alimentare), apăsaţi pe

butonul (Revocare) de şapte ori, apăsaţi pe butonul (Reluare) de două ori şi apoi eliberaţi butonul (Alimentare).

- **Server Web încorporat:** Faceţi clic pe fila **Instrumente**, pe **Casetă de instrumente calitate imprimare** la Utilitare și apoi faceți clic pe butonul **Raport calitate imprimare**.
- **Utilitar HP (Mac OS X):** În secţiunea **Informaţii şi asistenţă**, faceţi clic pe **Diagnosticare calitate imprimare** şi apoi faceţi clic pe **Imprimare**.

### HP Officejet 6100 ePrinter Series **Print Quality Diagnostic Page**

### **Printer Information**

PTINTET INTOTTITATION<br>Product serial number: CB863A<br>Product serial number: CN0BO1T10705KR<br>Service ID: 21024<br>Farges printed: Tray 1=14, Tray 2=0, Total=14, Auto-duplex unit=0<br>Ink cartridge level\*: K=60, Y=60, M=60, C=60<br>Ink

\*Estimates only. Actual ink levels may vary.

Test Pattern 1<br>If the lines are not straight and connected, align the printheads.

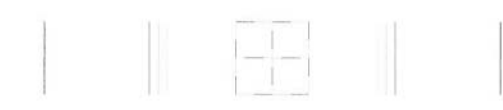

Test Pattern 2<br>If you see thin white lines across any of the colored blocks, clean the printheads.

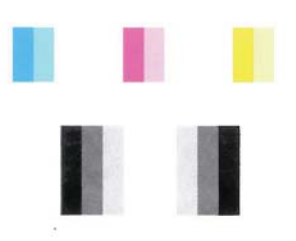

Test Pattern 3<br>If you see dark lines or white gaps where the arrows are pointing, align printhead.

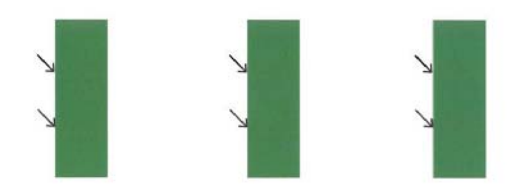

<span id="page-56-0"></span>Dacă se observă defecte în raportul de diagnosticare a calităţii imprimării, urmaţi paşii de mai jos:

- **1.** Dacă liniile din modelul testului 1 nu sunt drepte şi conectate, aliniaţi imprimanta. Pentru informatii suplimentare, consultați [Alinierea capului de](#page-77-0) [imprimare](#page-77-0).
- **2.** Dacă vedeți linii albe în porțiunile colorate din modelul testului 2, curățați capul de imprimare. Pentru informații suplimentare, consultați Curăț[area](#page-76-0) [capului de imprimare.](#page-76-0)
- **3.** Dacă vedeţi linii albe sau întunecate în direcţia indicată de săgeţi modelul testului 3, aliniaţi imprimanta. Pentru informaţii suplimentare, consultaţi [Alinierea capului de imprimare](#page-77-0).

**Cauză:** Problemele de calitate a imprimării pot avea multe cauze: setările software, un fişier de imagine de slabă calitate sau sistemul de imprimare însuşi. Dacă nu vă mulţumeşte calitatea materialelor imprimate, o pagină de diagnostic privind calitatea imprimării vă poate ajuta să stabiliți dacă sistemul de imprimare functionează corect.

# **Soluţia 7: Contactaţi serviciul de asistenţă HP**

**Soluţie:** Luaţi legătura cu Asistenţa HP pentru service

Dacă vi se solicită, selectaţi ţara/regiunea, apoi faceţi clic pe **Contactează HP** pentru informații despre apelarea asistenței tehnice.

**Sfat** Puteţi vizita site-ul Web HP de asistenţă online la adresa [www.hp.com/](http://h20180.www2.hp.com/apps/Nav?h_pagetype=s-001&h_page=hpcom&h_client=s-h-e008-1&h_product=4322912&h_lang=ro&h_cc=ro) [go/customercare](http://h20180.www2.hp.com/apps/Nav?h_pagetype=s-001&h_page=hpcom&h_client=s-h-e008-1&h_product=4322912&h_lang=ro&h_cc=ro) pentru informații și utilitare care vă pot ajuta să corectați multe probleme comune ale imprimantei.

**Cauză:** A intervenit o problemă la capul de imprimare.

# **Rezolvarea problemelor de alimentare cu hârtie**

**Sfat** Puteţi vizita site-ul Web HP de asistenţă online la adresa [www.hp.com/go/](http://h20180.www2.hp.com/apps/Nav?h_pagetype=s-001&h_page=hpcom&h_client=s-h-e008-1&h_product=4322912&h_lang=ro&h_cc=ro) [customercare](http://h20180.www2.hp.com/apps/Nav?h_pagetype=s-001&h_page=hpcom&h_client=s-h-e008-1&h_product=4322912&h_lang=ro&h_cc=ro) pentru informații și utilitare care vă pot ajuta să corectați multe probleme comune ale imprimantei.

# **Hârtia nu este acceptată de imprimantă sau tavă**

Utilizați doar hârtie care este acceptată de imprimantă și de tava folosită. Pentru informaţii suplimentare, consultaţi Specificaţ[ii ale suporturilor.](#page-95-0)

# **Hârtia nu este preluată dintr-o tavă**

- Asigurați-vă tava conține hârtie. Pentru informații suplimentare, consultați [Alimentarea cu suporturi de imprimare.](#page-17-0) Dezlipiţi hârtia înainte de încărcarea în tavă.
- Asiguraţi-vă că ghidajele pentru hârtie sunt poziţionate la marcajele corespunzătoare dimensiunii hârtiei pe care o încărcaţi în tavă. De asemenea, asiguraţi-vă că ghidajele sunt fixe, dar nu strânse în jurul teancului de hârtie.
- Asiguraţi-vă că hârtia din tavă nu este ondulată. Remediaţi ondularea hârtiei îndoind-o în direcție opusă ondulării.

## **Hârtia nu este eliminată corect**

• Asiguraţi-vă că extensia tăvii de ieşire este desfăşurată complet; în caz contrar paginile imprimate ar putea să cadă din imprimantă.

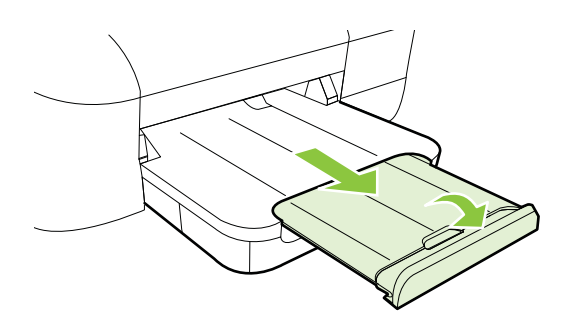

• Îndepărtaţi hârtia în exces din tava de ieşire. Numărul de coli pe care tava de ieşire îl poate susţine este limitat.

## **Paginile sunt oblice**

- Asiguraţi-vă că hârtia încărcată în tăvi este aliniată cu ghidajele pentru hârtie. Dacă este nevoie, trageţi tăvile afară din imprimantă şi reîncărcaţi corect suportul, asigurându-vă că ghidajele pentru hârtie sunt aliniate corect.
- Încărcaţi hârtie în imprimantă numai atunci când acesta nu imprimă.

## **Sunt preluate mai multe coli simultan**

- Dezlipiţi hârtia înainte de încărcarea în tavă.
- Asiguraţi-vă că ghidajele pentru hârtie sunt poziţionate la marcajele corespunzătoare dimensiunii hârtiei pe care o încărcaţi în tavă. De asemenea, asiguraţi-vă că ghidajele sunt fixe, dar nu strânse în jurul teancului de hârtie.
- Asiguraţi-vă că tava nu este supra-încărcată cu hârtie.
- Utilizați hârtie HP pentru performanțe și eficiență optime.

# <span id="page-58-0"></span>**Rezolvarea problemelor utilizând site-urile Web HP şi HP ePrint**

Această sectiune oferă soluții pentru problemele comune utilizând site-urile Web HP și HP ePrint.

- Rezolvaţi problemele utilizând HP ePrint
- Rezolvat[i problemele utilizând site-urile Web HP](#page-59-0)

# **Rezolvaţi problemele utilizând HP ePrint**

Dacă aveți probleme cu utilizarea serviciului HP ePrint, verificați următoarele:

• Asiguraţi-vă că imprimanta este conectată la Internet utilizând o conexiune Ethernet sau wireless.

*W* Notă Nu aveți posibilitatea să utilizați aceste caracteristici Web dacă imprimanta se conectează prin cablu USB.

- Asiguraţi-vă că pe imprimantă s-au instalat cele mai recente actualizări de produs. Pentru informații suplimentare, consultați [Actualizarea imprimantei.](#page-22-0)
- Asigurati-vă că s-a activat HP ePrint pe imprimantă. Pentru informatii suplimentare, consultați Configuraț[i HP ePrint utilizând panoul de control al](#page-34-0) [imprimantei.](#page-34-0)
- Asiguraţi-vă că hub-ul, switch-ul sau routerul de reţea sunt pornite şi funcţionează corespunzător.
- În cazul în care conectaţi imprimanta utilizând un cablu Ethernet, asiguraţi-vă că nu conectaţi imprimanta folosind un cablu de telefon sau un cablu crossover pentru conectarea imprimantei la reţea şi cablul Ethernet este conectat corect la imprimantă. Pentru informaţii suplimentare, consultaţi [Rezolvarea problemelor de](#page-59-0) comunicații prin rețea cablată [\(Ethernet\).](#page-59-0)
- În cazul în care conectați imprimanta folosind o conexiune wireless, asigurați-vă că rețeaua wireless funcționează corect. Pentru informații suplimentare, consultaţi [Rezolvarea problemelor de comunica](#page-60-0)ţii wireless.
- <span id="page-59-0"></span>• Dacă utilizaţi serviciul HP ePrint, verificaţi următoarele:
	- Asiguraţi-vă că adresa de e-mail a imprimantei este corectă.
	- Asiguraţi-vă că adresa de e-mail a imprimantei este singura adresă listată în linia "Către" a mesajului de e-mail. Dacă în linia "Către" există și altă adresă de e-mail, este posibil ca ataşările trimise să nu se imprime.
	- Asiguraţi-vă că trimiteţi documente care satisfac cerinţele serviciului HP ePrint. Pentru informații suplimentare, consultați Specificaț[ii HP ePrint](#page-99-0).
- Dacă rețeaua dvs. utilizează setări proxy când vă conectați la Internet, asigurațivă că setările proxy pe care le introduceţi sunt corecte:
	- Verificați setările utilizate de browserul Web pe care îl utilizați (cum ar fi Internet Explorer, Firefox sau Safari).
	- Consultaţi administratorul IT sau persoana care a configurat paravanul de protecție.

Dacă setările proxy utilizate de paravanul de protecţie s-au modificat, trebuie să actualizaţi aceste setări în panoul de control al imprimantei. Dacă aceste setări nu sunt actualizate, nu veţi reuşi să utilizaţi HP ePrint. Pentru informații suplimentare, consultați Configuraț[i HP ePrint utilizând](#page-34-0) [panoul de control al imprimantei.](#page-34-0)

**Sfat** Pentru ajutor suplimentar cu privire la configurarea şi utilizarea serviciului HP ePrint, vizitaţi ePrintCenter ([www.eprintcenter.com\)](http://www.eprintcenter.com).

# **Rezolvaţi problemele utilizând site-urile Web HP**

Dacă întâmpinaţi probleme când utilizaţi site-urile Web HP de pe computer, verificaţi următoarele:

- Asiguraţi-vă că este conectat la Internet computerul utilizat.
- Asigurați-vă că browserul Web îndeplinește cerințele minime de sistem. Pentru informații suplimentare, consultați Specificaț[iile site-ului Web HP](#page-99-0).
- Dacă browserul Web utilizează setări proxy pentru conectarea la Internet, încercaţi să dezactivaţi aceste setări. Pentru informaţii suplimentare, consultaţi documentația furnizată cu browserul Web.

# **Rezolvarea problemelor de comunicaţii prin reţea cablată (Ethernet)**

Dacă nu puteţi conecta imprimanta la reţeaua cablată (Ethernet), efectuaţi una sau mai multe din sarcinile următoare.

- **Notă** După corectarea oricăreia dintre următoarele probleme, executaţi din nou programul de instalare.
- [Depanare general](#page-60-0)ă reţea

# <span id="page-60-0"></span>**Depanare generală reţea**

Dacă nu puteți instala software-ul imprimantei HP furnizată cu imprimanta, verificați dacă:

- Toate conexiunile prin cablu ale computerului şi imprimantei sunt sigure.
- Reteaua este functională și hub-ul, switch-ul sau routerul de retea este pornit.
- Toate aplicaţiile, inclusiv programele de protecţie antivirus, programele de protectie anti-spyware si paravanele de protectie sunt închise sau dezactivate în cazul computerelor care rulează Windows.
- Imprimanta este instalată în aceeași subrețea cu computerele care o utilizează.

Dacă programul de instalare nu poate descoperi imprimanta, imprimati pagina de configurare a reţelei şi introduceţi manual adresa IP în programul de instalare. Pentru informații suplimentare, consultați [Familiarizarea cu pagina de configurare a re](#page-74-0)țelei.

Deşi nu se recomandă să atribuiţi imprimantei o adresă IP statică, este posibil să rezolvați unele dintre problemele de la instalare (cum ar fi conflictul cu un paravan de protectie personal) dacă faceti acest lucru.

 $\frac{1}{2}$  **Sfat** Puteți vizita site-ul Web HP de asistență online la adresa [www.hp.com/go/](http://h20180.www2.hp.com/apps/Nav?h_pagetype=s-001&h_page=hpcom&h_client=s-h-e008-1&h_product=4322912&h_lang=ro&h_cc=ro) [customercare](http://h20180.www2.hp.com/apps/Nav?h_pagetype=s-001&h_page=hpcom&h_client=s-h-e008-1&h_product=4322912&h_lang=ro&h_cc=ro) pentru informații și utilitare care vă pot ajuta să corectați multe probleme comune ale imprimantei.

# **Rezolvarea problemelor de comunicaţii wireless**

Această secțiune oferă informații despre rezolvarea problemelor pe care este posibil să le întâlniţi când conectaţi imprimanta la reţeaua wireless.

Urmați aceste sugestii în ordine, începând cu cele listate în secțiunea "Depanare wireless elementară". Dacă problemele persistă, urmați sugestiile oferite în secțiunea "Depanare wireless avansată".

- [Depanare de baz](#page-61-0)ă wireless
- [Depanare avansat](#page-61-0)ă wireless
- După [rezolvarea problemelor](#page-66-0)
- **Sfat** Pentru informaţii suplimentare despre depanarea problemelor wireless, vizitaţi [www.hp.com/go/wirelessprinting.](http://www.hp.com/go/wirelessprinting)

**Sfat** Dacă utilizaţi un computer pe care se execută Windows, HP vă oferă un instrument numit Utilitar HP de diagnosticare a reţelei de reşedinţă care vă poate ajuta să găsiți aceste informații pentru unele sisteme. Pentru a utiliza acest instrument, vizitați Centrul HP de imprimare wireless [www.hp.com/go/](http://www.hp.com/go/wirelessprinting) [wirelessprinting](http://www.hp.com/go/wirelessprinting) şi apoi faceţi clic pe **Utilitarul de diagnosticare a reţelei** în secţiunea **Legături rapide**. (Momentan, este posibil ca acest instrument să nu fie disponibil în toate limbile.)

**E** Notă După [rezolvarea](#page-66-0) problemei, urmați instrucțiunile din După rezolvarea [problemelor](#page-66-0).

# <span id="page-61-0"></span>**Depanare de bază wireless**

Parcurgeți următorii pași în ordinea prezentată.

# **Pasul 1 - Asiguraţi-vă că indicatorul luminos wireless (802.11) este aprins**

Dacă indicatorul luminos albastru de lângă butonul wireless al imprimantei nu este aprins, este posibil ca funcția wireless să nu fi fost activată. Apăsați pe butonul  $(\mathbf{H})$  (Wireless) pentru a activa functiile wireless ale imprimantei.

# **Pasul 2 - Reporniţi componentele reţelei wireless**

Opriţi routerul şi imprimanta, apoi porniţi-le din nou în această ordine: mai întâi routerul, apoi imprimanta. Dacă tot nu reușiți să vă conectați, opriți routerul, imprimanta si computerul. Uneori, o problemă de comunicație în rețea se rezolvă prin oprirea și pornirea alimentării cu energie electrică.

# **Pasul 3 - Executaţi testul de reţea wireless**

În cazul problemelor de reţea wireless, executaţi testul reţelei wireless. Pentru a

imprima o pagină de testare a rețelei wireless, țineți apăsat <sup>[11]</sup> (Reluare), apoi apăsați butonul (Wireless). Dacă este detectată o problemă, raportul de testare imprimat include recomandări care pot ajuta la rezolvarea problemei.

**Sfat** Dacă testul reţelei wireless indică un semnal slab, încercaţi să mutaţi imprimanta mai aproape de routerul wireless.

# **Depanare avansată wireless**

Dacă ați încercat sugestiile furnizate în secțiunea Depanare de bază wireless și tot nu reusiți să conectați imprimanta la rețeaua wireless, încercați următoarele sugestii în ordinea prezentată:

- Pasul 1: Asigurați-vă că [este conectat computerul la re](#page-62-0)țea
- Pasul 2: Asigurați-vă că [imprimanta este conectat](#page-63-0)ă la rețea
- Pasul 3: Verificați dacă [software-ul paravanului de protec](#page-64-0)ție blochează [comunica](#page-64-0)tia
- Pasul 4: Asigurați-vă că [imprimanta este online](#page-64-0) și pregătită
- Pasul 5: Asigurați-vă că [versiunea wireless a imprimantei este setat](#page-65-0)ă ca driver implicit de imprimantă [\(numai pentru Windows\)](#page-65-0)
- Pasul 6: Asigurați-vă că [nu s-a conectat computerul la re](#page-66-0)țea prin rețea virtuală privată [\(VPN\)](#page-66-0)

**Notă** Dacă imprimanta HP acceptă o conexiune de rețea Ethernet, asigurați-vă că nu a fost conectat la imprimantă un cablu Ethernet. Prin conectarea unui cablu Ethernet se dezactivează funcţionalitatea wireless a imprimantei.

# <span id="page-62-0"></span>**Pasul 1: Asiguraţi-vă că este conectat computerul la reţea**

Asigurati-vă că s-a conectat computerul la retea—la reteaua prin cablu (Ethernet) sau la rețeaua wireless. Dacă nu sa conectat computerul la rețea, nu puteți utiliza imprimanta în retea.

# **Pentru a verifica conectarea la o reţea prin cablu (Ethernet)**

- Numeroase computere au indicatori luminoși lângă portul la care cablul Ethernet de la router se conectează la computer. De obicei sunt doi indicatori luminoşi, unul care este aprins şi altul care clipeşte. Dacă computerul are indicatori luminoşi, verificaţi dacă aceştia sunt aprinşi. Dacă indicatorii luminoşi nu sunt aprinsi, încercați să reconectați cablul Ethernet la computer și la router. Dacă indicatorii luminoşi rămân stinşi, este posibil să existe o problemă la router, cablul Ethernet sau la computer.
	- **EX** Notă Computerele Macintosh nu au indicatori luminoși. Pentru a verifica conexiunea Ethernet la un computer Macintosh, faceţi clic pe **Preferinţe sistem** în Dock şi apoi faceţi clic pe **Reţea**. În cazul în care conexiunea Ethernet funcţionează corect, **Ethernet încorporat** apare în lista de conexiuni, împreună cu adresa IP şi alte informaţii despre stare. Dacă **Ethernet încorporat** nu apare în listă, este posibil să fie o problemă la router, cablul Ethernet sau computer. Pentru informaţii suplimentare, faceţi clic pe butonul Asistentă din fereastră.

# **Pentru a verifica o conexiune wireless**

- **1.** Asiguraţi-vă că funcţionalitatea wireless a computerului a fost activată. (Pentru informaţii suplimentare, consultaţi documentaţia livrată cu computerul.)
- **2.** Dacă nu folosiţi un nume de reţea unic (SSID), este posibil să se fi conectat computerul la o reţea din vecinătate care nu este a dvs. Paşii următori vă pot ajuta să stabiliţi dacă computerul este conectat la reţeaua dvs.

## **Windows**

**a**. Faceţi clic pe **Start**, faceţi clic pe **Panou de control**, indicaţi **Conexiuni la reţea** şi apoi faceţi clic pe **Vizualizare stare reţea şi activităţi**. - sau -

Faceţi clic pe **Start**, selectaţi **Setări**, faceţi clic pe **Panou de control**, faceţi dublu clic pe **Conexiuni la reţea**, faceţi clic pe meniul **Vizualizare** şi apoi selectaţi **Detalii**.

Lăsați caseta de dialog a rețelei deschisă în timp ce continuați cu pasul următor.

- **b**. Deconectați cablul de alimentare de la routerul wireless. Starea conexiunii computerului trebuie să se schimbe la **Neconectat**.
- **c**. Reconectaţi cablul de alimentare la routerul wireless. Starea de conectare trebuie să se schimbe la **Conectat**.

# <span id="page-63-0"></span>**Mac OS X**

- ▲ Faceţi clic pe pictograma **AirPort** din bara de meniu din partea de sus a ecranului. Din meniul care apare, puteţi stabili dacă AirPort este pornit şi la ce reţea wireless este conectat computerul.
	- **Notă** Pentru informaţii mai detaliate despre conexiunea AirPort, faceţi clic pe **Preferinţe sistem** în Dock şi apoi faceţi clic pe **Reţea**. Dacă conexiunea wireless funcţionează corect, un punct verde apare lângă AirPort în lista de conexiuni. Pentru informaţii suplimentare, faceţi clic pe butonul Asistență din fereastră.

Dacă nu puteţi conecta computerul la reţea, contactaţi persoana care a configurat reţeaua sau producătorului routerului, deoarece poate exista o problemă de hardware la router sau la computer.

**Sfat** Dacă puteţi accesa Internetul şi utilizaţi un computer pe care se execută Windows, puteţi accesa şi Asistentul de reţea HP pentru ajutor la configurarea unei rețele. Pentru a utiliza acest instrument, vizitați [www.hp.com/sbso/wireless/tools](http://www.hp.com/sbso/wireless/tools-setup.html?jumpid=reg_R1002_USEN)[setup.html?jumpid=reg\\_R1002\\_USEN.](http://www.hp.com/sbso/wireless/tools-setup.html?jumpid=reg_R1002_USEN) (Acest site Web este disponibil numai în engleză.)

## **Pasul 2: Asiguraţi-vă că imprimanta este conectată la reţea**

Dacă imprimanta nu este conectată la aceeaşi reţea ca şi computerul, nu puteţi utiliza imprimanta în reţea. Urmaţi paşii descrişi în această secţiune pentru a afla dacă imprimanta este conectată în mod activ la reteaua corectă.

**E** Not**ă** Dacă routerul wireless sau stația de bază Apple AirPort utilizează un SSID ascuns, imprimanta nu poate detecta automat reţeaua.

## **A: Asiguraţi-vă că imprimanta este în reţea**

- **1.** Dacă imprimanta acceptă şi este conectat la o reţea Ethernet, asiguraţi-vă că nu este conectat un cablu Ethernet în partea din spate a imprimantei. Dacă un cablu Ethernet este conectat în partea din spate, conectivitatea wireless este dezactivată.
- **2.** Dacă imprimanta este conectată la o reţea wireless, imprimaţi pagina de configurare a retelei wireless a imprimantei. Pentru informatii suplimentare, consultaţi [Familiarizarea cu pagina de configurare a re](#page-74-0)ţelei.
- **3.** După ce pagina a fost imprimată, verificați starea rețelei și adresa URL:

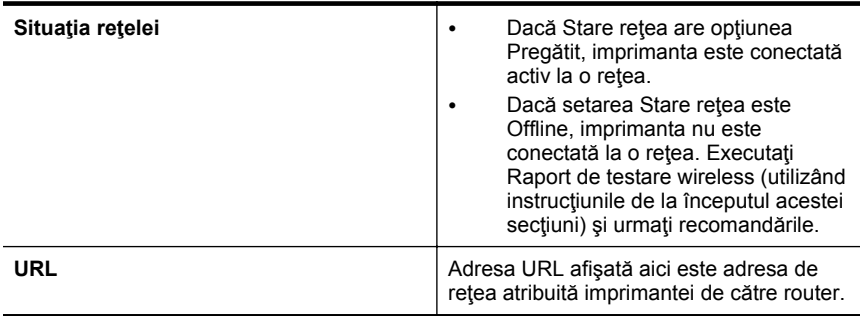

<span id="page-64-0"></span>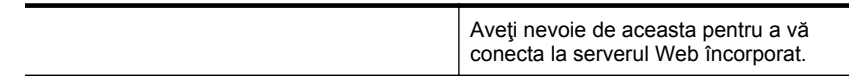

Pentru informații suplimentare despre conectarea imprimantei la o rețea wireless, consultati [Configurarea imprimantei pentru comunica](#page-125-0)tii wireless.

# **B: Încercaţi să vedeţi dacă puteţi accesa serverul Web încorporat (EWS).**

▲ După ce aţi stabilit că atât computerul cât şi imprimanta au conexiuni active la o rețea, puteți să verificați dacă sunt conectate la aceeași rețea accesând serverul Web încorporat al imprimantei (EWS). Pentru informatii suplimentare, consultati [Server Web încorporat.](#page-132-0)

# **Pentru acces la EWS**

- **a**. Accesaţi serverul EWS pe computer. Pentru informaţii suplimentare, consultati [Server Web încorporat](#page-132-0).
	- **Notă** Dacă utilizati un server proxy în browserul dys., ar putea fi necesară dezactivarea acestuia pentru accesarea serverului EWS.
- **b**. Dacă puteți accesa serverul EWS, încercați să utilizați imprimanta în rețea (pentru imprimare) pentru a vedea dacă s-a efectuat cu succes configurarea pentru retea.

Dacă nu puteți accesa serverul EWS sau încă aveți probleme la utilizarea imprimantei în reţea, continuaţi cu secţiunea următoare, referitoare la paravane de protecţie.

# **Pasul 3: Verificaţi dacă software-ul paravanului de protecţie blochează comunicaţia**

Dacă nu puteți să accesați serverul EWS și sunteți sigur că atât imprimanta cât și dispozitivul HP au conexiuni active la aceeaşi reţea, este posibil ca software-ul de securitate al paravanului de protecție să blocheze comunicația. Dezactivați temporar orice software de securitate cu paravan de protecție în curs de execuție pe computer și încercați din nou să accesați serverul EWS. Dacă puteți să accesați serverul EWS, încercaţi să utilizaţi imprimanta (pentru imprimare).

Dacă reușiți să accesați serverul EWS și utilizați imprimanta în timp ce paravanul de protecție este oprit, va trebui să reconfigurați setările paravanului de protecție pentru a permite computerului și imprimantei să comunice între ele în retea. Pentru informații suplimentare, consultați [Configurarea paravanului de protec](#page-67-0)ție pentru a funcționa cu [imprimantele.](#page-67-0)

Dacă puteți accesa serverul EWS, dar nu puteți utiliza imprimanta nici cu paravanului de protecție dezactivat, încercați să activați software-ul paravanului de protecție pentru a recunoaşte imprimanta.

# **Pasul 4: Asiguraţi-vă că imprimanta este online şi pregătită**

Dacă software-ul HP este instalat, puteți să verificați starea imprimantei de la computer, pentru a vedea dacă imprimanta este în pauză sau offline, stare în care nu o puteţi utiliza.

<span id="page-65-0"></span>Pentru a verifica starea imprimantei, parcurgeți pașii următori:

## **Windows**

- **1.** Faceţi clic pe **Start**, apoi faceţi clic pe **Imprimante** sau **Imprimante şi faxuri** sau **Dispozitive şi imprimante**.
	- Sau -

Faceţi clic pe **Start**, faceţi clic pe **Panou de control** şi apoi faceţi dublu clic pe **Imprimante**.

- **2.** Dacă imprimantele de pe computer nu sunt afișate în Detalii vizualizare, faceti clic pe meniul **Vizualizare** şi apoi faceţi clic pe **Detalii**.
- **3.** În funcție de starea imprimantei, efectuați una dintre acțiunile următoare:
	- **a**. Dacă imprimanta este **Offline**, faceţi clic cu butonul din dreapta al mouseului pe imprimantă, apoi faceţi clic pe **Utilizare imprimantă online**.
	- **b**. Dacă imprimanta este **În pauză**, faceţi clic cu butonul din dreapta al mouseului pe imprimantă, apoi faceţi clic pe **Reluare imprimare**.
- **4.** Încercaţi să utilizaţi imprimanta în reţea.

## **Mac OS X**

- **1.** Faceti clic pe **System Preferences** (Preferinte sistem) în Dock, iar apoi faceti clic pe **Print & Fax** (Imprimare & Fax) sau pe **Print & Scan** ( Imprimare & Scanare).
- **2.** Selectaţi imprimanta, apoi faceţi clic pe **Deschidere coadă imprimare**.
- **3.** Dacă activitatea de imprimare este în aşteptare, faceţi clic pe **Reluare**.
- **4.** Dacă imprimanta a trecut în pauză, faceţi clic pe **Reluare imprimantă**.

Dacă puteți folosi imprimanta după parcurgerea pașilor de mai sus, dar constatați că simptomele persistă atunci când continuați folosirea imprimantei, este posibil ca paravanul de protecție să interfereze.

Dacă încă nu puteți folosi imprimanta în rețea, continuați cu secțiunea următoare pentru asistenţă de depanare suplimentară.

# **Pasul 5: Asiguraţi-vă că versiunea wireless a imprimantei este setată ca driver implicit de imprimantă (numai pentru Windows)**

Dacă instalaţi din nou software-ul HP, este posibil ca programul de instalare să creeze o a doua versiune de driver în folderul **Imprimante** sau **Imprimante şi faxuri** sau **Dispozitive şi imprimante**. Dacă aveţi dificultăţi la imprimare sau la conectarea

<span id="page-66-0"></span>imprimantei, asiguraţi-vă că este setată ca implicită versiunea corectă a driverului de imprimantă.

**1.** Faceţi clic pe **Start**, apoi faceţi clic pe **Imprimante** sau **Imprimante şi faxuri** sau **Dispozitive şi imprimante**.

- Sau -

Faceţi clic pe **Start**, faceţi clic pe **Panou de control** şi apoi faceţi dublu clic pe **Imprimante**.

- **2.** Stabiliţi dacă versiunea driverului de imprimantă din folderul **Imprimante** sau **Imprimante şi faxuri** sau **Dispozitive şi imprimante** este conectată wireless:
	- **a**. Faceţi clic dreapta pe pictograma imprimantei, selectaţi **Proprietăţi**, **Setări implicite document** sau **Preferinţe imprimare**.
	- **b**. Pe fila **Porturi**, căutați un port bifat în listă. Versiunea de driver de imprimantă care este conectată wireless are **Port TCP/IP standard** ca descriere pentru port, în dreptul marcajului.
- **3.** Faceţi clic dreapta pe pictograma imprimantei pentru versiunea driverului imprimantei care este conectată wireless şi selectaţi **Setare ca imprimantă implicită**.
- **Notă** Dacă există mai multe pictograme în folderul pentru imprimantă, faceţi clic pe pictograma imprimatei pentru versiunea driverului imprimantei care este conectată în mod wireless şi selectaţi **Se stabileşte ca imprimantă implicită**.

# **Pasul 6: Asiguraţi-vă că nu s-a conectat computerul la reţea prin reţea virtuală privată (VPN)**

O retea virtuală privată (VPN) este o retea de computer care utilizează Internetul pentru a furniza o conexiune securizată unei reţele organizaţionale. Cu toate acestea, majoritatea serviciilor VPN nu vă permit să accesati dispozitive locale (cum ar fi imprimanta) în rețeaua locală când computerul este conectat la VPN.

Pentru a conecta imprimanta, deconectati de la VPN.

 $\Diamond$ : Sfat Pentru a utiliza imprimanta când este conectată la VPN, o puteti conecta la computer cu un cablu USB. Imprimanta utilizează simultan conexiunea USB şi cea de retea.

Pentru informatii suplimentare, contactati administratorul de retea sau persoana care a configurat reţeaua wireless.

# **După rezolvarea problemelor**

După ce rezolvaţi problemele şi conectaţi cu succes imprimanta la reţeaua wireless, efectuați pașii următori pentru sistemul de operare:

# **Windows**

- **1.** De pe desktopul computerului, faceţi clic pe **Start**, selectaţi **Programe** sau **Toate programele**, faceţi clic pe **HP**, selectaţi numele imprimantei şi apoi faceţi clic pe **Configurare imprimantă & Software**.
- **2.** Faceţi clic pe **Conectare imprimantă nouă** şi apoi selectaţi tipul de conexiune pe care doriți să o utilizați.

# <span id="page-67-0"></span>**Mac OS X**

- **1.** Deschideţi utilitarul HP. Pentru informaţii suplimentare, consultaţi [Utilitar HP \(Mac](#page-132-0) [OS X\).](#page-132-0)
- **2.** Faceţi clic pe pictograma **Aplicaţii** în bara de instrumente a utilitarului HP, faceţi clic dublu pe **Asistent configurare HP** şi apoi urmaţi instrucţiunile de pe ecran.

# **Configurarea paravanului de protecţie pentru a funcţiona cu imprimantele**

Un paravan de protecție personal, care este un software de protecție pentru computerul dvs., poate să blocheze comunicația în rețea între imprimantă și computer.

Dacă aveți probleme precum:

- Imprimanta nu este găsită când se instalează software-ul HP
- Nu se poate imprima, lucrarea de imprimare este blocată în coadă sau imprimanta se opreşte
- Nu se poate vedea starea imprimantei de pe computer

Este posibil ca paravanul de protecţie să împiedice imprimanta să notifice computerele din retea unde poate fi găsită aceasta.

Dacă utilizaţi software-ul HP pe un computer pe care se execută Windows şi nu puteţi găsi imprimanta în timpul instalării (şi ştiţi că imprimanta este în reţea) sau dacă aţi instalat deja cu succes software-ul HP şi aveţi probleme, verificaţi următoarele:

- Dacă tocmai ați instalat software-ul HP, încercați să opriți și apoi să reporniți computerul şi imprimanta.
- Mențineți actualizat software-ul de securitate. Mulți furnizori de software de securitate oferă actualizări care corectează problemele cunoscute și asigură cea mai recentă protecţie împotriva ameninţărilor noi la adresa securităţii.
- Dacă paravanul de protecție are setările de securitate "Ridicat", "Mediu" sau "Scăzut", utilizați setarea "Mediu" când computerul este conectat la rețea.
- Dacă ați modificat setările paravanului de protecție față de cele implicite, încercați să reveniţi la setările implicite.
- Dacă paravanul de protecție are o setare numită "zonă de încredere", utilizați această setare atunci când computerul este conectat la reţea.
- Dacă paravanul de protecție are o setare de tipul "a nu se afișa mesajele de alertă", dezactivaţi-o. Când instalaţi software-ul HP şi utilizaţi imprimanta HP, este posibil să primiti mesaje de alertă de la software-ul paravanului de protectie care vă oferă opțiunile "acceptare", "permisiune" sau "deblocare". Trebuie să permiteți orice software HP care declanşează o alertă. De asemenea, dacă alerta are o opțiune de tipul "reține această acțiune" sau "creează o regulă pentru aceasta", selectati-o. În acest fel, paravanul de protectie învată ce prezintă încredere din reţeaua dvs.
- Nu este indicat să aveți mai multe paravane de protecție activate simultan pe computer. Un exemplu ar putea fi activarea simultană a paravanului de protectie Windows asigurat de sistemul de operare și un paravan de protecție terț. Mai multe paravane de protecție activate simultan nu vor crește siguranța computerului şi pot crea probleme.

<span id="page-68-0"></span>Pentru informaţii suplimentare despre utilizarea imprimantei cu software de paravan de protectie personal, vizitați [www.hp.com/go/wirelessprinting](http://www.hp.com/go/wirelessprinting) și apoi faceți clic pe **Firewall Help** (Ajutor paravan de protectie) în sectiunea Need Help **Troubleshooting?** (Aveţi nevoie de ajutor pentru depanare?).

**EX** Not**ă** Deocamdată, unele porțiuni ale site-ului Web HP nu sunt disponibile în toate limbile.

# **Rezolvarea problemelor de control al imprimantei**

Această secţiune oferă soluţii pentru problemele obişnuite care implică gestionarea imprimantei. Această secțiune cuprinde următorul subiect:

- Serverul Web încorporat nu se poate accesa
- **Notă** Pentru a utiliza serviciile EWS încorporate, imprimanta trebuie să fie conectat la o reţea folosind fie o conexiune la reţea Ethernet, fie o conexiune wireless. Nu puteţi utiliza serverul Web încorporat dacă imprimanta este conectată la un computer cu un cablu USB.

# **Serverul Web încorporat nu se poate accesa**

## **Verificaţi configurarea reţelei**

- Asigurați-vă că nu utilizați un cablu telefonic sau un cablu crossover pentru a conecta imprimanta la reţea.
- Asiguraţi-vă că, cablul de reţea este conectat corespunzător la imprimantă.
- Asiguraţi-vă că hub-ul, switch-ul sau routerul de reţea sunt pornite şi funcţionează corespunzător.

## **Verificaţi computerul**

Asiguraţi-vă că, computerul utilizat este conectat la reţea.

**Notă** Pentru a utiliza serviciile încorporate EWS, imprimanta trebuie să fie conectat la o reţea folosind fie o conexiune la reţea Ethernet, fie o conexiune wireless. Nu puteți utiliza serverul Web încorporat dacă imprimanta este conectată la un computer cu un cablu USB.

# **Verificaţi browserul Web**

- Asigurați-vă că browserul Web îndeplinește cerințele minime de sistem. Pentru informaţii suplimentare, consultaţi Specificaţ[ii server Web încorporat](#page-95-0).
- Dacă browserul Web utilizează setări proxy pentru conectarea la Internet, încercaţi să dezactivaţi aceste setări. Pentru informaţii suplimentare, consultaţi documentaţia disponibilă cu browserul Web.
- Asiguraţi-vă că JavaScript şi modulele cookie sunt activate în browserul Web. Pentru informații suplimentare, consultați documentația disponibilă cu browserul Web.

# <span id="page-69-0"></span>**Verificaţi adresa IP a imprimantei**

Pentru a verifica adresa IP a imprimantei, obțineți adresa IP prin imprimarea unei

pagini de configurare a rețelei. Țineți apăsați butonul  $\Psi$  (Reluare), apoi apăsați butonul (t) (Wireless) pentru a imprima pagina de configurare a retelei.

• Aplicaţi metoda ping pentru imprimantă utilizând adresa IP din linia de comandă (Windows) sau din utilitarul de reţea (Mac OS X). (Utilitarul de reţea se află în folderul **Utilitare** din folderul **Aplicaţii** din nivelul superior al hard diskului.) De exemplu, dacă adresa IP este 123.123.123.123, tastați următoarele în linia de comandă (Windows):

```
C:\Ping 123.123.123.123
```
Sau

În utilitarul de reţea (Mac OS X), faceţi clic pe fila **Ping**, introduceţi în casetă 123.123.123.123 şi apoi faceţi clic pe **Ping**.

Dacă apare un răspuns, adresa IP este corectă. Dacă apare un răspuns de întrerupere, adresa IP este incorectă.

**Sfat** Puteţi vizita site-ul Web HP de asistenţă online la adresa [www.hp.com/go/](http://h20180.www2.hp.com/apps/Nav?h_pagetype=s-001&h_page=hpcom&h_client=s-h-e008-1&h_product=4322912&h_lang=ro&h_cc=ro) [customercare](http://h20180.www2.hp.com/apps/Nav?h_pagetype=s-001&h_page=hpcom&h_client=s-h-e008-1&h_product=4322912&h_lang=ro&h_cc=ro) pentru informații și utilitare care vă pot ajuta să corectați multe probleme comune ale imprimantei.

# **Depanarea problemelor legate de instalare**

Dacă informațiile următoare nu sunt suficiente, consultați [Asisten](#page-41-0)ță HP pentru informatii despre asistenta HP.

- Sugestii de instalare hardware
- [Sugestii pentru instalarea software-ului HP](#page-70-0)
- [Rezolvare probleme re](#page-70-0)ţea

# **Sugestii de instalare hardware**

## **Verificarea imprimantei**

- Asiguraţi-vă ca banda şi materialele de împachetare au fost îndepărtate din interiorul şi de pe exteriorul imprimantei.
- Asiguraţi-vă că imprimanta este încărcată cu hârtie.
- Asiguraţi-vă că nu există nici un indicator luminos aprins sau care luminează intermitent cu excepția indicatorului luminos Pregătit, care trebuie să fie aprins.

## **Verificaţi conexiunile hardware**

- Asiguraţi-vă că toate firele şi cablurile pe care le utilizaţi sunt în stare bună de funcționare.
- Verificaţi conectarea cablului de alimentare la imprimantă şi la o sursă de alimentare care functionează corect.

## **Verificaţi cartuşele de cerneală**

Asiguraţi-vă că toate cartuşele de cerneală sunt instalate corespunzător în sloturile corecte codificate cu ajutorul culorilor. Un cartuş de cerneală instalat corespunzător nu trebuie să se deplaseze dacă îl trageţi uşor. Imprimanta nu poate funcţiona dacă nu sunt instalate toate cartuşele de cerneală.

# <span id="page-70-0"></span>**Sugestii pentru instalarea software-ului HP**

# **Verificaţi sistemul computerului**

- Asigurați-vă că pe computer se execută unul dintre sistemele de operare compatibile.
- Asiguraţi-vă că sunt satisfăcute cel puţin cerinţele minime de sistem pe computer.
- Asigurati-vă că driverele USB nu au fost dezactivate din managerul de dispozitive din Windows.
- Dacă utilizați un computer pe care se execută Windows și computerul nu detectează imprimanta, executați utilitarul de dezinstalare (util $\csc\$ uninstall.bat de pe CD-ul de instalare) pentru a realiza o dezinstalare completă a driverului imprimantei. Reporniţi computerul şi reinstalaţi driverul de imprimantă.

# **Verificaţi cerinţele preliminare de instalare**

- Asiguraţi-vă că utilizaţi CD-ul de instalare care conţine software-ul HP corect pentru sistemul dvs. de operare.
- Înainte de a instala software-ul HP, asiguraţi-vă că toate programele sunt închise.
- În cazul în care computerul nu recunoaşte calea tastată de dvs. către unitatea CD-ROM, asiguraţi-vă că litera specificată pentru unitate este corectă.
- În cazul în care computerul nu recunoaşte CD-ul de instalare în unitatea CD-ROM, inspectaţi CD-ul de instalare pentru eventuale defecţiuni. Puteţi descărca driverul imprimantei de pe site-ul Web HP [www.hp.com/go/customercare](http://h20180.www2.hp.com/apps/Nav?h_pagetype=s-001&h_page=hpcom&h_client=s-h-e008-1&h_product=4322912&h_lang=ro&h_cc=ro). Acest site Web oferă informaţii şi utilitare care vă pot ajuta să corectaţi multe dintre problemele obişnuite ale imprimantei.
- **Notă** După corectarea oricărei probleme, executați din nou programul de instalare.

# **Rezolvare probleme reţea**

## **Depanare generală reţea**

- Dacă nu puteţi instala software-ul HP, verificaţi dacă:
	- Toate conexiunile prin cablu ale computerului şi imprimantei sunt sigure.
	- Reţeaua este funcţională şi hub-ul, switch-ul sau routerul de reţea este pornit.
	- Toate aplicaţiile, inclusiv programele de protecţie antivirus, programele de protecţie anti-spyware şi paravanele de protecţie sunt închise sau dezactivate în cazul computerelor care rulează Windows.
- Asiguraţi-vă că imprimanta este instalată în aceeaşi subreţea cu computerele care o utilizează.
- Dacă programul de instalare nu poate descoperi imprimanta, imprimaţi pagina de configurare a reţelei şi introduceţi manual adresa IP în programul de instalare. Pentru informații suplimentare, consultați [Familiarizarea cu](#page-74-0) [pagina de configurare a re](#page-74-0)ţelei.
- Dacă utilizaţi un computer care rulează Windows, asiguraţi-vă că porturile de reţea create în driverul de imprimantă corespund adresei IP a imprimantei:
	- Imprimati pagina de configurare a retelei imprimantei. Pentru informatii suplimentare, consultați [Familiarizarea cu pagina de configurare a re](#page-74-0)țelei.
	- Faceţi clic pe **Start**, apoi faceţi clic pe **Imprimante** sau **Imprimante şi faxuri** sau **Dispozitive şi imprimante**.
		- Sau -

Faceţi clic pe **Start**, faceţi clic pe **Panou de control** şi apoi faceţi dublu clic pe **Imprimante**.

- Faceţi clic cu butonul din dreapta pe pictograma imprimantei, faceţi clic pe **Proprietăţi**, apoi faceţi clic pe fila **Porturi**.
- Selectaţi **Monitorizare port TCP/IP standard** pentru imprimantă şi apoi faceți clic pe **Configurare port...**.
- Comparaţi adresa IP listată în caseta de dialog şi asiguraţi-vă că, corespunde cu adresa IP listată pe pagina de configurare a reţelei. Dacă adresele IP sunt diferite, modificați adresa IP în caseta de dialog pentru ca aceasta să corespundă cu adresa de pe pagina de configurare a reţelei.
- Faceţi clic pe **OK** de două ori pentru a salva setările şi a închide casetele de dialog.

# **Probleme la conectarea la o reţea prin cablu**

- Dacă indicatorul luminos **Wireless** al imprimantei nu se aprinde, asiguraţi-vă că sunt întrunite toate condițiile din cadrul secțiunii "Depanare generală rețea".
- Deşi nu se recomandă să atribuiţi imprimantei o adresă IP statică, este posibil să rezolvați unele dintre problemele de la instalare (cum ar fi conflictul cu un paravan de protecţie personal) dacă faceţi acest lucru.

# **Pentru a reseta setările de reţea ale imprimantei**

- **1.** Mențineți apăsat butonul  $\binom{n}{k}$  (Wireless) și butonul  $\times$  (Revocare) timp de trei secunde.
- **2.** Ţineţi apăsat butonul (Reluare), apoi apăsaţi butonul (Wireless) pentru a imprima pagina de configurare a retelei și a verifica dacă setările de rețea au fost resetate. În mod implicit, numele rețelei (SSID) este "HP-Setup-xx-Officejet-6100", unde "xx" este un număr aleator generat de imprimantă, iar modul de comunicare este "infrastructură".
- **Sfat** Puteţi vizita site-ul Web HP de asistenţă online la adresa [www.hp.com/go/](http://h20180.www2.hp.com/apps/Nav?h_pagetype=s-001&h_page=hpcom&h_client=s-h-e008-1&h_product=4322912&h_lang=ro&h_cc=ro) [customercare](http://h20180.www2.hp.com/apps/Nav?h_pagetype=s-001&h_page=hpcom&h_client=s-h-e008-1&h_product=4322912&h_lang=ro&h_cc=ro) pentru informaţii şi utilitare care vă pot ajuta să corectaţi multe probleme comune ale imprimantei.
# **Înţelegerea raportului de stare a imprimantei**

Utilizaţi raportul de stare a imprimantei pentru vizualizarea informaţiilor curente despre imprimantă şi starea cartuşelor de cerneală. De asemenea, utilizaţi raportul de stare a imprimantei pentru ajutor în cazul problemelor de depanare legate de imprimantă.

De asemenea, raportul de stare a imprimantei contine un jurnal cu evenimente recente.

Dacă doriţi să contactaţi HP, imprimaţi raportul de stare a imprimantei înainte de a apela.

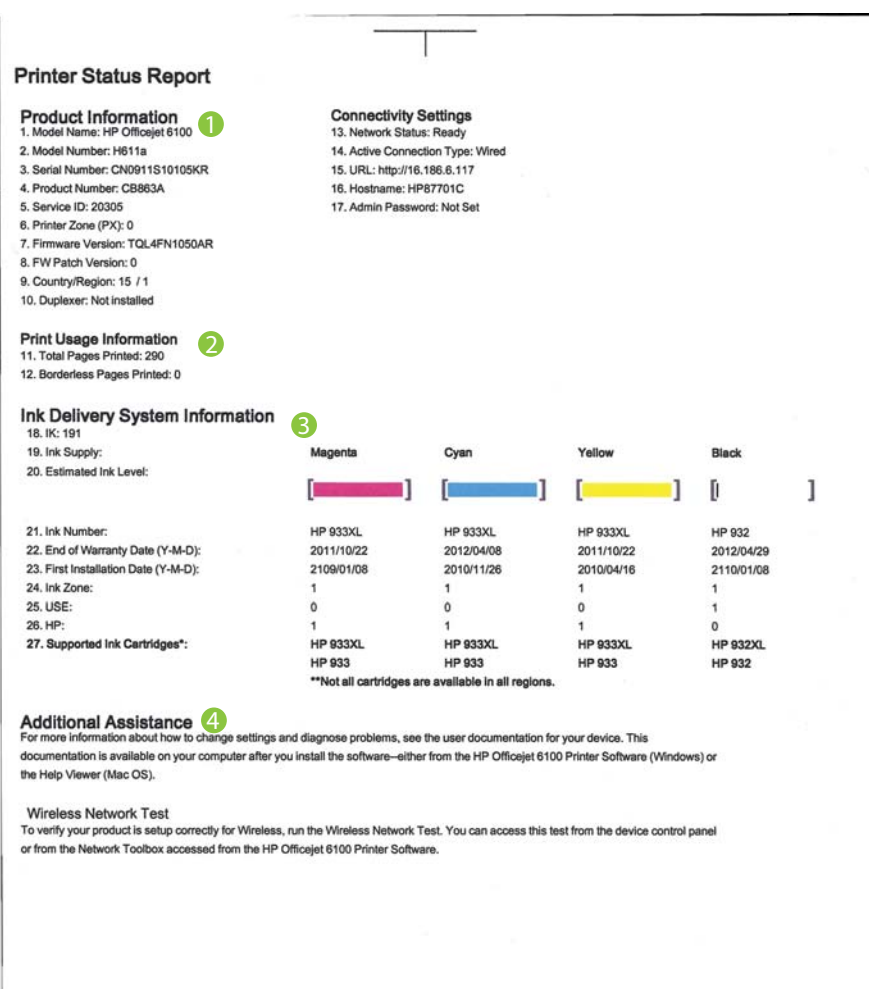

- **1. Informaţii despre produs:** Afişează informaţii despre imprimantă (cum ar fi numele imprimantei, numărul modelului, numărul seriei şi numărul versiunii firmware) și numărul de pagini imprimate din tavă și accesoriile.
- **2. Informaţii despre utilizare la imprimare:** Prezintă informaţii sumare despre paginile imprimate de pe imprimantă.
- **3. Informaţii sistem livrare cerneală:** Prezintă nivelurile de cerneală estimate (reprezentate în formă grafică drept indicatoare), reperele şi datele de expirare a garanției pentru cartușele de cerneală.
	- **Notă** Avertismentele și indicatorii referitori la nivelurile de cerneală furnizează informații estimative numai în scop de planificare. Când primiți un mesaj de avertizare referitor la nivelul scăzut de cerneală, aveți grijă să fie disponibil un cartuş de schimb pentru a evita posibilele întârzieri la imprimare. Nu este necesar să înlocuiţi cartuşele cât timp nu vi se solicită acest lucru.
- **4. Asistenţă suplimentară:** Prezintă locul în care găsiţi ajutor suplimentar pentru utilizarea imprimantei.

# **Pentru a imprima raportul de stare a imprimantei**

Ţineţi apăsat butonul (Revocare) timp de trei secunde.

# **Familiarizarea cu pagina de configurare a reţelei**

Dacă imprimanta este conectată la o reţea, puteţi imprima o pagină de configurare a reţelei pentru a vizualiza setările de reţea ale imprimantei. Puteţi utiliza pagina de configurare a retelei pentru a vă ajuta la depanarea problemelor de conectare la retea. Dacă doriți să contactați telefonic HP, este adesea util să imprimați această pagină înainte de a suna.

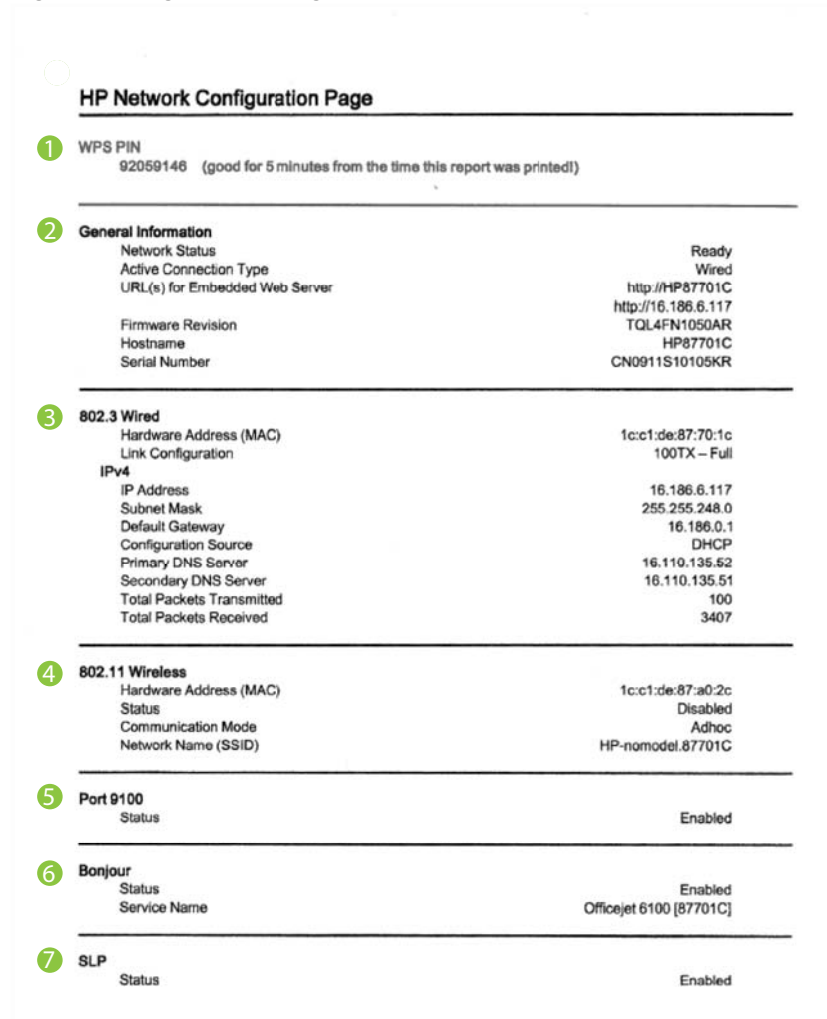

**Figura 5-1 Pagina de configurare a reţelei (1 din 2)**

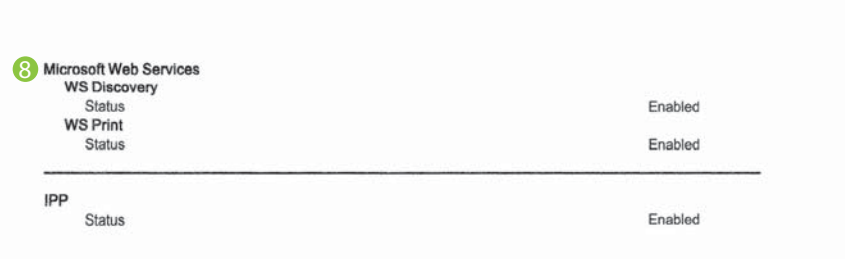

## **Figura 5-2 Pagina de configurare a reţelei (2 din 2)**

- **1. PIN WPS:** Arată PIN-ul WPS pentru a configura imprimanta în reţeaua wireless utilizând metoda PIN.
- **2. Informaţii generale:** Prezintă informaţii despre starea actuală şi tipul conexiunii active la reţea şi alte informaţii, ca de exemplu adresa URL a serverului Web încorporat.
- **3. 802.3 prin cablu:** Prezintă informații despre conexiunea cablată la rețea activă, ca de exemplu adresa IP, masca subreţelei, gateway-ul implicit, precum şi adresa hardware a imprimantei.
- **4. 802.11 wireless (numai la unele modele):** Prezintă informaţii despre conexiunea reţelei wireless, precum numele de gazdă, adresa IP, masca de subreţea, gateway-ul implicit şi serverul.
- **5. Port 9100**: Imprimanta acceptă imprimarea brută IP prin Port 9100 TCP. Acest port TCP/IP din imprimantă, în proprietatea HP, este portul implicit pentru imprimare. Este accesat de software-ul HP (de exemplu, Portul standard HP).
- **6. Bonjour**: Serviciile Bonjour (care utilizează mDNS sau Multicast Domain Name System) sunt utilizate în mod uzual de reţelele de dimensiuni mici pentru adrese IP şi rezoluţie a numelor (prin port UDP 5353), în care nu este utilizat un server convenţional DNS.
- **7. SLP**: Service Location Protocol (SLP) este un standard de Internet privind protocolul de retea care asigură un cadru de lucru pentru a permite aplicațiilor de reţea să descopere existenţa, locaţia şi configuraţia serviciilor de reţea în reţelele de întreprindere. Acest protocol simplifică descoperirea şi utilizarea resurselor de retea cum ar fi imprimantele, serverele Web, faxurile, camerele video, sistemele de fişiere, dispozitivele de copiere de rezervă (unităţile cu bandă), bazele de date, agendele, serverele de e-mail, calendarele.
- **8. Microsoft Web Services**: Activaţi sau dezactivaţi protocoalele Microsoft Web Services Dynamic Discovery (WS Discovery) sau serviciile Microsoft Web Services for Devices (WSD) Print acceptate de imprimantă. Dezactivaţi serviciile de imprimare neutilizate pentru a nu permite accesul prin acele servicii.
	- **Ex Notă** Pentru mai multe informații despre WS Discovery și WSD Print, accesaţi [www.microsoft.com](http://www.microsoft.com).

## <span id="page-76-0"></span>**Pentru a imprima o pagină de configuraţie a reţelei de la panoul de control al imprimantei**

Tineti apăsați butonul  $\frac{1}{2}$ l (Reluare), apoi apăsați butonul (t) (Wireless) pentru a imprima pagina de configurare a reţelei.

# **Întreţinerea capului de imprimare**

Dacă aveți probleme la imprimare, este posibil să aveți o problemă la capul de imprimare. Trebuie să parcurgeţi procedurile din secţiunile următoarea numai când vi se recomandă să faceți acest lucru pentru a rezolva problemele de calitate a imprimării.

Efectuarea inutilă a procedurilor de aliniere și curățare poate irosi cerneală și poate scurta durata de funcționare a cartușelor.

Această secţiune cuprinde următoarele subiecte:

- Curăţarea capului de imprimare
- [Alinierea capului de imprimare](#page-77-0)

# **Curăţarea capului de imprimare**

Dacă materialul imprimat este pătat sau incorecte sau lipsă, capul de imprimare poate necesita curățare.

Există două stadii de curătare. Fiecare stadiu durează în jur de două minute, utilizează o foaie de hârtie şi o cantitate mai mare de cerneală. După fiecare stadiu, verificaţi calitatea paginii imprimate. Trebuie să inițiați următoarea fază a curățării numai în cazul în care calitatea imprimării este slabă.

În cazul în care calitatea imprimării este tot proastă după ce aţi parcurs ambele stadii de curățare, încercați să aliniați imprimanta. Dacă problemele de calitate la imprimare persistă după aliniere și curătare, contactați serviciul de asistență HP. Pentru informații suplimentare, consultați [Asisten](#page-41-0)ță HP.

**Notă** Curătarea consumă cerneală, deci curătați capetele numai când este necesar. Procesul de curăţare durează câteva minute. Este posibil ca în timpul procesului să se genereze zgomot. Înainte de a curăţa capetele de imprimare, asigurați-vă că încărcați hârtie. Pentru informații suplimentare, consultați [Alimentarea cu suporturi de imprimare](#page-17-0).

Oprirea incorectă a imprimantei poate cauza probleme de calitate a imprimării. Pentru informaţii suplimentare, consultaţi [Oprirea imprimantei.](#page-22-0)

# **Pentru a curăţa capul de imprimare de la panoul de control**

- 1. În panoul de control al imprimantei, mențineți apăsat butonul (Alimentare).
- 2. Apăsați de două ori pe butonul **X** (Revocare) și apoi apăsați o dată pe butonul (Reluare).
- **3.** Eliberaţi butonul (Alimentare).

# <span id="page-77-0"></span>**Pentru a curăţa capul de imprimare din Caseta de instrumente (Windows)**

- 1. Deschideti Caseta de instrumente. Pentru informatii suplimentare, consultati Casetă [de instrumente \(Windows\).](#page-132-0)
- **2.** Din fila **Servicii dispozitiv**, faceţi clic pe pictograma din stânga opţiunii **Curăţare capete de imprimare**.
- **3.** Urmati instructiunile de pe ecran.

# **Pentru a curăţa capul de imprimare din utilitarul HP (Mac OS X)**

- **1.** Deschideţi utilitarul HP. Pentru informaţii suplimentare, consultaţi [Utilitar HP \(Mac](#page-132-0) [OS X\).](#page-132-0)
- **2.** În secţiunea **Informaţii şi asistenţă**, faceţi clic pe **Curăţare capete de imprimare**.
- **3.** Faceţi clic pe **Curăţare** şi urmaţi instrucţiunile de pe ecran.

# **Pentru a curăţa capul de imprimare de pe serverul Web încorporat (EWS)**

- **1.** Accesaţi EWS. Pentru informaţii suplimentare, consultaţi [Pentru a accesa](#page-133-0) [serverul Web încorporat](#page-133-0).
- **2.** Faceţi clic pe fila **Instrumente** şi apoi pe **Casetă de instrumente calitate imprimare** în secţiunea **Utilitare**.
- **3.** Faceţi clic pe **Curăţare cap de imprimare** şi urmaţi instrucţiunile de pe ecran.

# **Alinierea capului de imprimare**

Imprimanta aliniază automat capul de imprimare în timpul configurării iniţiale.

Este posibil să doriti să utilizați această caracteristică atunci când pagina de stare a imprimantei prezintă dungi sau linii albe în interiorul coloanelor pentru culori sau dacă aveţi probleme de calitate a imprimării pe materialele imprimate.

# **Pentru a alinia capul de imprimare de la panoul de control**

- **1.** Încărcaţi hârtie albă Letter, A4, sau Legal neutilizată în tava principală de alimentare.
- **2.** În panoul de control al imprimantei, menţineţi apăsat butonul (Alimentare).
- **3.** Apăsaţi de trei ori pe butonul (Reluare).

# **Pentru a alinia capul de imprimare din Caseta de instrumente (Windows)**

- **1.** Deschideți Caseta de instrumente. Pentru informații suplimentare, consultați Casetă [de instrumente \(Windows\).](#page-132-0)
- **2.** Din fila **Servicii dispozitiv**, faceţi clic pe pictograma din stânga opţiunii **Aliniere capete de imprimare**.
- **3.** Urmaţi instrucţiunile de pe ecran.

# **Pentru a alinia capul de imprimare din utilitarul HP (Mac OS X)**

- **1.** Deschideţi utilitarul HP. Pentru informaţii suplimentare, consultaţi [Utilitar HP \(Mac](#page-132-0) [OS X\).](#page-132-0)
- **2.** În secţiunea **Informaţii şi asistenţă**, faceţi clic pe **Aliniere**.
- **3.** Faceti clic pe **Aliniere** și urmați instrucțiunile de pe ecran.

## <span id="page-78-0"></span>**Pentru a alinia capul de imprimare de pe serverul Web încorporat (EWS)**

- **1.** Accesati EWS. Pentru informatii suplimentare, consultati [Pentru a accesa](#page-133-0) [serverul Web încorporat](#page-133-0).
- **2.** Faceţi clic pe fila **Instrumente** şi apoi pe **Casetă de instrumente calitate imprimare** în secţiunea **Utilitare**.
- **3.** Faceţi clic pe **Aliniere imprimantă** şi urmaţi instrucţiunile afişate pe ecran.

# **Îndepărtarea blocajelor**

Ocazional, suporturile de imprimare se blochează în timpul unei operaţii.

Această secţiune cuprinde următoarele subiecte:

- Eliminarea blocajelor de hârtie
- [Evitarea producerii blocajelor de hârtie](#page-80-0)

# **Eliminarea blocajelor de hârtie**

- **Atenţie** Pentru a evita posibilele deteriorări ale capului de imprimare, eliminaţi blocajele de hârtie cât mai curând.
- **Sfat** Dacă observaţi o calitate slabă a imprimării, curăţaţi capul de imprimare. Pentru informații suplimentare, consultați Curăț[area capului de imprimare.](#page-76-0)

### **Pentru eliminarea unui blocaj**

Urmați acești pași pentru a elimina un blocaj de hârtie.

- **1.** Scoateţi toată hârtia din tava de ieşire.
- **2.** Apăsaţi pe mânerul panoului de acces din spate spre dreapta şi apoi trageţi panoul spre dvs.

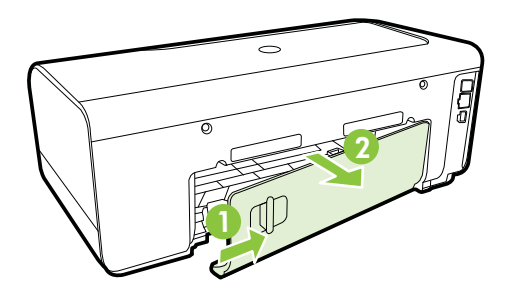

**Atenţie** Încercarea de a elimina un blocaj de hârtie prin partea frontală a imprimantei poate să deterioreze mecanismul de imprimare. Utilizați întotdeauna panoul de acces din spate pentru a obţine acces la blocajele de hârtie şi a le elimina.

- **3.** Trageţi cu grijă hârtia afară de pe role.
	- **Atenţie** Dacă hârtia se rupe când o scoateţi din role, verificaţi dacă nu sunt bucăţi rupte de hârtie pe role şi roţi care ar putea rămâne în interiorul imprimantei. Dacă nu scoateți toate bucățile de hârtie din imprimantă, este posibil să se producă şi alte blocaje de hârtie.
- **4.** Remontaţi panoul de acces din spate. Împingeţi cu grijă uşa spre înainte, până când se fixează pe poziție.
- **5.** Verificaţi partea frontală a imprimantei.
	- **a**. Deschideţi uşa de acces a cartuşelor de cerneală.
	- **b**. Dacă există hârtie rămasă în interiorul imprimantei, asiguraţi-vă că a fost mutat carul spre partea din dreapta a imprimantei, scoateţi toate resturile de hârtie sau suporturile încreţite, apoi trageţi suportul de imprimare spre dvs. prin partea superioară a imprimantei.

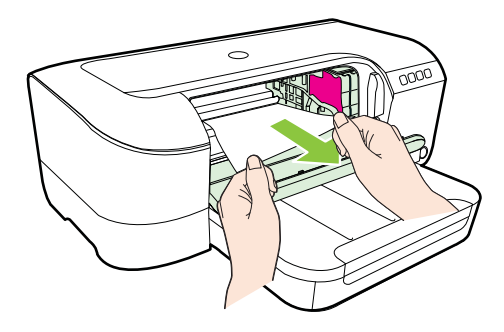

**c**. Deplasaţi carul spre stânga, găsiţi suportul de imprimare blocat în interiorul imprimantei în partea dreaptă a carului, scoateți toate resturile de hârtie sau suporturile încreţite, apoi trageţi suportul de imprimare spre dvs. prin partea superioară a imprimantei.

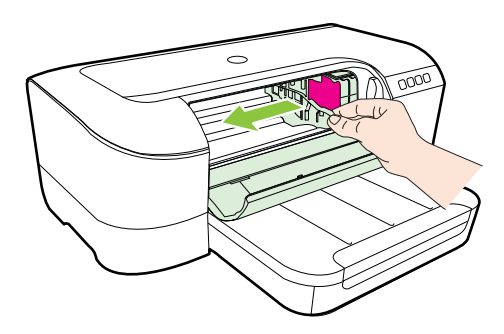

<span id="page-80-0"></span>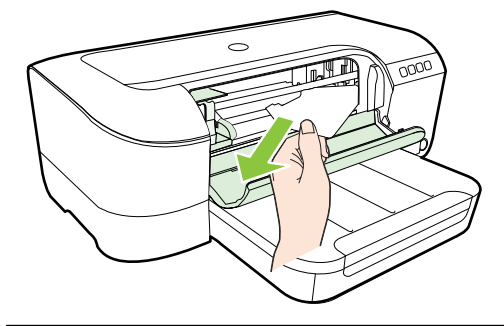

- **Avertisment** Nu umblaţi în imprimantă când aceasta este pornită şi carul de imprimare este blocat. Când deschideţi uşa de acces la cartuşele de imprimare, carul trebuie să revină la poziția sa din partea dreaptă a imprimantei. Dacă acesta nu se deplasează spre dreapta, opriți imprimanta înainte de a elimina orice blocaj.
- **6.** După eliminarea blocajului, închideţi toate capacele, porniţi imprimanta (dacă aţi oprit-o) şi retrimiteţi activitatea de imprimare.

# **Evitarea producerii blocajelor de hârtie**

Pentru a evita blocajele de hârtie, respectaţi indicaţiile următoare.

- Înlăturaţi cu regularitate colile tipărite din tava de ieşire.
- Asiguraţi-vă că hârtia pe care imprimaţi nu este şifonată, îndoită sau deteriorată.
- Preveniţi şifonarea sau îndoirea hârtiei prin stocarea hârtiei neutilizate în pungi închise ermetic, asezate pe suprafete drepte.
- Nu utilizaţi hârtie prea groasă sau prea subţire pentru imprimantă.
- Asiguraţi-vă că tava este corect încărcată şi că nu este prea plină. Pentru informaţii suplimentare, consultaţi [Alimentarea cu suporturi de imprimare.](#page-17-0)
- Asiguraţi-vă că hârtia încărcată în tava de alimentare stă orizontal şi că marginile nu sunt îndoite.
- Nu combinaţi tipuri şi dimensiuni de hârtie diferite în tava de alimentare; întregul tom de hârtie din tava de alimentare trebuie să fie de aceeaşi dimensiune şi de acelaşi tip.
- Ajustaţi ghidajul de lăţime pentru hârtie al tăvii de alimentare, astfel încât să încadreze fix toate colile de hârtie. Asiguraţi-vă că ghidajul de lăţime nu îndoaie hârtia din tava de alimentare.
- Nu împingeţi hârtia prea adânc în tava de alimentare.
- Dacă imprimaţi pe ambele feţe ale unei foi, nu imprimaţi imagini foarte saturate pe hârtie subtire.
- Utilizaţi tipurile de hârtie recomandate pentru imprimantă. Pentru informaţii suplimentare, consultați Specificaț[ii ale suporturilor.](#page-95-0)
- Asiguraţi-vă că imprimanta este curată.

# **Referinţa indicatorilor luminoşi de pe panoul de control**

Indicatorii luminoşi ai panoului de control indică starea şi sunt utili la diagnosticarea problemelor de tipărire. Această secțiune conține informații despre indicatorii luminoși, ce indică aceştia şi ce trebuie făcut.

Pentru informatii suplimentare, vizitati site-ul Web HP [www.hp.com/go/customercare](http://h20180.www2.hp.com/apps/Nav?h_pagetype=s-001&h_page=hpcom&h_client=s-h-e008-1&h_product=4322912&h_lang=ro&h_cc=ro) pentru cele mai noi informații despre depanare, remedieri ale produselor și actualizări. Acest site Web oferă informaţii şi utilitare care vă pot ajuta să corectaţi multe dintre problemele obişnuite ale imprimantei.

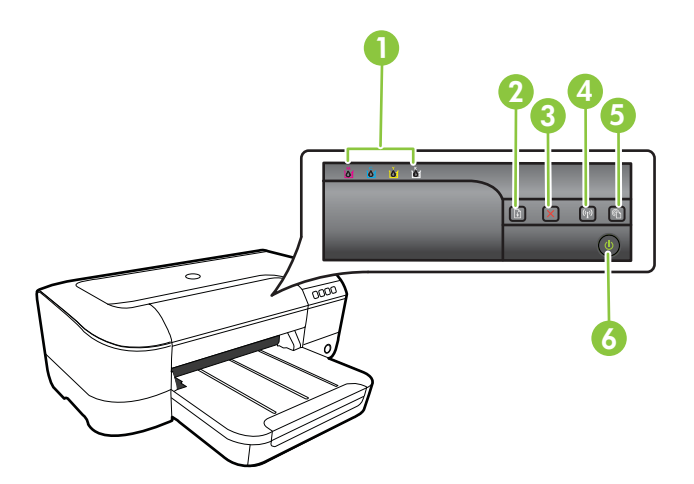

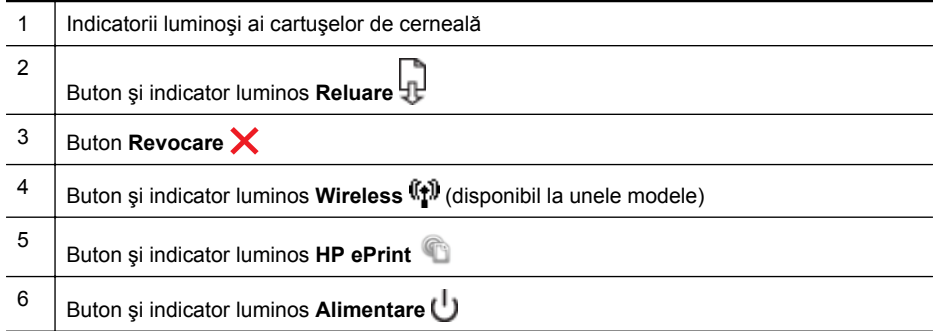

# **Interpretarea indicatorilor luminoşi de pe panoul de control**

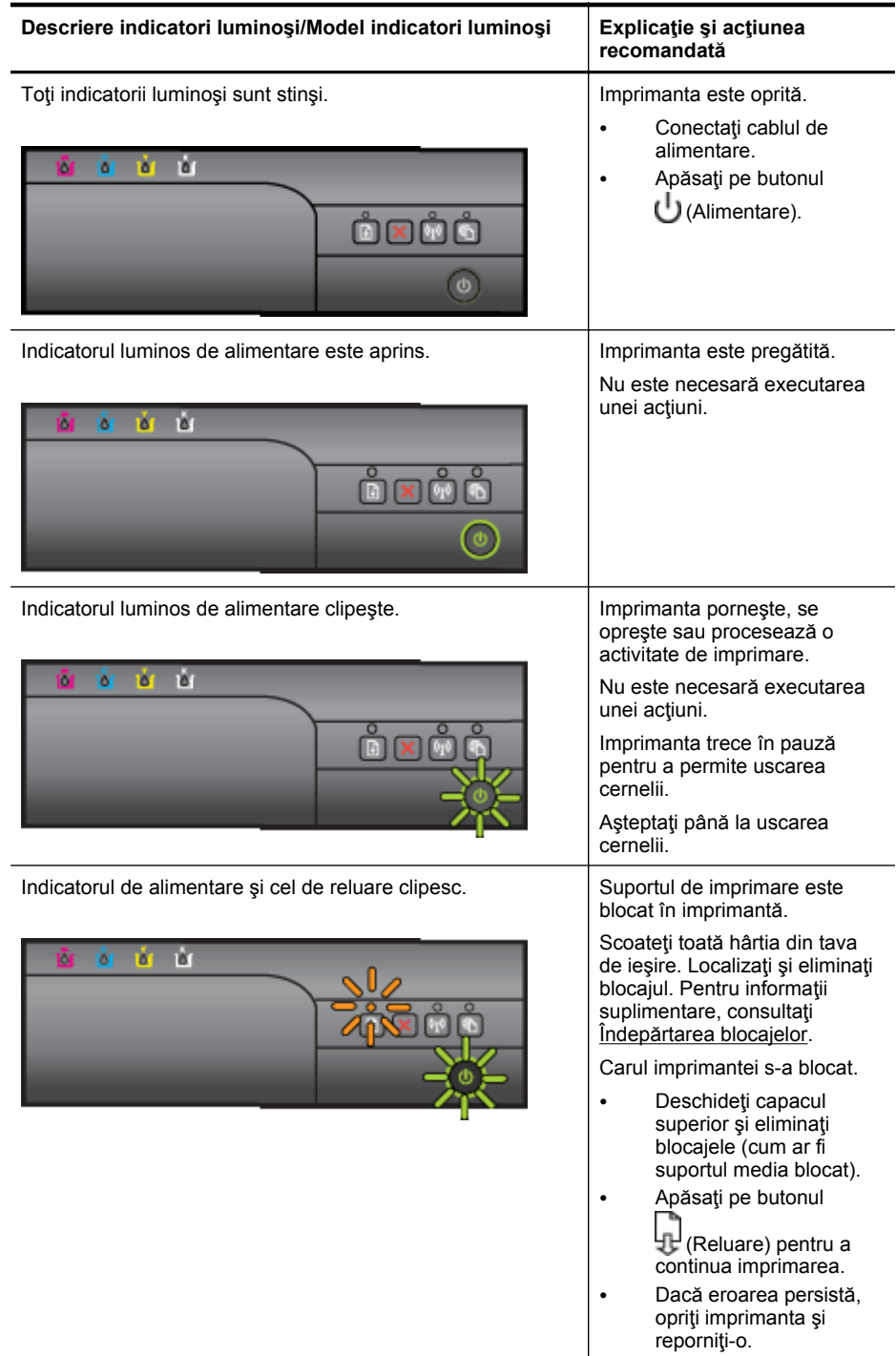

#### Capitol 5

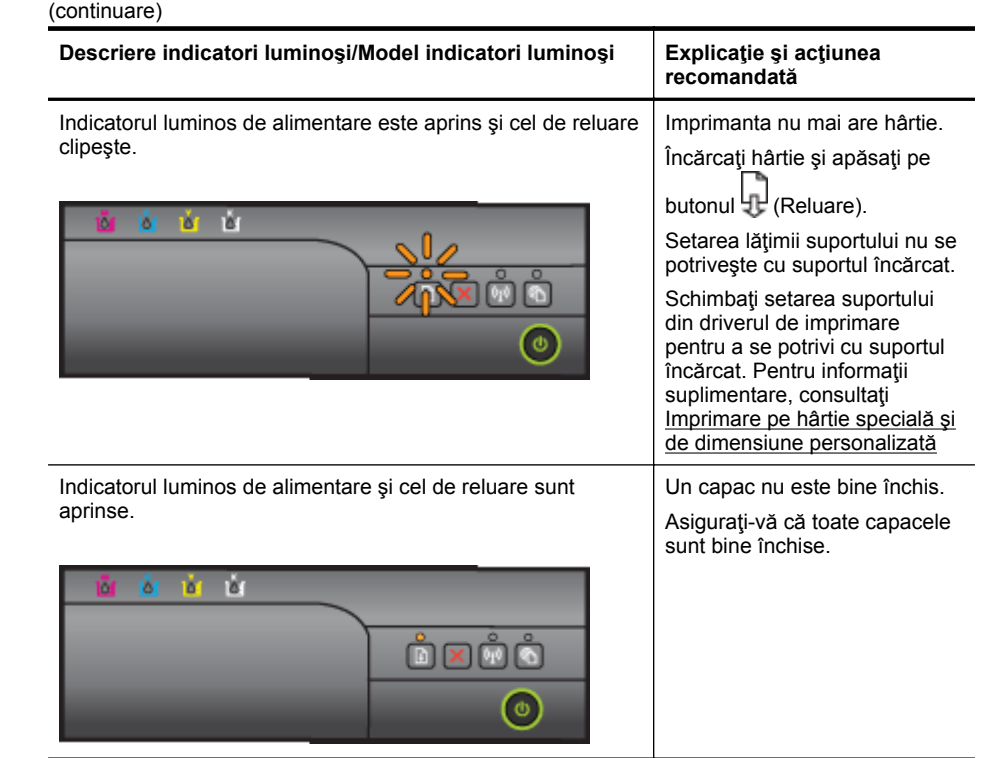

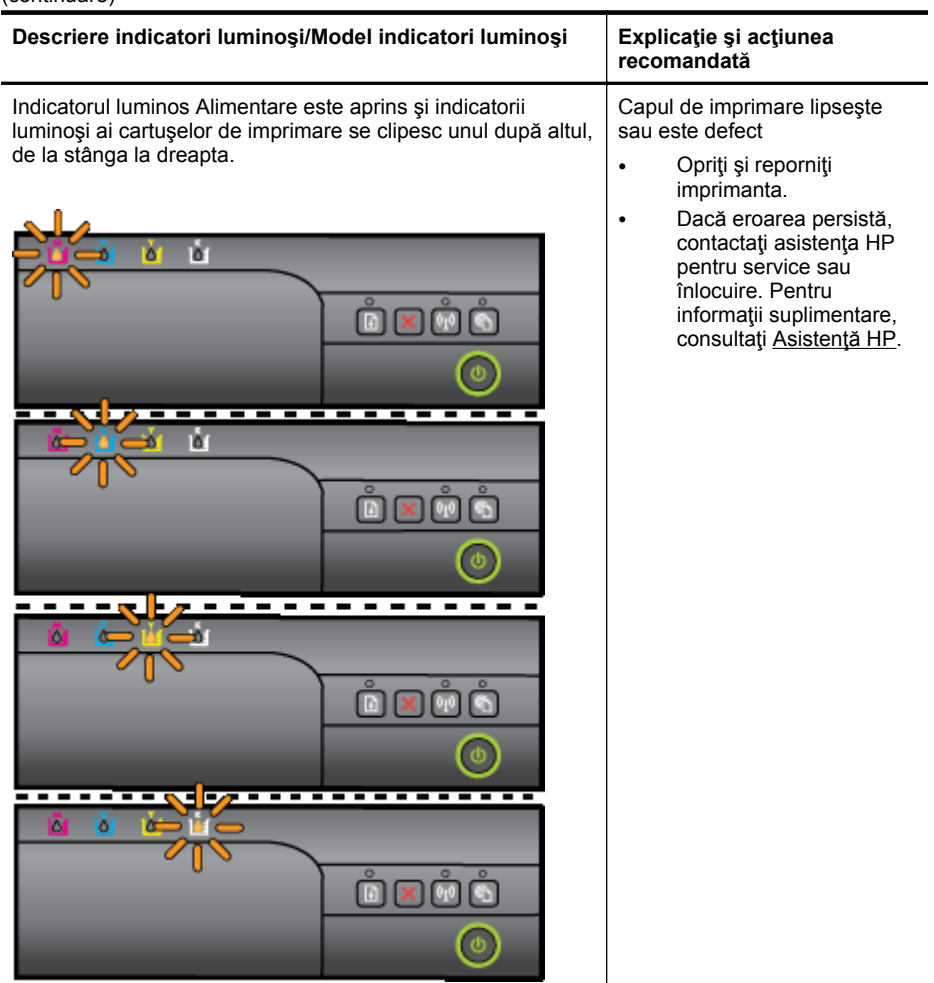

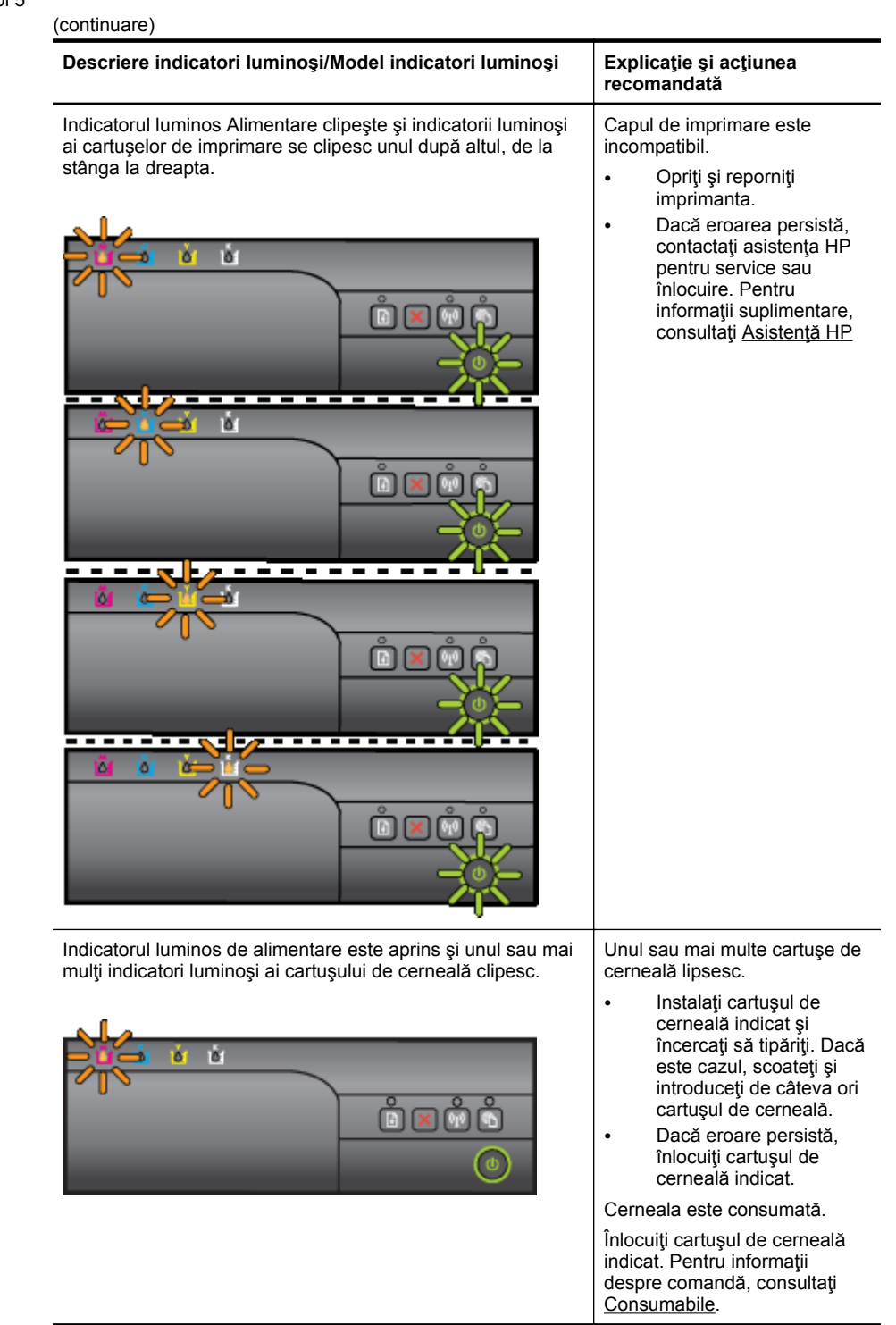

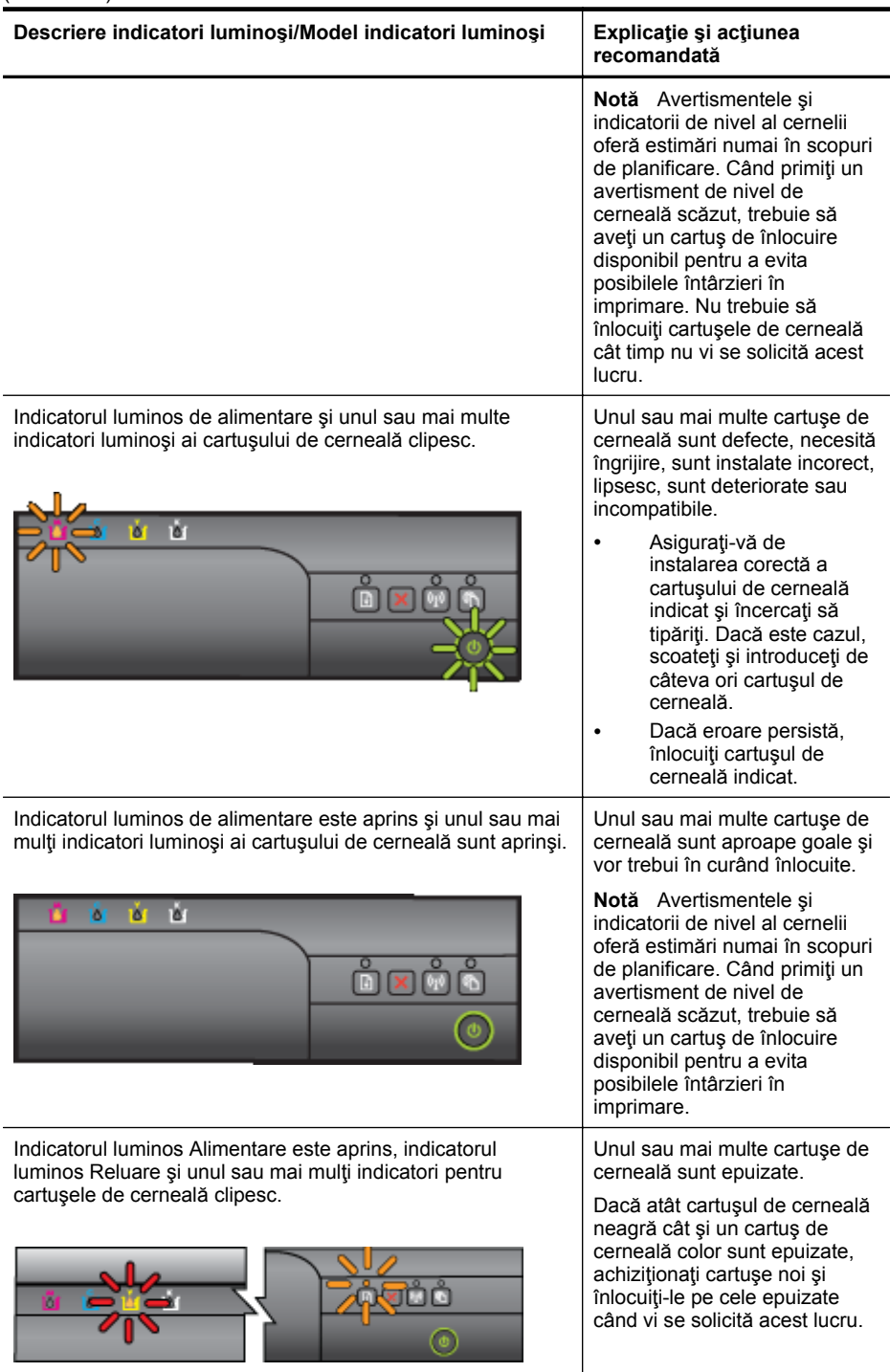

#### Capitol 5

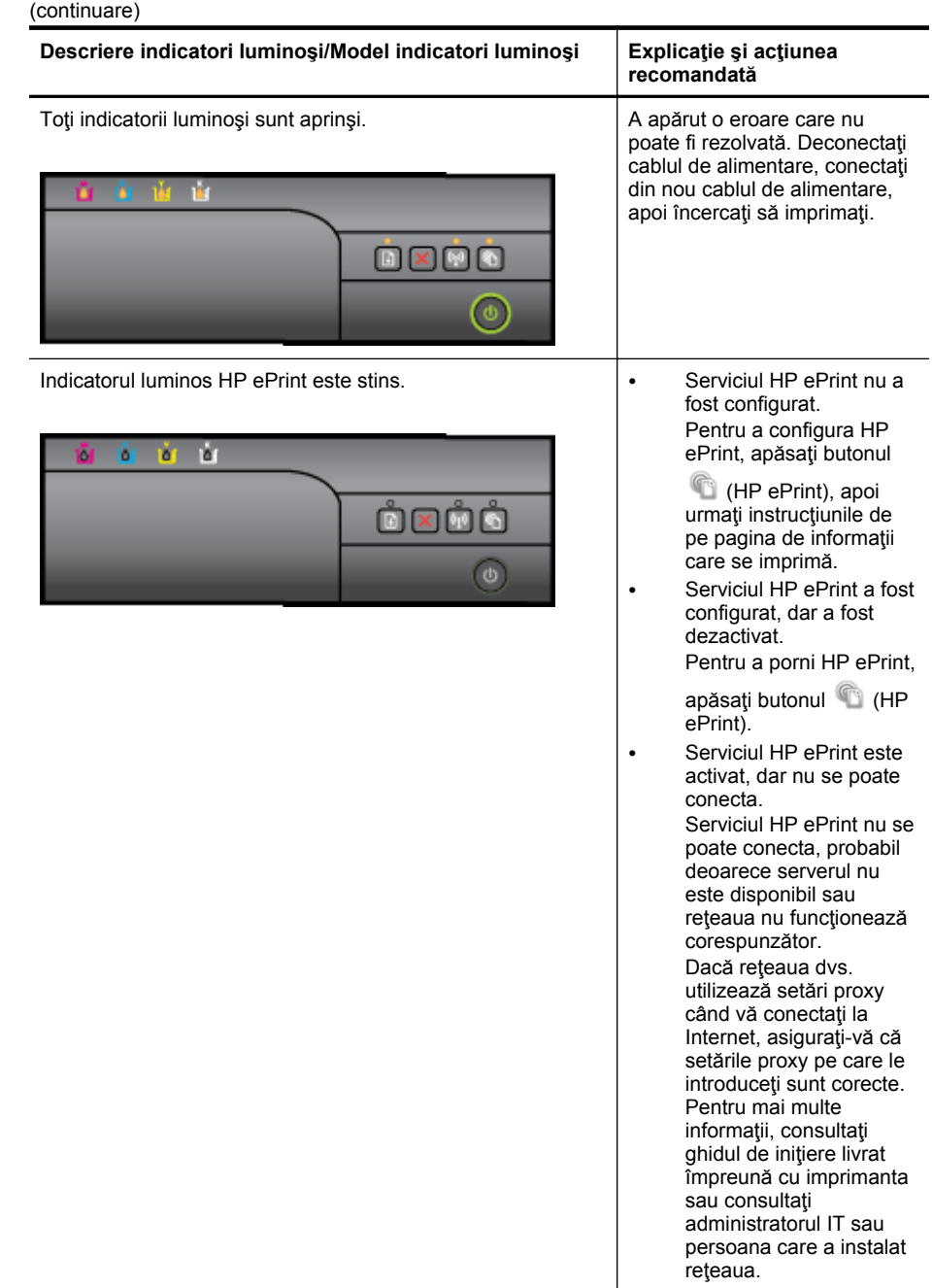

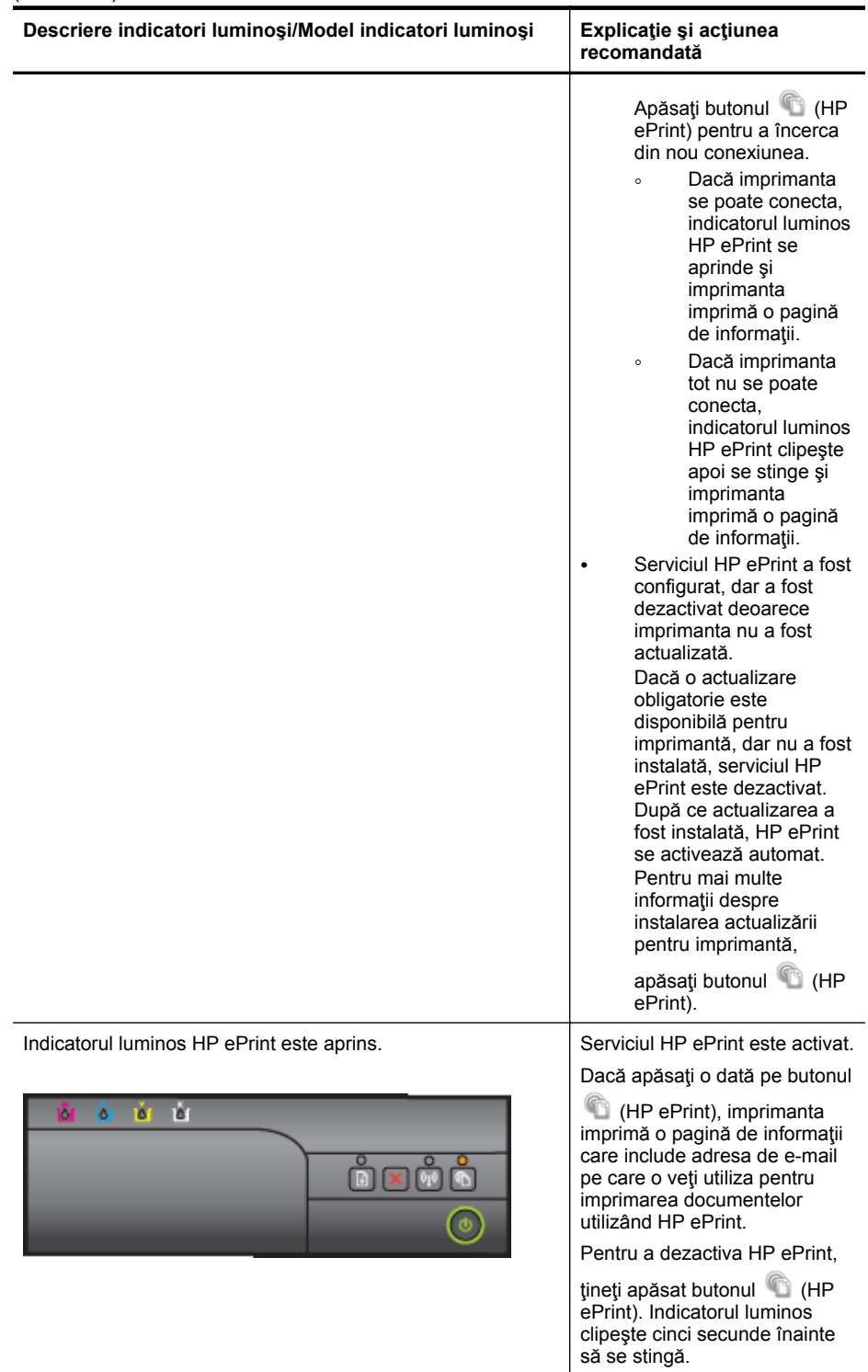

#### Capitol 5

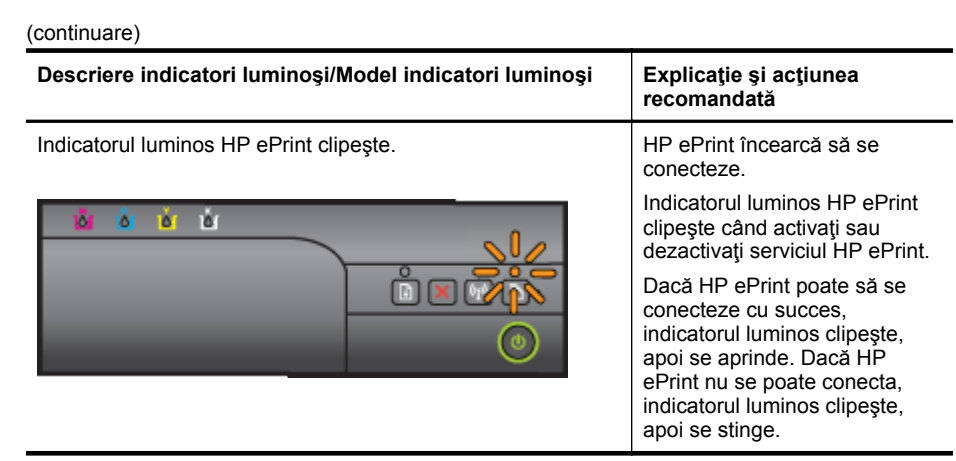

# **A Informaţii tehnice**

Această secţiune cuprinde următoarele subiecte:

- Informații despre garanție
- Specificaţ[iile imprimantei](#page-93-0)
- Informaț[ii legale](#page-101-0)
- Programul de susţ[inere a produselor ecologice](#page-109-0)
- Licenţ[e de la ter](#page-113-0)ţi

# **Informaţii despre garanţie**

Această secţiune cuprinde următoarele subiecte:

- [Certificat de garan](#page-91-0)ţie limitată Hewlett-Packard
- Informaț[ii despre garan](#page-92-0)ția cartușelor de cerneală

#### <span id="page-91-0"></span>**Certificat de garanţie limitată Hewlett-Packard**

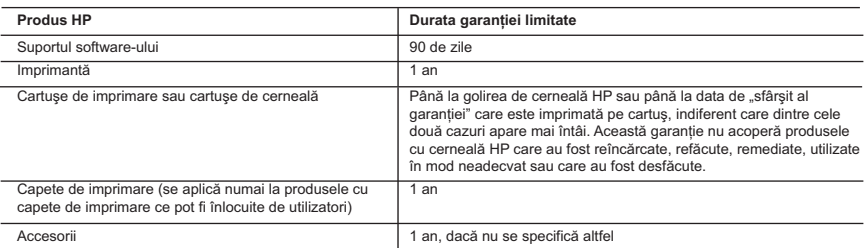

#### A. Domeniul garantiei limitate

 1. Hewlett-Packard (HP) garantează clientului utilizator final că produsele HP specificate mai sus nu vor prezenta defecte materiale sau de executie pe durata specificată mai sus, durată care începe de la data achizitionării de către client.

- 2. Pentru produsele software, garanția limitată HP se aplică numai pentru imposibilitatea de a se executa instrucțiunile de programare. HP nu garantează că funcţionarea oricărui produs se va desfăşura fără întreruperi sau fără erori.
- 3. Garanţia limitată HP acoperă numai acele defecte care apar în urma utilizării normale a produsului şi nu acoperă oricare alte probleme, inclusiv cele rezultate din:
	- a. Întretinere incorectă sau modificare;
	- b. Software, suporturi, piese de schimb sau componente care nu sunt furnizate sau acceptate de HP;
	- c. Functionare în afara specificațiilor pentru produs;
	- d. Modificare neautorizată sau utilizare necorespunzătoare.
- 4. Pentru imprimantele HP, utilizarea unui cartuş care nu provine de la HP sau a unui cartuş reumplut nu afectează nici garanţia pentru client, nici contractul de asistentă HP cu clientul. Totusi, dacă functionarea necorespunzătoare sau defectarea imprimantei se datorează utilizării unui cartuş de cerneală care nu provine de la HP, care este reumplut sau care este expirat, HP va tarifa timpul său standard şi materialele necesare pentru repararea imprimantei după acel eşec în funcţionare sau acea defectiune.
- 5. Dacă în timpul perioadei de garanţie HP primeşte o notificare despre un defect al oricărui produs care este acoperit de garanția HP, HP va repara sau va înlocui produsul defect, la alegerea făcută de HP.
- 6. Dacă HP nu poate să repare sau să înlocuiască, după caz, un produs defect care este acoperit de garanţia HP, HP va restitui preţul de achiziţie al produsului, la un interval de timp rezonabil după notificarea defectului.
- 7. HP nu are obligaţia să repare, să înlocuiască sau să restituie preţul până când clientul nu returnează produsul la HP.
- 8. Oricare produs înlocuitor poate să fie nou sau ca și nou, cu conditia să aibă o functionalitate cel puțin egală cu a produsului înlocuit.
- 9. Produsele HP pot să conțină componente sau materiale recondiționate, cu performanțe echivalente cu ale celor noi.
- 10. Declaraţia de garanţie limitată HP este valabilă în toate ţările/regiunile în care produsul specificat în garanţia HP este distribuit de HP. Contractele pentru servicii suplimentare de garantie, cum ar fi service la sediul clientului, pot fi disponibile de la oricare centru de service HP din ţările/regiunile în care produsul este distribuit de HP sau de un importator autorizat.

ÎN LIMITA PERMISĂ DE LEGISLATIA LOCALĂ, NICI HP SI NICI FURNIZORII SĂI TERTI NU ASIGURĂ ALTE GARANTII SAU CLAUZE DE ORICE FEL, EXPLICITE SAU IMPLICITE, LEGATE DE VANDABILITATE, DE CALITATEA SATISFĂCĂTOARE ŞI DE POTRIVIREA CU UN SCOP PARTICULAR.

- C. Limitările răspunderii
	- .<br>1. În limita permisă de legislatia locală, remediile din această Declarație de garanție sunt numai ale clientului și sunt exclusive.
	- 2. ÎN LIMITA PERMISĂ DE LEGILE LOCALE, CU EXCEPŢIA OBLIGAŢIILOR STABILITE SPECIAL MAI DEPARTE ÎN ACEASTĂ DECLARAŢIE DE GARANŢIE, HP SAU FURNIZORII SĂI TERŢI NU VOR FI ÎN NICIUN CAZ RĂSPUNZĂTORI PENTRU DAUNE CU CARACTER DIRECT, INDIRECT, SPECIAL, ACCIDENTAL SAU PE CALE DE CONSECINŢĂ, INDIFERENT DACĂ SOLICITAREA ACESTORA SE BAZEAZĂ PE CONTRACT, PREJUDICIU SAU ORICARE ALTĂ TEORIE LEGALĂ SAU PE FAPTUL CĂ POSIBILITATEA APARIŢIEI UNOR ASTFEL DE DAUNE A FOST ADUSĂ LA CUNOŞTINŢA HP SAU A FURNIZORILOR SĂI.

- 1. Această Declaraţie de garanţie îi dă clientului drepturile legale specifice. Clientul poate să aibă şi alte drepturi care diferă de la un stat la altul în Statele Unite, de la o provincie la alta în Canada și de la o tară la alta în alte părti ale lumii.
- 2. În măsura în care această Declaratie de garantie este incompatibilă cu legile locale, această Declaratie de garantie se va considera modificată pentru a fi compatibilă cu legile locale. Sub asemenea legi locale, anumite negări şi limitări din această Declaratie de garantie este posibil să nu se aplice clientului. De exemplu, în unele state din Statele Unite, precum și în alte guvernări din afara Statelor Unite (inclusiv provincii din Canada), sunt posibile:
	- a. Excluderea negărilor și limitărilor din această Declaratie de garanție care limitează drepturile statutare ale unui client (de ex. în Marea Britanie);
	- b. În alte privinţe se limitează posibilitatea unui producător de a impune asemenea negări sau limitări; sau c. Acordarea unor drepturi suplimentare clientului, legate de garanţie, precizarea duratei garanţiilor implicite pe care
- producătorul nu le poate nega sau precizarea limitărilor privind durata garanțiilor implicite.<br>3. TERMENII DIN ACEASTĂ DECLARAȚIE DE GARANȚIE, ÎN LIMITA PERMISĂ DE LEGE, NU EXCLUD, NU
	- RESTRICŢIONEAZĂ SAU MODIFICĂ, ŞI SUNT SUPLIMENTARI FAŢĂ DE, DREPTURILE STATUTARE OBLIGATORII APLICABILE VÂNZĂRILOR DE PRODUSE HP CĂTRE CLIENŢI.

#### **Garanţia Producătorului HP**

Mai jos am inclus numele si adresa entitatii HP care este responsabila cu indeplinirea obligatiilor aferente Garantiei Producatorului HP in tara dvs.

**Romănia:** Hewlett-Packard Romănia SRL, Bd. Lascăr Catargiu nr. 47-53, Europe House Business Center, Et 3, Sector 1, Bucureşti Aveti drepturi legale suplimentare impotriva vanzatorului pe baza contractului de achizitie. Aceste drepturi nu sunt afectate de Garantia Producatorului HP. Va rugam sa contactati vanzatorul.

B. Limitări ale garanției

D. Legislaţia locală

#### <span id="page-92-0"></span>**Informaţii despre garanţia cartuşelor de cerneală**

Garanţia cartuşului HP este aplicabilă atunci când produsul este utilizat în dispozitivul de imprimare HP pentru care a fost proiectat. Această garanție nu acoperă produsele cu cerneală HP care au fost reîncărcate, refabricate, remediate, utilizate necorespunzător sau falsificate.

În timpul perioadei de garanţie, produsul este acoperit cât timp cerneala HP nu este epuizată şi nu a trecut data de sfârşit a garanţiei. Data de sfârşit a garanţiei, în format AAAA-LL, poate fi găsită pe produs conform ilustraţiilor de mai jos:

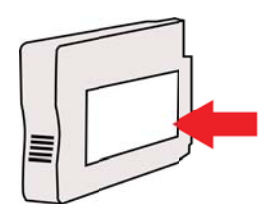

# <span id="page-93-0"></span>**Specificaţiile imprimantei**

Această secţiune cuprinde următoarele subiecte:

- Specificaţii fizice
- Caracteristici și capacitate produs
- Specificaţ[ii procesor](#page-94-0) şi memorie
- Cerinț[e de sistem](#page-94-0)
- Specificaț[ii protocol re](#page-94-0)țea
- Specificaţ[ii server Web încorporat](#page-95-0)
- Specificaț[ii ale suporturilor](#page-95-0)
- Specificaț[ii imprimare](#page-98-0)
- Specificaţ[ii site Web HP](#page-99-0) şi HP ePrint
- Specificaţ[ii de mediu](#page-99-0)
- Specificaț[ii electrice](#page-99-0)
- Specificaţ[ii emisii acustice](#page-100-0)

# **Specificaţii fizice**

**X** Notă Pentru a căuta numărul modelului dvs., consultați *[Identificarea num](#page-14-0)ărului de model al* [imprimantei](#page-14-0).

# **Dimensiune imprimantă (lăţime x înălţime x adâncime)**

468 x 178 x 388 mm (18,4 x 7 x 15,3 inchi)

### **Greutatea imprimantei (nu include consumabile pentru imprimare)**

5,18 kg (11,4 livre)

# **Caracteristici şi capacitate produs**

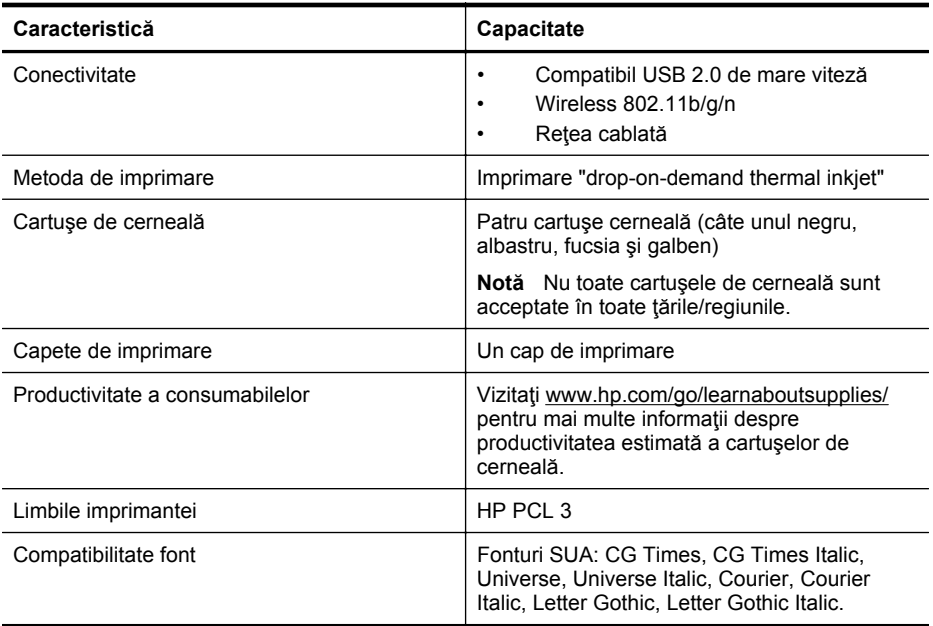

<span id="page-94-0"></span>(continuare)

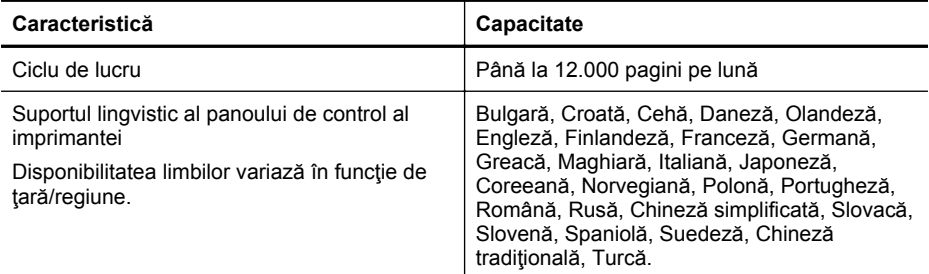

#### **Specificaţii procesor şi memorie**

**Procesor imprimantă**

ARM R4

**Memorie imprimantă** Memorie RAM integrată de 128 MB

#### **Cerinţe de sistem**

**EX** Not**ă** Pentru informațiile cele mai recente despre sistemele de operare acceptate și cerințe de sistem, vizitaţi [www.hp.com/go/customercare.](http://h20180.www2.hp.com/apps/Nav?h_pagetype=s-001&h_page=hpcom&h_client=s-h-e008-1&h_product=4322912&h_lang=ro&h_cc=ro) Acest site Web oferă informaţii şi utilitare care vă pot ajuta să corectați multe dintre problemele obișnuite ale imprimantei.

#### **Compatibilitate sistem de operare**

- Windows XP Service Pack 3, Windows Vista, Windows 7
- Mac OS X v10.5, v10.6, v10.7
- Linux (Pentru mai multe informații, consultați [http://hplipopensource.com/hplip-web/](http://hplipopensource.com/hplip-web/index.html) [index.html\)](http://hplipopensource.com/hplip-web/index.html)

#### **Cerinţe minime de sistem**

- Microsoft® Windows® 7: Procesor de 1 GHz pe 32 de biţi (x86) sau pe 64 de biţi (x64); Spatiu pe hard disk de 2 GB, unitate CD-ROM/DVD sau conexiune Internet, port USB, Internet Explorer;
- Windows Vista®: Procesor de 800 MHz pe 32 de biţi (x86) sau pe 64 de biţi (x64); Spaţiu pe hard disk de 2 GB, unitate CD-ROM/DVD sau conexiune Internet, port USB, Internet Explorer;
- Microsoft Windows XP Service Pack 3 sau o versiune ulterioară (numai 32 biţi): Orice procesor Intel Pentium II, Celeron sau compatibil; 233 MHz sau mai mult, spațiu pe hard disk de 750 MB, unitate CD-ROM/DVD sau conexiune Internet, port USB, Internet Explorer 6 sau versiune ulterioară
- Mac OS X v10,5, v10,6, v10,7: procesor PowerPC G4, G5 sau Intel Core, 900 MB spaţiu liber pe hard disk, unitate CD-ROM/DVD sau conexiune de Internet, port USB

#### **Specificaţii protocol reţea**

#### **Compatibilitate sistem de operare reţea**

- Windows XP (32 biţi) (ediţiile Professional şi Home), Windows Vista 32 biţi şi 64 biţi (Ultimate Edition, Enterprise Edition şi Business Edition), Windows 7 (32 biţi şi 64 biţi)
- Windows Small Business Server 2003 32 biţi şi 64 biţi, Windows 2003 Server 32 biţi şi 64 biți, Windows 2003 Server R2 32-biți și 64 biți (Standard Edition, Enterprise Edition)
- Windows Small Business Server 2008 64 biţi, Windows 2008 Server 32 biţi şi 64 biţi, Windows 2008 Server R2 64 biţi (Standard Edition, Enterprise Edition)
- Citrix XenDesktop 4
- <span id="page-95-0"></span>• Citrix XenServer 5.5
- Mac OS X v10.5, v10.6, v10.7
- Microsoft Windows 2003 Server Terminal Services
- Microsoft Windows 2003 Server Terminal Services cu Citrix Presentation Server 4.0
- Microsoft Windows 2003 Server Terminal Services cu Citrix Presentation Server 4.5
- Microsoft Windows 2003 Server Terminal Services cu Citrix XenApp 5.0
- Microsoft Windows 2003 Server Terminal Services cu Citrix Metaframe XP cu Feature Release 3
- Microsoft Windows 2003 Small Business Server Terminal Services
- Servicii de terminal Microsoft Windows Server 2008
- Microsoft Windows Small Business Server 2008 Terminal Services
- Microsoft Windows 2008 Server Terminal Services cu Citrix XenApp 5.0
- Novell Netware 6.5, Open Enterprise Server 2

#### **Protocoale reţea compatibile**

TCP/IP

#### **Administrare reţea**

Server Web încorporat (posibilitatea de a configura și gestiona la distanță imprimantele din rețea)

#### **Specificaţii server Web încorporat**

#### **Cerinţe**

- Rețea TCP/IP (rețelele IPX/SPX nu sunt compatibile)
- Un browser Web (Microsoft Internet Explorer 7.0 sau o versiune ulterioară, Mozilla Firefox 3.0 sau o versiune ulterioară, Safari 3.0 sau o versiune ulterioară sau Google Chrome 3.0 sau o versiune ulterioară)
- O conexiune la reţea (nu puteţi utiliza serverul Web încorporat conectat direct la un computer prin cablu USB)
- Conexiune la Internet (pentru unele funcţii).
	- **Notă** Puteți accesa serverul Web încorporat fără a vă conecta la Internet. Cu toate acestea, unele funcții nu sunt disponibile.

**Notă** Acesta trebuie să se afle de aceeaşi parte a paravanului de protecţie ca şi imprimanta.

#### **Specificaţii ale suporturilor**

Utilizaţi aceste tabele pentru a determina suportul corect pe care să-l utilizaţi cu imprimanta şi pentru a determina ce caracteristici funcţionează cu suportul.

- Înţelegerea specificaţiilor pentru tipuri de suport de imprimare compatibile
- [Configurarea marginilor minime](#page-98-0)

#### **Înţelegerea specificaţiilor pentru tipuri de suport de imprimare compatibile**

Utilizați tabelele pentru a determina suportul corect pe care să-l utilizați cu imprimanta și pentru a determina ce caracteristici funcţionează cu suportul.

- **int[elegerea dimensiunilor suporturilor](#page-96-0)**
- Înțelegerea tipurile și greutăț[ilor de suporturi acceptate.](#page-97-0)

<span id="page-96-0"></span>**Înţelegerea dimensiunilor suporturilor**

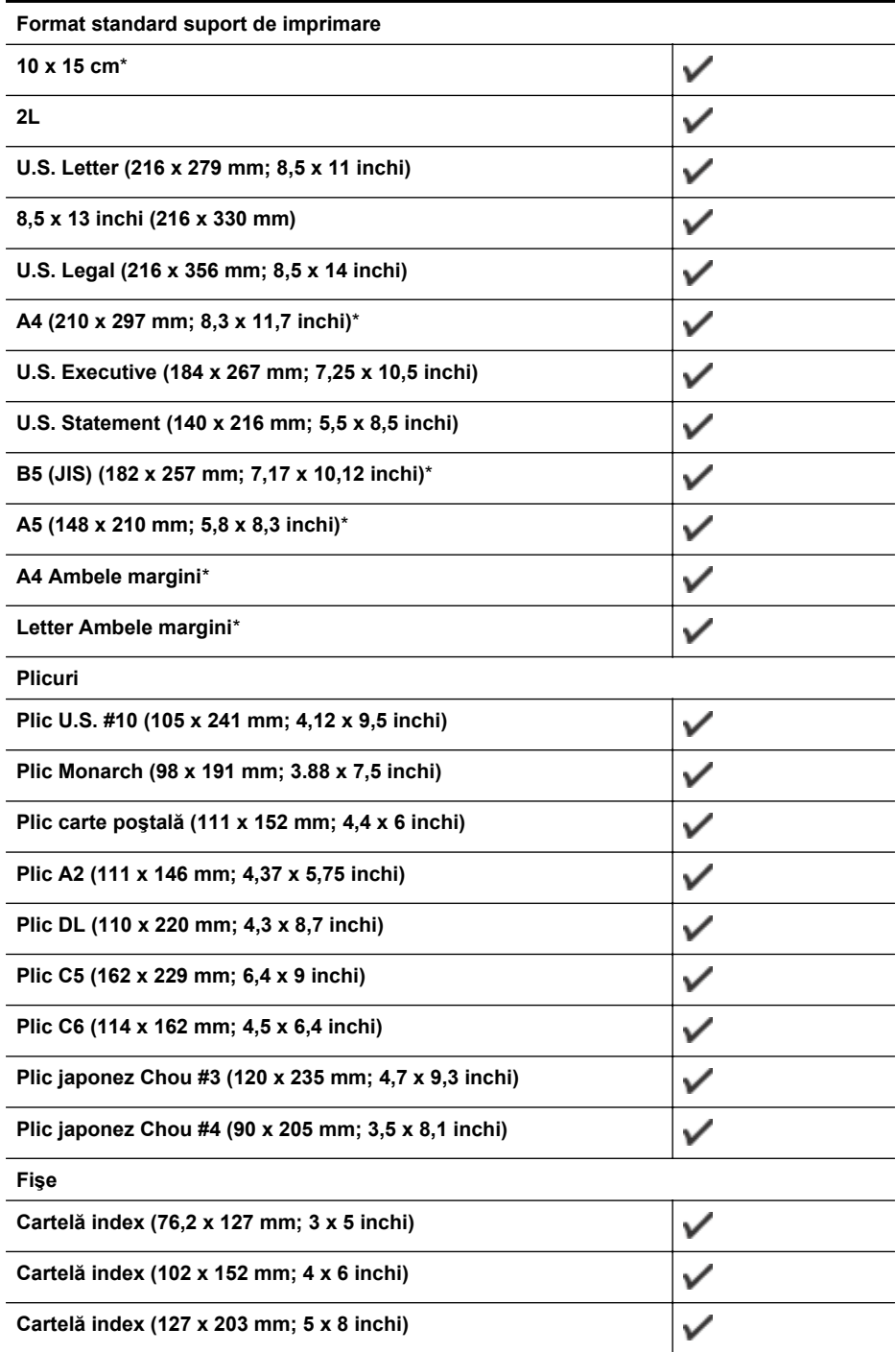

#### <span id="page-97-0"></span>Anexa A

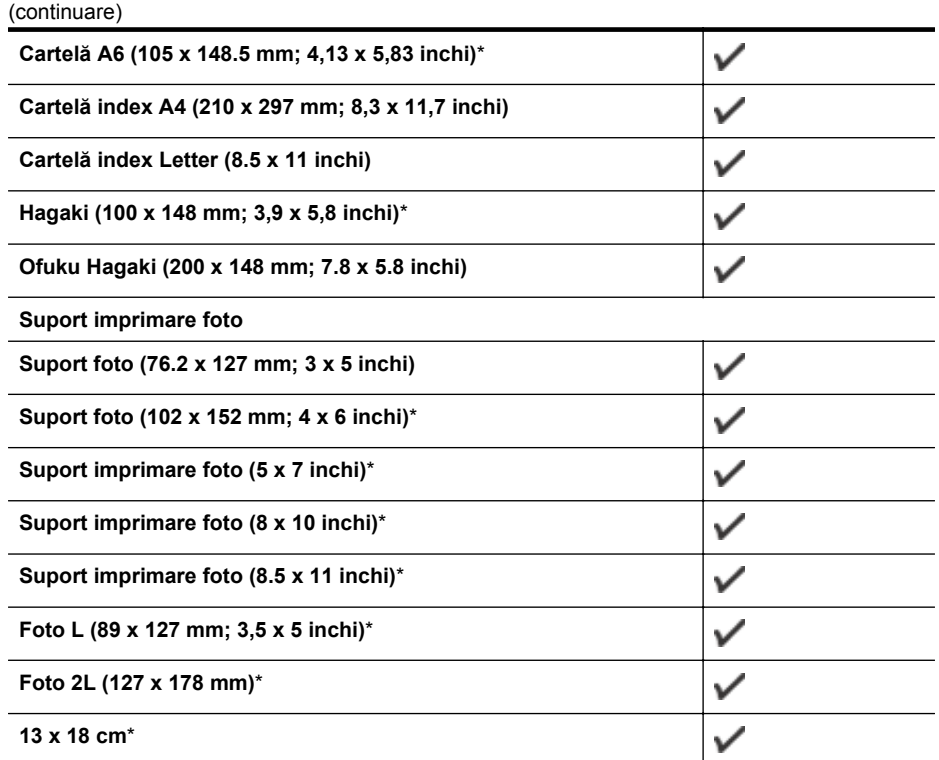

#### **Alte tipuri de suport de imprimare**

**Notă** Definirea dimensiunilor personalizate pentru suporturile de imprimare este disponibilă numai la software-ul de imprimare HP pentru Mac OS X.

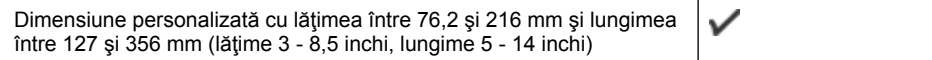

\*Aceste dimensiuni se pot utiliza pentru imprimarea fără chenar.

#### **Înţelegerea tipurile şi greutăţilor de suporturi acceptate.**

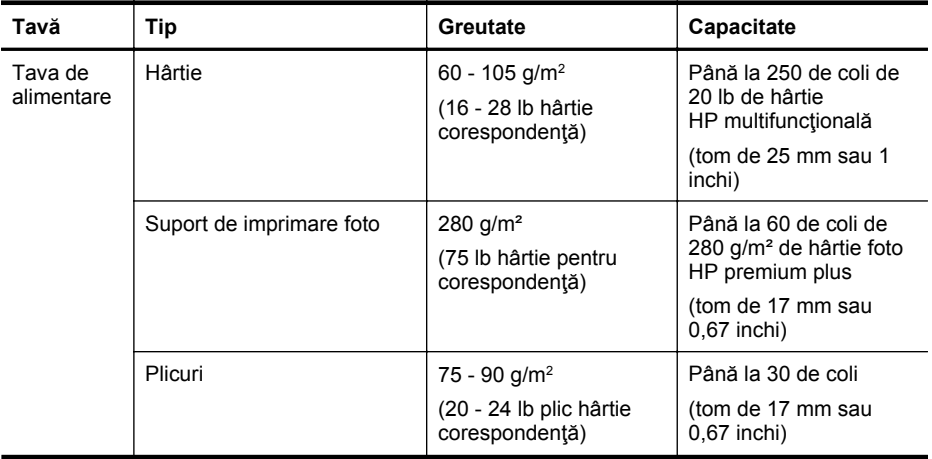

<span id="page-98-0"></span>(continuare)

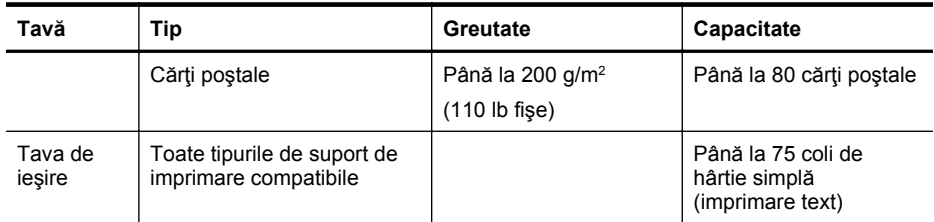

### **Configurarea marginilor minime**

Marginile documentului trebuie să fie egale sau să depăşească aceste margini, pentru orientare portret.

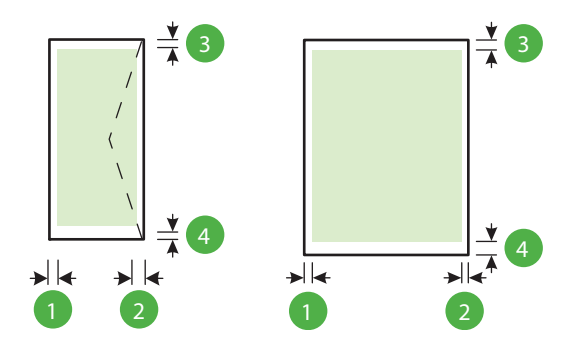

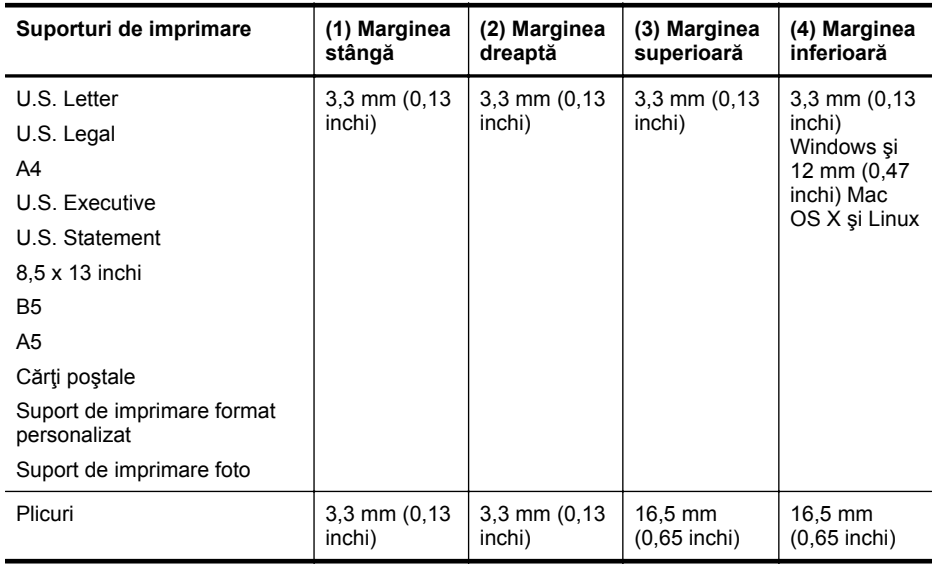

#### **Specificaţii imprimare**

#### **Rezoluţie imprimare negru**

600 x 600 dpi cu cerneală neagră cu pigment

#### **Rezoluţie imprimare color**

Până la 4800 x 1200 dpi optimizată pe hârtie foto HP superioară cu intrare de 1200 x 1200 dpi

#### <span id="page-99-0"></span>**Specificaţii site Web HP şi HP ePrint**

Această secțiune cuprinde următoarele subiecte:

- Specificații HP ePrint
- Specificațiile site-ului Web HP

#### **Specificaţii HP ePrint**

- O conexiune Internet utilizând o conexiune prin cablu (Ethernet) sau wireless.
- Dimensiunea maximă a mesajelor de e-mail şi a ataşărilor: 5 MB
- Numărul maxim de ataşări: 10

**X** Notă Adresa de e-mail a imprimantei trebuie să fie singura adresă listată în linia "Către" a mesajului de e-mail.

- Tipuri de fişier acceptate:
	- PDF
	- **HTML**
	- Formate fişiere text standard
	- Microsoft PowerPoint
	- Fişiere imagine, cum ar fi PNG, JPEG, TIFF, GIF, BMP

**External Este posibil să puteți utiliza și alte tipuri de fișiere cu HP ePrint. Totuși, HP nu** poate garanta faptul că acestea vor funcţiona corespunzător cu imprimanta deoarece acestea nu au fost complet testate.

#### **Specificaţiile site-ului Web HP**

- Un browser Web (Microsoft Internet Explorer 6.0 sau o versiune superioară, Mozilla Firefox 2.0 sau o versiune superioară, Safari 3.2.3 sau o versiune superioară sau Google Chrome 3.0) cu insert Adobe Flash (versiunea 10 sau o versiune superioară).
- O conexiune Internet

#### **Specificaţii de mediu**

#### **Mediu de operare**

Temperatură de funcționare: 5° - 40° C (41° - 104° F) Condiţii de operare recomandate: 15° - 32° C (59° - 90° F) Umiditate relativă recomandată: 25 - 75% fără condens

#### **Mediu de depozitare**

Temperatură de depozitare: De la -40° la 60° C (de la -40° la 140° F) Umiditate relativă pentru depozitare: Până la 90% fără condens la o temperatură de 60° C (140° F)

#### **Specificaţii electrice**

#### **Alimentare curent electric**

Adaptor universal de curent electric (extern)

#### **Cerinţe de alimentare**

Tensiune de alimentare: 100–240 V c.a. (± 10%), 50/60 Hz (± 3 Hz) Tensiune de ieşire: +32 V c.c. / +12 V c.c. (1094 mA/250 mA)

#### **Consum**

30 waţi imprimare (mod Ciornă rapidă)

# <span id="page-100-0"></span>**Specificaţii emisii acustice**

Imprimare în mod ciornă, niveluri de zgomot conform ISO 7779

- Presiune sunet (poziție martor) LpAm 54 (dBA) (imprimare Ciornă mono)
- Putere sunet LwAd 6,7 (BA)

# <span id="page-101-0"></span>**Informaţii legale**

Imprimanta îndeplineşte cerinţele de produs stabilite de agenţiile de reglementare din ţara/ regiunea dvs.

Această secțiune cuprinde următoarele subiecte:

- Număr de autorizare a modelului
- [Declara](#page-102-0)tie FCC
- [Notificare pentru utilizatorii din Coreea](#page-102-0)
- Declaraț[ie de conformitate VCCI \(Clasa B\) pentru utilizatorii din Japonia](#page-103-0)
- [Notificare pentru utilizatorii din Japonia cu privire la cablul de alimentare](#page-103-0)
- Declaraț[ie privind emisia de zgomot pentru Germania](#page-103-0)
- Declarație privind spațiile de lucru cu afiș[aje vizuale pentru Germania](#page-103-0)
- [Notificare de reglementare pentru Uniunea European](#page-103-0)ă
- Declaraț[ie de conformitate](#page-105-0)
- Informat[ii legale pentru produse wireless](#page-106-0)

# **Număr de autorizare a modelului**

Pentru identificarea impusă de agențiile de reglementare, produsul dvs. are asociat un număr de model în nomenclator. Numărul de model reglementat pentru produsul dvs. este SNPRC-1002-01. Acest număr reglementat nu trebuie confundat cu numele de marketing (HP Officejet 6100 ePrinter) sau cu numărul produsului.

#### <span id="page-102-0"></span>FCC statement

The United States Federal Communications Commission (in 47 CFR 15.105) has specified that the following notice be brought to the attention of users of this product.

This equipment has been tested and found to comply with the limits for a Class B digital device, pursuant to Part 15 of the FCC Rules. These limits are designed to provide reasonable protection against harmful interference in a residential installation. This equipment generates, uses and can radiate radio frequency energy and, if not installed and used in accordance with the instructions, may cause harmful interference to radio communications. However, there is no guarantee that interference will not occur in a particular installation. If this equipment does cause harmful interference to radio or television reception, which can be determined by turning the equipment off and on, the user is encouraged to try to correct the interference by one or more of the following measures:

- Reorient or relocate the receiving antenna.
- Increase the separation between the equipment and the receiver.
- Connect the equipment into an outlet on a circuit different from that to which the receiver is connected.
- Consult the dealer or an experienced radio/TV technician for help.

For further information, contact:

Manager of Corporate Product Regulations Hewlett-Packard Company 3000 Hanover Street Palo Alto, Ca 94304 (650) 857-1501

Modifications (part 15.21)

The FCC requires the user to be notified that any changes or modifications made to this device that are not expressly approved by HP may void the user's authority to operate the equipment.

This device complies with Part 15 of the FCC Rules. Operation is subject to the following two conditions: (1) this device may not cause harmful interference, and (2) this device must accept any interference received, including interference that may cause undesired operation.

#### **Notificare pentru utilizatorii din Coreea**

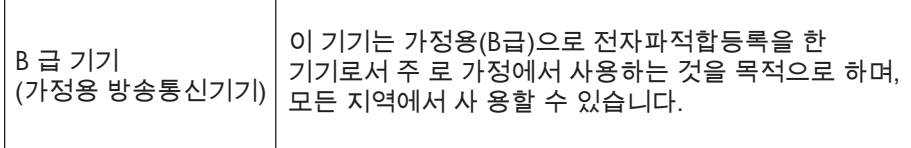

## <span id="page-103-0"></span>**Declaraţie de conformitate VCCI (Clasa B) pentru utilizatorii din Japonia**

この装置は、クラスB情報技術装置です。この装置は、家 庭環境で使用することを目的としていますが、この装置が - - - - - - - - - -<br>ラジオやテレビジョン受信機に近接して使用されると、受<br>信障害を引き起こすことがあります。取扱説明書に従って 正しい取り扱いをして下さい。

VCCI-B

#### **Notificare pentru utilizatorii din Japonia cu privire la cablul de alimentare**

製品には、同梱された電源コードをお使い下さい。 同梱された電源コードは、他の製品では使用出来ません。

#### **Declaraţie privind emisia de zgomot pentru Germania**

Geräuschemission

LpA < 70 dB am Arbeitsplatz im Normalbetrieb nach DIN 45635 T. 19

#### **Declaraţie privind spaţiile de lucru cu afişaje vizuale pentru Germania**

# **GS-Erklärung (Deutschland)**

Das Gerät ist nicht für die Benutzung im unmittelbaren Gesichtsfeld am Bildschirmarbeitsplatz vorgesehen. Um störende Reflexionen am Bildschirmarbeitsplatz zu vermeiden, darf dieses Produkt nicht im unmittelbaren Gesichtsfeld platziert werden.

#### **Notificare de reglementare pentru Uniunea Europeană**

 $\epsilon$ 

Produsele care poartă marcajul CE sunt în conformitate cu una sau mai multe din următoarele Directive UE, după caz: Directiva pentru joasă tensiune 2006/95/CE, Directiva EMC 2004/108/CE, Directiva Ecodesign 2009/125/CE, Directiva R&TTE 1999/5/CE, Directiva RoHS 2011/65/UE.

Conformitatea cu aceste directive este evaluată utilizând Standardele europene armonizate aplicabile. Continutul integral pentru Declarația de conformitate este disponibil pe următorul site Web: [www.hp.com/go/certificates](http://www.hp.com/go/certificates) (Căutați cu numele de model al produsului sau cu numărul de model reglementat (RMN – Regulatory Model Number), care poate fi găsit pe eticheta de reglementare.)

Punctul de contact pentru aspecte legate de reglementări este:

Hewlett-Packard GmbH, Dept./MS: HQ-TRE, Herrenberger Strasse 140, 71034 Boeblingen, **GERMANIA** 

#### **Produse cu adaptoare de c.a. externe**

Conformitatea CE a acestui produs este valabilă numai dacă este alimentat cu adaptorul c.a. corect, cu marcaj CE, furnizat de HP.

#### **Produse cu funcţionalitate wireless**

#### **Câmp electromagnetic**

Acest produs respectă liniile directoare internaționale (ICNIRP) pentru expunerea la radiație de radiofrecvenţă.

Dacă produsul încorporează un dispozitiv de emisie și recepție radio, atunci, în utilizare normală, o distanţă de separare de 20 cm asigură faptul că nivelurile de expunere la radiofrecvenţă sunt în conformitate cu cerinţele UE.

#### **Funcţionalitatea wireless în Europa**

Acest produs este proiectat pentru a fi utilizat fără restricţii în toate ţările/regiunile UE şi în Islanda, Liechtenstein, Norvegia şi Elveţia.

#### **Declaraţie privind reţeaua telefonică europeană (modem/fax)**

Produsele HP cu capabilitate de FAX respectă cerințele directivei R&TTE 1999/5/CE (Anexa II), fiind inscriptionat corespunzător cu marcajul CE. Totuși, datorită diferentelor dintre rețelele publice de telefonie pe linie comutată (PSTN) din diferitele ţări/regiuni, aprobarea în sine nu oferă o asigurare neconditionată privind functionarea cu succes în fiecare punct terminal din reteaua PSTN. În cazul în care aveți probleme, luați legătura în primul rând cu furnizorul echipamentelor.

### <span id="page-105-0"></span>**Declaraţie de conformitate**

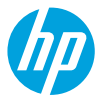

#### **DECLARATION OF CONFORMITY**

according to ISO/IEC 17050-1 and EN 17050-1 **www.hp.eu/certifi cates**

 **DoC #: SNPRC-1002-01-R3** 

#### **Supplier's Name: Hewlett-Packard Company Supplier's Address:** 138 Depot Road, #04-01, Singapore 109683

 **declares, that the product Product Name and Model:** HP Officejet 6100 ePrinter  **Regulatory Model Number:** 1) SNPRC-1002-01  **Product Options:** All **Radio Module:** SDGOB-0892  **Power Adapter:** 0957-2304

#### **conforms to the following Product Specifi cations and Regulations:**

#### **EMC:**

 **Telecom:** 

 **Energy Use:** 

 EN 301 489-1 V1.9.2 EN 301 489-17 V2.2.1 EN 300 328 V1.7.1 EN 62311:2008

 CISPR 22:2008 / EN 55022:2010 Class B CISPR 24:2010 / EN 55024:2010 EN 61000-3-2:2006 +A1:2009 +A2:2009 EN 61000-3-3:2008 FCC CFR 47 Part 15 Class B

#### **Safety:**

 IEC 60950-1:2005 (2nd Edition) +A1:2009 EN 60950-1:2006 +A11:2009 +A1:2010 +A12:2011 EN 62479:2010

 Regulation (EC) No. 1275/2008 ENERGY STAR® Qualified Imaging Equipment Typical Electricity Consumption (TEC) Test Procedure Regulation (EC) No. 278/2009 Test Method for Calculating the Energy Efficiency of Single-Voltage External Ac-Dc and Ac-Ac Power Supplies (August 11, 2004)

#### **RoHS:**

EN 50581:2012

 The product herewith complies with the requirements of the Low Voltage Directive 2006/95/EC, the EMC Directive 2004/108/EC, the R&TTE Directive 1999/5/EC, the Ecodesign Directive 2009/125/EC, the RoHS Directive 2011/65/ EU and carries the  $\zeta \in \mathbb{C}$  marking accordingly.

 This device complies with part 15 of the FCC Rules. Operation is subject to the following two conditions: (1) This device may not cause harmful interference, and (2) this device must accept any interference received, including interference that may cause undesired operation.

#### **Additional Information:**

- 1) This product is assigned a Regulatory Model Number which stays with the regulatory aspects of the design. The Regulatory Model Number is the main product identifier in the regulatory documentation and test reports, this number should not be confused with the marketing name or the product numbers.
- 2) The product was tested in a typical configuration.

 Singapore 17 June 2013

 Product Regulations Manager TCE & Q Inkjet Business and Platform Yik Hou Meng

#### **Local contact for regulatory topics only:**

 EU: Hewlett-Packard GmbH, HQ-TRE, Herrenberger Strasse 140, 71034 Boeblingen, Germany U.S.: Hewlett-Packard, 3000 Hanover St., Palo Alto 94304, U.S.A. 650-857-1501

#### <span id="page-106-0"></span>**Informaţii legale pentru produse wireless**

Această secțiune conține următoarele informații despre reglementări referitoare la produsele wireless:

- Expunerea la radiație de radiofrecvență
- Notificare pentru utilizatorii din Brazilia
- [Notificare pentru utilizatorii din Canada](#page-107-0)
- [Notificare pentru utilizatorii din Taiwan](#page-107-0)
- [Notificare pentru utilizatorii din Mexic](#page-108-0)
- [Notificare pentru utilizatorii din Japonia](#page-108-0)

#### **Expunerea la radiaţie de radiofrecvenţă**

#### **Exposure to radio frequency radiation**

**Caution** The radiated output power of this device is far below the FCC radio frequency exposure limits. Nevertheless, the device shall be used in such a manner that the potential for human contact during normal operation is minimized. This product and any attached external antenna, if supported, shall be placed in such a manner to minimize the potential for human contact during normal operation. In order to avoid the possibility of exceeding the FCC radio frequency exposure limits, human proximity to the antenna shall not be less than 20 cm (8 inches) during normal operation.

#### **Notificare pentru utilizatorii din Brazilia**

#### **Aviso aos usuários no Brasil**

Este equipamento opera em caráter secundário, isto é, não tem direito à proteção contra interferência prejudicial, mesmo de estações do mesmo tipo, e não pode causar interferência a sistemas operando em caráter primário. (Res.ANATEL 282/2001).

#### <span id="page-107-0"></span>**Notificare pentru utilizatorii din Canada**

#### **Notice to users in Canada/Note à l'attention des utilisateurs canadiens**

Under Industry Canada regulations, this radio transmitter may only operate using an antenna of a type and maximum (or lesser) gain approved for the transmitter by Industry Canada. To reduce potential radio interference to other users, the antenna type and its gain should be so chosen that the equivalent isotropically radiated power (e.i.r.p.) is not more than that necessary for successful communication.

This device complies with Industry Canada licence-exempt RSS standard(s). Operation is subject to the following two conditions: (1) this device may not cause interference, and (2) this device must accept any interference, including interference that may cause undesired operation of the device.

WARNING! Exposure to Radio Frequency Radiation The radiated output power of this device is below the Industry Canada radio frequency exposure limits. Nevertheless, the device should be used in such a manner that the potential for human contact is minimized during normal operation.

To avoid the possibility of exceeding the Industry Canada radio frequency exposure limits, human proximity to the antennas should not be less than 20 cm (8 inches).

Conformément au Règlement d'Industrie Canada, cet émetteur radioélectrique ne peut fonctionner qu'avec une antenne d'un type et d'un gain maximum (ou moindre) approuvé par Industrie Canada. Afin de réduire le brouillage radioélectrique potentiel pour d'autres utilisateurs, le type d'antenne et son gain doivent être choisis de manière à ce que la puissance isotrope rayonnée équivalente (p.i.r.e.) ne dépasse pas celle nécessaire à une communication réussie.

Cet appareil est conforme aux normes RSS exemptes de licence d'Industrie Canada. Son fonctionnement dépend des deux conditions suivantes : (1) cet appareil ne doit pas provoquer d'interférences nuisibles et (2) doit accepter toutes interférences reçues, y compris des interférences pouvant provoquer un fonctionnement non souhaité de l'appareil.

AVERTISSEMENT relatif à l'exposition aux radiofréquences. La puissance de rayonnement de cet appareil se trouve sous les limites d'exposition de radiofréquences d'Industrie Canada. Néanmoins, cet appareil doit être utilisé de telle sorte qu'il soit mis en contact le moins possible avec le corps humain.

Afin d'éviter le dépassement éventuel des limites d'exposition aux radiofréquences d'Industrie Canada, il est recommandé de maintenir une distance de plus de 20 cm entre les antennes et l'utilisateur.

#### **Notificare pentru utilizatorii din Taiwan**

#### 低功率電波輻射性電機管理辦法

第十二條

經型式認證合格之低功率射頻電機,非經許可,公司、商號或使用者均不得擅自變更頻 率、加大功率或變更設計之特性及功能。

第十四條

低功率射頻電機之使用不得影響飛航安全及干擾合法通信;經發現有干擾現象時,應立 即停用,並改善至無干擾時方得繼續使用。

前項合法通信,指依電信法規定作業之無線電通信。低功率射頻電機須忍受合法通信或 工業、科學及醫藥用電波輻射性電機設備之干擾。
#### **Notificare pentru utilizatorii din Mexic**

## **Aviso para los usuarios de México**

La operación de este equipo está sujeta a las siguientes dos condiciones: (1) es posible que este equipo o dispositivo no cause interferencia perjudicial y (2) este equipo o dispositivo debe aceptar cualquier interferencia, incluyendo la que pueda causar su operación no deseada.

Para saber el modelo de la tarjeta inalámbrica utilizada, revise la etiqueta regulatoria de la impresora.

#### **Notificare pentru utilizatorii din Japonia**

この機器は技術基準適合証明又は工事設計認証を受けた無線設備を搭載しています。

# <span id="page-109-0"></span>**Programul de susţinere a produselor ecologice**

Compania Hewlett-Packard este angajată în furnizarea unor produse de calitate într-o manieră sustenabilă privind protecția și conservarea mediului:

- Acest produs a fost proiectat pentru a putea fi reciclat.
- S-a utilizat un număr minim de materiale, asigurându-se în același timp o funcționalitate și fiabilitate corespunzătoare.
- Materialele diferite au fost proiectate astfel încât să se separe uşor.
- Elementele de strângere şi alte conexiuni sunt simplu de localizat, de accesat şi de demontat utilizând scule obişnuite.
- Componentele de mare prioritate au fost proiectate pentru a fi accesate rapid în vederea dezasamblării şi reparării eficiente.

Pentru mai multe informații, vizitați [www.hp.com/ecosolutions.](http://www.hp.com/ecosolutions)

Această sectiune cuprinde următoarele subiecte:

- Hârtie utilizată
- Materiale plastice
- Specificații privind siguranța materialelor
- Programul de reciclare
- [Programul de reciclare a consumabilelor HP Inkjet](#page-110-0)
- Dezafectarea de că[tre utilizatori a echipamentelor uzate](#page-110-0)
- [Consum](#page-110-0)
- Substant[e chimice](#page-110-0)
- [Dezafectarea acumulatoarelor în Taiwan](#page-111-0)
- [Notificare pentru California privind materialele cu perclorat](#page-111-0)
- [Tabel privind substan](#page-111-0)tele toxice și periculoase (China)
- Restricția privind substanț[ele periculoase \(Ucraina\)](#page-111-0)
- Restrictia privind substant[ele periculoase \(India\)](#page-112-0)

## **Hârtie utilizată**

Acest produs permite utilizarea de hârtie reciclată, în conformitate cu DIN 19309 şi EN 12281:2002.

## **Materiale plastice**

Componentele din plastic care depăşesc 25 grame sunt marcate în conformitate cu standardele internationale care impun identificarea materialelor plastice în scopul reciclării, la sfârșitul perioadei de exploatare a produsului.

## **Specificaţii privind siguranţa materialelor**

Documentele cu informatii privind siguranta materialelor (MSDS) pot fi obtinute de pe site-ul Web HP:

[www.hp.com/go/msds](http://www.hp.com/go/msds)

## **Programul de reciclare**

HP oferă un număr din ce în ce mai mare de programe de returnare a produselor şi de reciclare în multe ţări/regiuni şi are parteneri care deţin unele dintre cele mai mari centre de reciclare a produselor electronice în toată lumea. HP conservă resursele revânzând unele dintre cele mai populare produse ale sale. Pentru informatii suplimentare despre reciclarea produselor HP, vizitaţi:

[www.hp.com/hpinfo/globalcitizenship/environment/recycle/](http://www.hp.com/hpinfo/globalcitizenship/environment/recycle/)

### <span id="page-110-0"></span>**Programul de reciclare a consumabilelor HP Inkjet**

HP este dedicat protectiei mediului. Programul HP de reciclare a consumabilelor inkjet este disponibil în numeroase ţări/regiuni şi vă permite să reciclaţi gratuit cartuşele de imprimare sau de cerneală uzate. Pentru informaţii suplimentare, vizitaţi următorul site Web: [www.hp.com/hpinfo/globalcitizenship/environment/recycle/](http://www.hp.com/hpinfo/globalcitizenship/environment/recycle/)

### **Dezafectarea de către utilizatori a echipamentelor uzate**

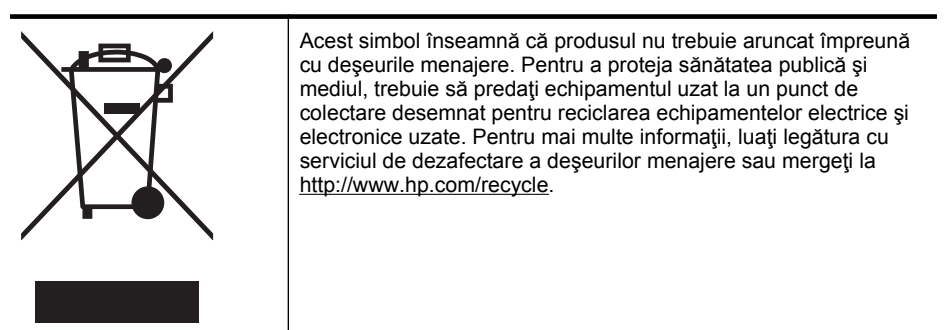

#### **Consum**

Echipamentul Hewlett-Packard de imprimare şi prelucrare a imaginilor marcat cu sigla ENERGY STAR® se califică pentru specificațiile ENERGY STAR ale Agenției de Protecția Mediului din SUA pentru echipamente de prelucrare a imaginilor. Marcajul următor apare pe produsele de procesare a imaginii calificate ENERGY STAR:

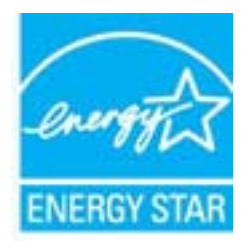

Informaţii suplimentare despre modelele de produse de procesare a imaginii calificate ENERGY STAR sunt enumerate la:

[www.hp.com/go/energystar](http://www.hp.com/go/energystar)

#### **Substanţe chimice**

HP este angajat în a le oferi clienților noștri informații despre substanțele chimice din produsele noastre necesare pentru a respecta cerinţele legale precum REACH *(Regulamentul CE Nr. 1907/2006 al Parlamentului European şi al Consiliului)*. Un raport cu informaţii despre substanţele chimice pentru acest produs poate fi găsit la: [www.hp.com/go/reach](http://www.hp.com/go/reach).

#### <span id="page-111-0"></span>Anexa A

### **Dezafectarea acumulatoarelor în Taiwan**

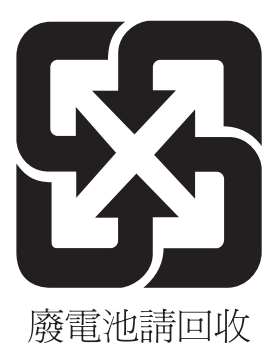

#### **Notificare pentru California privind materialele cu perclorat**

### **California Perchlorate Material Notice**

Perchlorate material - special handling may apply. See: http://www.dtsc.ca.gov/hazardouswaste/perchlorate/

This product's real-time clock battery or coin cell battery may contain perchlorate and may require special handling when recycled or disposed of in California.

### **Tabel privind substanţele toxice şi periculoase (China)**

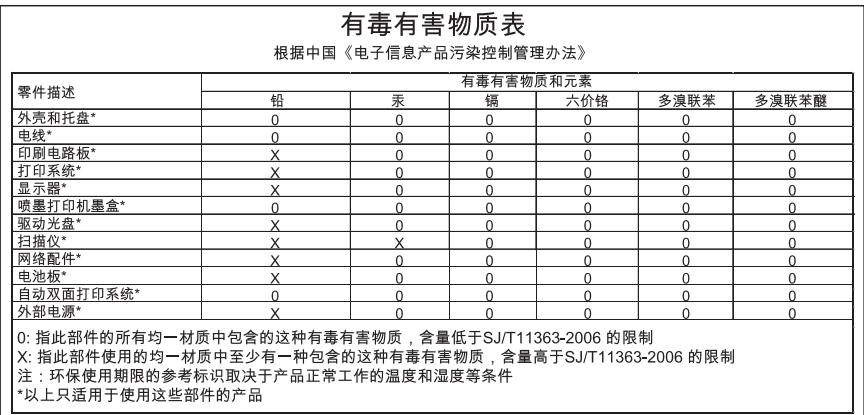

#### **Restricţia privind substanţele periculoase (Ucraina)**

#### **Технічний регламент щодо обмеження використання небезпечних речовин (Україна)**

Обладнання відповідає вимогам Технічного регламенту щодо обмеження використання деяких небезпечних речовин в електричному та електронному обладнанні, затвердженого постановою Кабінету Міністрів України від 3 грудня 2008 № 1057

#### <span id="page-112-0"></span>Restriction of hazardous substances (India)

This product complies with the "India E-waste (Management and Handling) Rule 2011" and prohibits use of lead, mercury, hexavalent chromium, polybrominated biphenyls or polybrominated diphenyl ethers in concentrations exceeding 0.1 weight % and 0.01 weight % for cadmium, except for the exemptions set in Schedule 2 of the Rule.

# **Licenţe de la terţi**

LICENSE.aes-pubdom--crypto --------------------- /\* rijndael-alg-fst.c \* \* @version 3.0 (December 2000) \* \* Optimised ANSI C code for the Rijndael cipher (now AES) \* \* @author Vincent Rijmen <vincent.rijmen@esat.kuleuven.ac.be> \* @author Antoon Bosselaers <antoon.bosselaers@esat.kuleuven.ac.be> \* @author Paulo Barreto <paulo.barreto@terra.com.br> \* \* This code is hereby placed in the public domain. \* \* THIS SOFTWARE IS PROVIDED BY THE AUTHORS ''AS IS'' AND ANY EXPRESS \* OR IMPLIED WARRANTIES, INCLUDING, BUT NOT LIMITED TO, THE IMPLIED \* WARRANTIES OF MERCHANTABILITY AND FITNESS FOR A PARTICULAR PURPOSE \* ARE DISCLAIMED. IN NO EVENT SHALL THE AUTHORS OR CONTRIBUTORS BE \* LIABLE FOR ANY DIRECT, INDIRECT, INCIDENTAL, SPECIAL, EXEMPLARY, OR \* CONSEQUENTIAL DAMAGES (INCLUDING, BUT NOT LIMITED TO, PROCUREMENT OF \* SUBSTITUTE GOODS OR SERVICES; LOSS OF USE, DATA, OR PROFITS; OR \* BUSINESS INTERRUPTION) HOWEVER CAUSED AND ON ANY THEORY OF LIABILITY, \* WHETHER IN CONTRACT, STRICT LIABILITY, OR TORT (INCLUDING NEGLIGENCE \* OR OTHERWISE) ARISING IN ANY WAY OUT OF THE USE OF THIS SOFTWARE, \* EVEN IF ADVISED OF THE POSSIBILITY OF SUCH DAMAGE. \*/

#### LICENSE.expat-mit--expat

---------------------

Copyright (c) 1998, 1999, 2000 Thai Open Source Software Center Ltd

Permission is hereby granted, free of charge, to any person obtaining a copy of this software and associated documentation files (the "Software"), to deal in the Software without restriction, including without limitation the rights to use, copy, modify, merge, publish, distribute, sublicense, and/or sell copies of the Software, and to permit persons to whom the Software is furnished to do so, subject to the following conditions:

The above copyright notice and this permission notice shall be included in all copies or substantial portions of the Software.

THE SOFTWARE IS PROVIDED "AS IS", WITHOUT WARRANTY OF ANY KIND, EXPRESS OR IMPLIED, INCLUDING BUT NOT LIMITED TO THE WARRANTIES OF MERCHANTABILITY, FITNESS FOR A PARTICULAR PURPOSE AND NONINFRINGEMENT. IN NO EVENT SHALL THE AUTHORS OR COPYRIGHT HOLDERS BE LIABLE FOR ANY CLAIM, DAMAGES OR OTHER LIABILITY, WHETHER IN AN ACTION OF CONTRACT, TORT OR OTHERWISE, ARISING FROM, OUT OF OR IN CONNECTION WITH THE SOFTWARE OR THE USE OR OTHER DEALINGS IN THE SOFTWARE.

LICENSE.hmac-sha2-bsd--nos\_crypto

---------------------

/\* HMAC-SHA-224/256/384/512 implementation

\* Last update: 06/15/2005

\* Issue date: 06/15/2005

\*

\*

\* Copyright (C) 2005 Olivier Gay <olivier.gay@a3.epfl.ch>

\* All rights reserved.

\* Redistribution and use in source and binary forms, with or without

\* modification, are permitted provided that the following conditions

\* are met:

\* 1. Redistributions of source code must retain the above copyright

\* notice, this list of conditions and the following disclaimer.

\* 2. Redistributions in binary form must reproduce the above copyright

\* notice, this list of conditions and the following disclaimer in the

\* documentation and/or other materials provided with the distribution.

\* 3. Neither the name of the project nor the names of its contributors

\* may be used to endorse or promote products derived from this software

\* without specific prior written permission.

\*

\* THIS SOFTWARE IS PROVIDED BY THE PROJECT AND CONTRIBUTORS ``AS IS'' AND \* ANY EXPRESS OR IMPLIED WARRANTIES, INCLUDING, BUT NOT LIMITED TO, THE \* IMPLIED WARRANTIES OF MERCHANTABILITY AND FITNESS FOR A PARTICULAR \* PURPOSE ARE DISCLAIMED. IN NO EVENT SHALL THE PROJECT OR CONTRIBUTORS \* BE LIABLE FOR ANY DIRECT, INDIRECT, INCIDENTAL, SPECIAL, EXEMPLARY, OR \* CONSEQUENTIAL DAMAGES (INCLUDING, BUT NOT LIMITED TO, PROCUREMENT OF

\* SUBSTITUTE GOODS OR SERVICES; LOSS OF USE, DATA, OR PROFITS; OR

\* BUSINESS INTERRUPTION) HOWEVER CAUSED AND ON ANY THEORY OF LIABILITY,

\* WHETHER IN CONTRACT, STRICT LIABILITY, OR TORT (INCLUDING NEGLIGENCE OR

\* OTHERWISE) ARISING IN ANY WAY OUT OF THE USE OF THIS SOFTWARE, EVEN IF

\* ADVISED OF THE POSSIBILITY OF SUCH DAMAGE.

\*/

LICENSE.open\_ssl--open\_ssl

---------------------

Copyright (C) 1995-1998 Eric Young (eay@cryptsoft.com) All rights reserved.

This package is an SSL implementation written by Eric Young (eay@cryptsoft.com). The implementation was written so as to conform with Netscapes SSL.

This library is free for commercial and non-commercial use as long as the following conditions are aheared to. The following conditions apply to all code found in this distribution, be it the RC4, RSA, lhash, DES, etc., code; not just the SSL code. The SSL documentation included with this distribution is covered by the same copyright terms except that the holder is Tim Hudson (tjh@cryptsoft.com).

Copyright remains Eric Young's, and as such any Copyright notices in the code are not to be removed.

If this package is used in a product, Eric Young should be given attribution as the author of the parts of the library used.

This can be in the form of a textual message at program startup or in documentation (online or textual) provided with the package.

Redistribution and use in source and binary forms, with or without modification, are permitted provided that the following conditions are met:

1. Redistributions of source code must retain the copyright notice, this list of conditions and the following disclaimer. 2. Redistributions in binary form must reproduce the above copyright notice, this list of conditions and the following disclaimer in the documentation and/or other materials provided with the distribution.

3. All advertising materials mentioning features or use of this software must display the following acknowledgement:

"This product includes cryptographic software written by

Eric Young (eay@cryptsoft.com)"

 The word 'cryptographic' can be left out if the rouines from the library being used are not cryptographic related :-).

4. If you include any Windows specific code (or a derivative thereof) from the apps directory (application code) you must include an acknowledgement: "This product includes software written by Tim Hudson (tjh@cryptsoft.com)"

THIS SOFTWARE IS PROVIDED BY ERIC YOUNG ``AS IS'' AND ANY EXPRESS OR IMPLIED WARRANTIES, INCLUDING, BUT NOT LIMITED TO, THE IMPLIED WARRANTIES OF MERCHANTABILITY AND FITNESS FOR A PARTICULAR PURPOSE ARE DISCLAIMED. IN NO EVENT SHALL THE AUTHOR OR CONTRIBUTORS BE LIABLE FOR ANY DIRECT, INDIRECT, INCIDENTAL, SPECIAL, EXEMPLARY, OR CONSEQUENTIAL DAMAGES (INCLUDING, BUT NOT LIMITED TO, PROCUREMENT OF SUBSTITUTE GOODS OR SERVICES; LOSS OF USE, DATA, OR PROFITS; OR BUSINESS INTERRUPTION) HOWEVER CAUSED AND ON ANY THEORY OF LIABILITY, WHETHER IN CONTRACT, STRICT LIABILITY, OR TORT (INCLUDING NEGLIGENCE OR OTHERWISE)

ARISING IN ANY WAY OUT OF THE USE OF THIS SOFTWARE, EVEN IF ADVISED OF THE POSSIBILITY OF SUCH DAMAGE.

The licence and distribution terms for any publically available version or derivative of this code cannot be changed. i.e. this code cannot simply be copied and put under another distribution licence [including the GNU Public Licence.]

====================================================================

Copyright (c) 1998-2001 The OpenSSL Project. All rights reserved.

Redistribution and use in source and binary forms, with or without modification, are permitted provided that the following conditions are met:

1. Redistributions of source code must retain the above copyright notice, this list of conditions and the following disclaimer.

2. Redistributions in binary form must reproduce the above copyright notice, this list of conditions and the following disclaimer in the documentation and/or other materials provided with the distribution.

3. All advertising materials mentioning features or use of this software must display the following acknowledgment: "This product includes software developed by the OpenSSL Project for use in the OpenSSL Toolkit. (http://www.openssl.org/)"

4. The names "OpenSSL Toolkit" and "OpenSSL Project" must not be used to endorse or promote products derived from this software without prior written permission. For written permission, please contact openssl-core@openssl.org.

5. Products derived from this software may not be called "OpenSSL" nor may "OpenSSL" appear in their names without prior written permission of the OpenSSL Project.

6. Redistributions of any form whatsoever must retain the following acknowledgment:

 "This product includes software developed by the OpenSSL Project for use in the OpenSSL Toolkit (http://www.openssl.org/)"

THIS SOFTWARE IS PROVIDED BY THE OpenSSL PROJECT ``AS IS'' AND ANY EXPRESSED OR IMPLIED WARRANTIES, INCLUDING, BUT NOT LIMITED TO, THE IMPLIED WARRANTIES OF MERCHANTABILITY AND FITNESS FOR A PARTICULAR PURPOSE ARE DISCLAIMED. IN NO EVENT SHALL THE OpenSSL PROJECT OR

ITS CONTRIBUTORS BE LIABLE FOR ANY DIRECT, INDIRECT, INCIDENTAL, SPECIAL, EXEMPLARY, OR CONSEQUENTIAL DAMAGES (INCLUDING, BUT NOT LIMITED TO, PROCUREMENT OF SUBSTITUTE GOODS OR SERVICES; LOSS OF USE, DATA, OR PROFITS; OR BUSINESS INTERRUPTION) HOWEVER CAUSED AND ON ANY THEORY OF LIABILITY, WHETHER IN CONTRACT, STRICT LIABILITY, OR TORT (INCLUDING NEGLIGENCE OR OTHERWISE) ARISING IN ANY WAY OUT OF THE USE OF THIS SOFTWARE, EVEN IF ADVISED OF THE POSSIBILITY OF SUCH DAMAGE.

====================================================================

This product includes cryptographic software written by Eric Young (eay@cryptsoft.com). This product includes software written by Tim Hudson (tjh@cryptsoft.com).

====================================================================

Copyright (c) 1998-2006 The OpenSSL Project. All rights reserved.

Redistribution and use in source and binary forms, with or without modification, are permitted provided that the following conditions are met:

1. Redistributions of source code must retain the above copyright notice, this list of conditions and the following disclaimer.

2. Redistributions in binary form must reproduce the above copyright notice, this list of conditions and the following disclaimer in the documentation and/or other materials provided with the distribution.

3. All advertising materials mentioning features or use of this software must display the following acknowledgment: "This product includes software developed by the OpenSSL Project for use in the OpenSSL Toolkit. (http://www.openssl.org/)"

4. The names "OpenSSL Toolkit" and "OpenSSL Project" must not be used to endorse or promote products derived from this software without prior written permission. For written permission, please contact openssl-core@openssl.org.

5. Products derived from this software may not be called "OpenSSL" nor may "OpenSSL" appear in their names without prior written permission of the OpenSSL Project.

6. Redistributions of any form whatsoever must retain the following acknowledgment:

 "This product includes software developed by the OpenSSL Project for use in the OpenSSL Toolkit (http://www.openssl.org/)"

THIS SOFTWARE IS PROVIDED BY THE OpenSSL PROJECT ``AS IS'' AND ANY EXPRESSED OR IMPLIED WARRANTIES, INCLUDING, BUT NOT LIMITED TO, THE IMPLIED WARRANTIES OF MERCHANTABILITY AND FITNESS FOR A PARTICULAR PURPOSE ARE DISCLAIMED. IN NO EVENT SHALL THE OpenSSL PROJECT OR ITS CONTRIBUTORS BE LIABLE FOR ANY DIRECT, INDIRECT, INCIDENTAL, SPECIAL, EXEMPLARY, OR CONSEQUENTIAL DAMAGES (INCLUDING, BUT NOT LIMITED TO, PROCUREMENT OF SUBSTITUTE GOODS OR SERVICES; LOSS OF USE, DATA, OR PROFITS; OR BUSINESS INTERRUPTION) HOWEVER CAUSED AND ON ANY THEORY OF LIABILITY, WHETHER IN CONTRACT, STRICT LIABILITY, OR TORT (INCLUDING NEGLIGENCE OR OTHERWISE) ARISING IN ANY WAY OUT OF THE USE OF THIS SOFTWARE, EVEN IF ADVISED OF THE POSSIBILITY OF SUCH DAMAGE.

====================================================================

This product includes cryptographic software written by Eric Young (eay@cryptsoft.com). This product includes software written by Tim Hudson (tjh@cryptsoft.com).

====================================================================

Copyright 2002 Sun Microsystems, Inc. ALL RIGHTS RESERVED. ECC cipher suite support in OpenSSL originally developed by SUN MICROSYSTEMS, INC., and contributed to the OpenSSL project.

LICENSE.sha2-bsd--nos\_crypto

---------------------

/\* FIPS 180-2 SHA-224/256/384/512 implementation

\* Last update: 02/02/2007

\* Issue date: 04/30/2005

\* Copyright (C) 2005, 2007 Olivier Gay <olivier.gay@a3.epfl.ch>

\* All rights reserved.

\* Redistribution and use in source and binary forms, with or without

\* modification, are permitted provided that the following conditions

\* are met:

\*

\*

\* 1. Redistributions of source code must retain the above copyright

\* notice, this list of conditions and the following disclaimer.

\* 2. Redistributions in binary form must reproduce the above copyright

\* notice, this list of conditions and the following disclaimer in the

\* documentation and/or other materials provided with the distribution.

\* 3. Neither the name of the project nor the names of its contributors

\* may be used to endorse or promote products derived from this software

\* without specific prior written permission.

\* THIS SOFTWARE IS PROVIDED BY THE PROJECT AND CONTRIBUTORS ``AS IS'' AND

\* ANY EXPRESS OR IMPLIED WARRANTIES, INCLUDING, BUT NOT LIMITED TO, THE

\* IMPLIED WARRANTIES OF MERCHANTABILITY AND FITNESS FOR A PARTICULAR

\* PURPOSE ARE DISCLAIMED. IN NO EVENT SHALL THE PROJECT OR CONTRIBUTORS **BE** 

\* LIABLE FOR ANY DIRECT, INDIRECT, INCIDENTAL, SPECIAL, EXEMPLARY, OR \* CONSEQUENTIAL DAMAGES (INCLUDING, BUT NOT LIMITED TO, PROCUREMENT OF

\* SUBSTITUTE GOODS OR SERVICES; LOSS OF USE, DATA, OR PROFITS; OR BUSINESS

\* INTERRUPTION) HOWEVER CAUSED AND ON ANY THEORY OF LIABILITY, WHETHER IN

- \* CONTRACT, STRICT LIABILITY, OR TORT (INCLUDING NEGLIGENCE OR OTHERWISE)
- \* ARISING IN ANY WAY OUT OF THE USE OF THIS SOFTWARE, EVEN IF ADVISED OF
- \* THE POSSIBILITY OF SUCH DAMAGE.

\*/

\*

LICENSE.zlib--zlib

---------------------

zlib.h -- interface of the 'zlib' general purpose compression library version 1.2.3, July 18th, 2005

Copyright (C) 1995-2005 Jean-loup Gailly and Mark Adler

This software is provided 'as-is', without any express or implied warranty. In no event will the authors be held liable for any damages arising from the use of this software.

Permission is granted to anyone to use this software for any purpose, including commercial applications, and to alter it and redistribute it freely, subject to the following restrictions:

1. The origin of this software must not be misrepresented; you must not claim that you wrote the original software. If you use this software in a product, an acknowledgment in the product documentation would be appreciated but is not required.

2. Altered source versions must be plainly marked as such, and must not be misrepresented as being the original software.

3. This notice may not be removed or altered from any source distribution.

Jean-loup Gailly Mark Adler jloup@gzip.org madler@alumni.caltech.edu

The data format used by the zlib library is described by RFCs (Request for Comments) 1950 to 1952 in the files http://www.ietf.org/rfc/rfc1950.txt

(zlib format), rfc1951.txt (deflate format) and rfc1952.txt (gzip format).

# <span id="page-121-0"></span>**B Accesorii şi consumabile HP**

Această secţiune oferă informaţii despre consumabilele şi accesoriile HP pentru această imprimantă. Informațiile din acest document se pot modifica, vizitați site-ul HP [\(www.hpshopping.com](http://www.hpshopping.com)) pentru cele mai recente actualizări. De asemenea, puteți achiziționa articole prin intermediul site-ului Web.

**Notă** Nu toate cartuşele sunt disponibile în toate ţările/regiunile.  $\mathbb{R}$ 

Această sectiune cuprinde următoarele subiecte:

- Comandarea altor consumabile de imprimare online
- **Consumabile**

# **Comandarea altor consumabile de imprimare online**

Pentru a comanda consumabile online sau a crea o listă imprimabilă de cumpărături, deschideţi software-ul HP livrat cu imprimanta dvs. şi faceţi clic pe pictograma **Cumpărături**. Selectaţi **Achiziţionare consumabile online**. Software-ul HP încarcă, cu permisiunea dvs., informaţii despre imprimantă, inclusiv numărul de model, numărul de serie şi nivelurile estimate de cerneală. Consumabilele HP care funcționează în imprimanta dvs. sunt preselectate. Aveti posibilitatea să modificați cantitățile, să adăugați sau să eliminați articole și să imprimați lista sau să cumpărați online de la magazinul HP sau de la alți comercianți online (opțiunile diferă în funcție de tară/regiune). De asemenea, în mesajele de alertă privind nivelul de cerneală apar și informații despre cartuşe şi legături pentru cumpărături online.

De asemenea, puteți să comandați online vizitând [www.hp.com/buy/supplies.](http://www.hp.com/buy/supplies) Dacă vi se solicită, alegeți țara/regiunea dvs., urmați solicitările pentru a selecta imprimanta, apoi consumabilele de care aveti nevoie.

**Notă** Comandarea interactivă a cartuşelor nu este acceptată în toate ţările/regiunile. Oricum, multe tări au informații despre comandarea prin telefon, localizarea unui magazin local și imprimarea unei liste de cumpărături. În plus, puteţi selecta opţiunea "Cum se cumpără" din partea de sus a paginii [www.hp.com/buy/supplies](http://www.hp.com/buy/supplies) pentru a obține informații despre cumpărarea produselor HP în ţara dumneavoastră.

## **Consumabile**

- Cartușe de cerneală
- [Suport imprimare HP](#page-122-0)

### **Cartuşe de cerneală**

Comandarea interactivă a cartuşelor nu este acceptată în toate ţările/regiunile. Oricum, multe ţări au informaţii despre comandarea prin telefon, localizarea unui magazin local şi imprimarea unei liste de cumpărături. În plus, puteţi selecta opţiunea "Cum se cumpără" din partea de sus a paginii [www.hp.com/buy/supplies](http://www.hp.com/buy/supplies) pentru a obține informații despre cumpărarea produselor HP în țara dumneavoastră.

Utilizaţi doar cartuşe de schimb care au acelaşi număr de cartuş ca şi cartuşul de cerneală pe care îl înlocuiți. Puteți găsi numărul cartușului în următoarele locații:

- Pe serverul Web încorporat, făcând clic pe fila **Instrumente** şi apoi la **Informaţii produs** făcând clic pe **Nivel cerneală**. Pentru informaţii suplimentare, consultaţi [Server Web](#page-132-0) [încorporat](#page-132-0).
- Pe eticheta cartușului de cerneală pe care îl înlocuiți.
- Pe pagina de stare a imprimantei (consultaţi Înţ[elegerea raportului de stare a imprimantei\)](#page-72-0).

<span id="page-122-0"></span>**Notă** Avertismentele și indicatorii referitori la nivelurile de cerneală furnizează informații estimative numai în scop de planificare. Când primiţi un mesaj de avertizare referitor la nivelul scăzut de cerneală, aveți grijă să fie disponibil un cartus de schimb pentru a evita posibilele întârzieri la imprimare. Nu este necesar să înlocuiţi cartuşele cât timp nu vi se solicită acest lucru.

### **Suport imprimare HP**

Pentru a comanda suporturi precum HP Premium Paper, vizitati [www.hp.com.](http://www.hp.com)

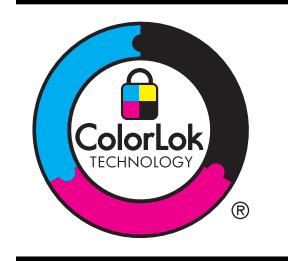

HP recomandă hârtia simplă cu sigla ColorLok pentru imprimarea documentelor zilnice. Toate tipurile de hârtie cu sigla ColorLok sunt testate independent pentru a corespunde unor standarde ridicate de fiabilitate şi de calitate a imprimării şi pentru a produce documente în culori clare, vii, cu imprimări în negru mai bine reliefate şi se usucă mai repede decât cele pe hârtie simplă obişnuită. Căutaţi hârtie cu sigla ColorLok într-o diversitate de greutăţi şi dimensiuni de la cei mai mari fabricanţi de hârtie.

# <span id="page-123-0"></span>**C Configurarea reţelei**

Puteți administra setările rețelei pentru imprimantă prin intermediul panoului de control al imprimantei, conform descrierii din sectiunea următoare. Alte setări avansate sunt disponibile din cadrul serverului Web încorporat, un instrument de configurare şi de stare care poate fi accesat din browserul Web, utilizând o conexiune de reţea existentă a imprimantei. Pentru informaţii suplimentare, consultați [Server Web încorporat](#page-132-0).

Această secţiune cuprinde următoarele subiecte:

- Modificarea setărilor de bază pentru retea
- Modificarea setărilor avansate de reţea
- [Configurarea imprimantei pentru comunica](#page-125-0)ţii wireless
- Dezinstalarea ş[i reinstalarea software-ului HP](#page-130-0)

## **Modificarea setărilor de bază pentru reţea**

Panoul de control al dispozitivului vă permite să setați și să administrați o conexiune wireless și să efectuați diverse operații de administrare a rețelei. Aceasta include vizualizarea setărilor rețelei, restabilirea setărilor prestabilite ale reţelei, pornirea şi oprirea radioului wireless şi schimbarea setărilor reţelei.

Această secţiune cuprinde următoarele subiecte:

- Vizualizarea şi imprimarea setărilor de reţea
- Porniți și opriți radioul wireless

#### **Vizualizarea şi imprimarea setărilor de reţea**

Puteţi afişa un sumar cu setările de reţea din software-ul HP livrat cu imprimanta. Aveţi posibilitatea să imprimaţi o pagină de configurare a reţelei mai detaliată care listează toate setările importante ale retelei, cum ar fi adresa IP, viteza legăturii, DNS și mDNS. Pentru informații suplimentare, consultați [Familiarizarea cu pagina de configurare a re](#page-74-0)țelei.

### **Porniţi şi opriţi radioul wireless**

În mod implicit, radioul wireless este pornit, după cum indică indicatorul luminos albastru din partea frontală a imprimantei. Pentru a rămâne conectat la o reţea wireless, radioul trebuie să fie pornit. Totuşi, dacă imprimanta este conectată la o reţea prin cablu sau dispuneţi de o conexiune prin USB, radioul nu este utilizat. În această situație, este preferabil să închideți radioul. Pentru a

opri radioul wireless, mențineți apăsat butonul  $\mathbb{Q}^1$ ) (Wireless) până la stingerea indicatorului luminos.

## **Modificarea setărilor avansate de reţea**

Atentie Setările de rețea sunt furnizate pentru a vă asigura confortul. Cu toate acestea, nu este indicat să modificați unele dintre aceste setări (cum ar fi viteza legăturii, setările IP, gateway-ul implicit şi setările paravanului de protecţie).

Această secțiune cuprinde următoarele subiecte:

- [Setare vitez](#page-124-0)ă legătură
- [Vizualizare set](#page-124-0)ări IP
- [Modificare set](#page-124-0)ări IP
- [Resetarea set](#page-124-0)ărilor de retea

#### <span id="page-124-0"></span>**Setare viteză legătură**

Puteți modifica viteza cu care sunt transmise datele prin rețea. Setarea prestabilită este Automat.

- 1. Accesati serverul Web încorporat (EWS). Pentru informatii suplimentare, consultati [Pentru a](#page-133-0) [accesa serverul Web încorporat](#page-133-0).
- **2.** Faceţi clic pe fila **Reţea** şi apoi pe **Avansat** în secţiunea **Prin cablu (802.3)**.
- **3.** În secţiunea **Setări legătură**, faceţi clic pe **Manual**.
- **4.** Faceţi clic pentru a selecta viteza legăturii care se potriveşte cu hardware-ul de reţea:
	- **2. 10-Full**
	- **3. 10-Half**
	- **4. 100-Full**
	- **5. 100-Half**

#### **Vizualizare setări IP**

Pentru a vizualiza adresa IP a imprimantei:

- Imprimati pagina de configurare a retelei. Pentru informatii suplimentare, consultati [Familiarizarea cu pagina de configurare a re](#page-74-0)ţelei.
- Sau deschideţi software-ul HP (Windows), faceţi clic pe fila **Setări de reţea**, faceţi clic pe fila **Prin cablu** sau **Wireless** (în funcţie de conexiunea curentă) şi apoi faceţi clic pe **Setări IP**.

### **Modificare setări IP**

Setarea prestabilită a IP-ului pentru setările IP este **Automat**, prin care setările IP sunt stabilite automat. Totusi, puteți dori să schimbați manual setările precum adresa IP, masca de subrețea sau gateway-ul implicit.

- **Atenție** Aveți grijă atunci când atribuiți manual o adresă IP. Dacă introduceți o adresă IP nevalidă în timpul instalării, componentele reţelei nu se pot conecta la imprimantă.
- **1.** Accesati serverul Web încorporat. Pentru informații suplimentare, consultați [Pentru a](#page-133-0) [accesa serverul Web încorporat](#page-133-0).
- **2.** Faceţi clic pe fila **Reţea** şi apoi pe **IPv4** în secţiunea **Prin cablu (802.3)**.
- **3.** În secţiunea **Configurare adresă IP**, faceţi clic pe **Manual**.
- **4.** Apare un mesaj prin care se avertizează că schimbarea adresei IP scoate imprimanta din reţea. Faceţi clic pe **OK** pentru a continua.
- **5.** Modificati setările IP:
	- **Adresă IP manuală**
	- **Mască subreţea manuală**
	- **Gateway implicit manual**
- **6.** Faceţi clic pe **Aplicare**.

### **Resetarea setărilor de reţea**

Pentru a reseta parola de administrator şi setările de reţea, menţineţi apăsate butoanele  $(\mathbf{f}_1)$  (Wireless) si  $\mathbf{\times}$  (Revocare) timp de trei secunde.

**Notă** Imprimați pagina de configurare a rețelei și verificați dacă setările de retea au fost resetate. Pentru informații suplimentare, consultați [Familiarizarea cu pagina de configurare a](#page-74-0) reţ[elei.](#page-74-0)

În mod implicit, numele rețelei (SSID) este "HP-Setup-xx-Officejet-6100", unde "xx" este un număr aleator generat de imprimantă.

# <span id="page-125-0"></span>**Configurarea imprimantei pentru comunicaţii wireless**

Puteţi configura imprimanta pentru comunicaţii wireless.

Această sectiune cuprinde următoarele subiecte:

- Înainte de a începe
- Configuraţi imprimanta în reţeaua wireless
- Schimbaț[i tipul de conexiune](#page-127-0)
- [Pentru a testa conexiunea wireless](#page-128-0)
- Instrucţ[iuni pentru asigurarea securit](#page-128-0)ăţii reţelei wireless
- Instrucţ[iuni pentru reducerea interferen](#page-129-0)ţelor într-o reţea wireless

**Notă** Dacă aveți probleme la conectarea imprimantei, consultați [Rezolvarea problemelor de](#page-60-0) comunicaţ[ii wireless.](#page-60-0)

**Sfat** Pentru informaţii suplimentare despre configurarea şi utilizarea wireless a imprimantei, vizitati Centrul de imprimare wireless HP [\(www.hp.com/go/wirelessprinting\)](http://www.hp.com/go/wirelessprinting).

## **Înainte de a începe**

Înainte de a începe configurarea conexiunii wireless, verificați următoarele:

- Imprimanta nu este conectat la reţea cu ajutorul unui cablu de reţea.
- Rețeaua wireless este configurată și funcționează corect.
- Imprimanta şi computerele care utilizează imprimanta se află în aceeaşi reţea (subreţea).

Când conectaţi imprimanta, vi se poate solicita să introduceţi numele reţelei wireless (SSID) şi o parolă wireless:

- Numele reţelei wireless este numele reţelei dvs. wireless.
- Parola wireless previne conectarea fără permisiune a altor persoane la reţeaua dvs. wireless. În functie de nivelul de securitate necesar, reteaua dvs. wireless poate utiliza o cheie WPA sau un cod de acces WEP.

Dacă nu aţi modificat numele reţelei sau cheia de acces de la configurarea reţelei wireless, uneori le puteţi găsi pe spatele routerului wireless.

Dacă nu reusiți să găsiți numele rețelei sau cheia de acces pentru securitate sau nu vă amintiți aceste informații, consultați documentația disponibilă a computerului sau a routerului wireless. Dacă tot nu puteţi găsi aceste informaţii, contactaţi administratorul de reţea sau persoana care a configurat reţeaua wireless.

**Sfat** Dacă utilizaţi un computer pe care se execută Windows, HP vă oferă un instrument numit Utilitar HP de diagnosticare a rețelei de reședință care vă poate ajuta să găsiți aceste informații pentru unele sisteme. Pentru a utiliza acest instrument, vizitați Centrul HP de imprimare wireless [www.hp.com/go/wirelessprinting](http://www.hp.com/go/wirelessprinting) şi apoi faceţi clic pe **Utilitarul de diagnosticare a reţelei** în secţiunea **Legături rapide**. (Momentan, este posibil ca acest instrument să nu fie disponibil în toate limbile.)

## **Configuraţi imprimanta în reţeaua wireless**

Pentru a configura imprimanta în rețeaua wireless, utilizați una dintre metodele următoare:

- Configuraţ[i imprimanta utilizând software-ul imprimantei HP \(recomandat\)](#page-126-0)
- Configuraţ[i imprimanta utilizând Configurarea protejat](#page-126-0)ă WiFi (WPS)
- Configurat[i imprimanta utilizând serverul Web încorporat \(EWS\)](#page-127-0)

**Notă** Dacă utilizați deja imprimanta cu un alt tip de conexiune, cum ar fi o conexiune USB, urmați instrucțiunile din Schimbaț[i tipul de conexiune](#page-127-0) pentru a configura imprimanta în rețeaua wireless.

### <span id="page-126-0"></span>**Configuraţi imprimanta utilizând software-ul imprimantei HP (recomandat)**

Pe lângă activarea caracteristicilor principale ale imprimantei, puteți utiliza software-ul imprimantei HP livrat împreună cu imprimanta pentru a configura comunicațiile wireless.

Dacă utilizați deja imprimanta cu un alt tip de conexiune, cum ar fi o conexiune USB, urmați instrucțiunile din Schimbaț[i tipul de conexiune](#page-127-0) pentru a configura imprimanta în rețeaua wireless.

#### **Configuraţi imprimanta utilizând Configurarea protejată WiFi (WPS)**

Configurarea protejată Wi-Fi (WPS) vă permite să configurați rapid imprimanta în rețeaua wireless, fără a fi necesară introducerea numelui rețelei wireless (SSID), a parolei wireless (fraza de acces WPA, cheia WEP) sau a altor setări wireless.

**Notă** Configurați wireless utilizând WPS numai dacă rețeaua dvs. wireless utilizează criptarea datelor WPA. Dacă reţeaua wireless utilizează WEP sau nu utilizează deloc criptarea, utilizaţi una dintre metodele oferite în această secţiune pentru a configura imprimanta în rețeaua wireless.

Notă Pentru a utiliza WPS, asigurați-vă că routerul wireless sau punctul de acces wireless

acceptă WPS. Routerele care acceptă WPS au adesea un buton (WPS) sau un buton numit .WPS".

Puteți utiliza una dintre metodele următoare pentru a configura imprimanta utilizând WPS:

- **Metoda Apăsare pe buton:** Utilizaţi butonul (WPS) sau WPS, dacă este disponibil, de pe router.
- **Metoda PIN:** Introduceţi codul PIN generat de imprimantă în software-ul de configurare a routerului.

#### **Pentru a conecta imprimanta utilizând Metoda Apăsare pe buton**

- **1.** Pe imprimantă, menţineţi apăsat butonul (Wireless) timp de 3 secunde. Indicatorul luminos wireless devine intermitent.
- **2.** Pe routerul wireless sau pe punctul de acces wireless, mentineti apăsat butonul WPS timp de 3 secunde.

Asteptați circa 2 minute. Dacă imprimanta se conectează cu succes, indicatorul luminos wireless nu mai este intermitent, dar rămâne aprins.

#### **Pentru a conecta imprimanta utilizând metoda PIN**

•

- **1.** Imprimaţi pagina de configurare a reţelei şi localizaţi PIN-ul pentru WPS. Pentru informaţii suplimentare, consultați [Familiarizarea cu pagina de configurare a re](#page-74-0)țelei.
- **2.** Pe imprimantă, mențineți apăsat butonul  $\left(\frac{1}{k}\right)$  (Wireless) timp de 3 secunde. Indicatorul luminos wireless devine intermitent.
- **3.** Deschideţi utilitarul de configurare sau software-ul pentru routerul wireless sau punctul de acces wireless, apoi introduceti codul PIN WPS imprimat pe pagina de configurare a retelei.
	- **EX** Not**ă** Pentru informații suplimentare despre utilitarul de configurare, consultați documentația furnizată împreună cu routerul sau cu punctul de acces wireless.

Aşteptaţi circa 2 minute. Dacă imprimanta se conectează cu succes, indicatorul luminos wireless nu mai este intermitent, dar rămâne aprins.

## <span id="page-127-0"></span>**Configuraţi imprimanta utilizând serverul Web încorporat (EWS)**

Dacă imprimanta este conectată la o retea, puteți utiliza serverul Web încorporat (EWS) al imprimantei pentru a configura comunicațiile wireless.

- **1.** Accesati EWS. Pentru informatii suplimentare, consultati [Server Web încorporat.](#page-132-0)
- **2.** În fila **Pagină de început**, faceţi clic pe **Expert de configurare wireless** în caseta **Configurare**.
- **3.** Urmaţi instrucţiunile de pe ecran.
- **Sfat** De asemenea, puteţi configura comunicaţiile wireless introducând sau modificând setările wireless individuale. Pentru a modifica aceste setări, în fila **Reţea** faceţi clic pe **Avansat** în secţiunea **Wireless (802.11)** din stânga, modificaţi setările wireless şi apoi faceţi clic pe **Aplicare**.

#### **Schimbaţi tipul de conexiune**

După instalarea software-ului HP şi conectarea imprimantei la computer sau la o reţea, puteţi utiliza software-ul HP pentru a schimba tipul de conexiune (de exemplu, de la o conexiune USB la o conexiune wireless).

**Notă** Dacă treceți la o conexiune wireless, asigurați-vă că nu s-a conectat la imprimantă cablul Ethernet. Prin conectarea unui cablu Ethernet se dezactivează functionalitatea wireless a imprimantei. De asemenea, vi se poate solicita conectarea temporară a cablului USB în timpul procesului de configurare.

#### **Pentru a schimba de la o conexiune Ethernet la o conexiune wireless**

#### **Windows**

- **1.** De pe desktopul computerului, faceţi clic pe **Start**, selectaţi **Programe** sau **Toate programele**, faceţi clic pe **HP**, selectaţi numele imprimantei şi apoi faceţi clic pe **Configurare imprimantă & Software**.
- **2.** Faceţi clic pe **Conectare imprimantă nouă** şi apoi selectaţi tipul de conexiune pe care doriţi să o utilizaţi.
- **3.** Urmaţi instrucţiunile de pe ecran pentru a finaliza configurarea.

#### **Mac OS X**

- **1.** Deschideti utilitarul HP. Pentru informatii suplimentare, consultati [Utilitar HP \(Mac OS X\)](#page-132-0).
- **2.** Faceţi clic pe pictograma **Aplicaţii** în bara de instrumente a utilitarului HP.
- **3.** Faceti dublu clic pe **Asistent configurare HP** si apoi urmati instructiunile de pe ecran.

#### **Pentru a schimba de la o conexiune USB la o conexiune wireless**

Parcurgeţi instrucţiunile pentru sistemul dvs. de operare.

#### **Windows**

- **1.** Pe desktopul computerului, faceţi clic pe **Start**, selectaţi **Programe** sau **Toate programele**, faceţi clic pe **HP**, selectaţi numele imprimantei şi apoi faceţi clic pe **Configurare imprimantă & Software**.
- **2.** Faceţi clic pe **Conectare imprimantă nouă** şi apoi faceţi clic pe **Conversie imprimantă conectată prin USB la wireless**.
- **3.** Urmati instructiunile de pe ecran pentru a finaliza configurarea.

#### **Mac OS X**

- **1.** Deschideţi utilitarul HP. Pentru informaţii suplimentare, consultaţi [Utilitar HP \(Mac OS X\)](#page-132-0).
- **2.** Faceţi clic pe pictograma **Aplicaţii** în bara de instrumente a utilitarului HP.
- **3.** Faceti dublu clic pe **Asistent configurare HP** și apoi urmați instrucțiunile de pe ecran.

## <span id="page-128-0"></span>**Pentru a schimba de la o conexiune wireless la o conexiune USB sau Ethernet**

Pentru a schimba de la o conexiune wireless la o conexiune USB sau Ethernet, conectati cablul USB sau Ethernet la imprimantă.

**<sup>2</sup> Notă** Dacă utilizați un computer cu Mac OS X, adăugați imprimanta în coada de imprimare. Faceţi clic pe **Preferinţe sistem** în Dock, faceţi clic pe **Imprimare & Fax** sau **Imprimare & Scanare** din secţiunea **Hardware**, faceţi clic pe **+** şi apoi selectaţi imprimanta.

#### **Pentru a testa conexiunea wireless**

Imprimaţi o pagină de test al reţelei wireless pentru informaţii despre conexiunea wireless a imprimantei. Pagina de test a rețelei wireless oferă informații despre starea imprimantei, adresa hardware (MAC) și adresa IP. Dacă imprimanta este conectat la o retea, pagina de test afișează detalii despre setările de reţea.

Pentru a imprima pagina de testare a rețelei wireless, țineți apăsat (Reluare), apoi apăsați butonul (t) (Wireless) când reteaua este activată.

#### **Instrucţiuni pentru asigurarea securităţii reţelei wireless**

Informaţiile următoare vă pot ajuta să menţineţi securizate reţeaua wireless şi imprimanta wireless împotriva utilizării neautorizate.

Pentru informații suplimentare, vizitați [www.hp.com/go/wirelessprinting.](http://www.hp.com/go/wirelessprinting)

Această secţiune cuprinde următoarele subiecte:

- Prezentarea generală a setărilor de securitate
- Adăugaţi adrese hardware la un router wireless (filtrare MAC)
- Alte recomandă[ri de securitate wireless](#page-129-0)

#### **Prezentarea generală a setărilor de securitate**

Pentru a vă ajuta să îmbunătățiți securitatea rețelei wireless și pentru a preveni accesul neautorizat, imprimanta acceptă multe tipuri comune de autentificare a reţelelor, inclusiv WEP, WPA şi WPA2.

- WEP: Oferă securitate prin criptarea datelor transmise prin unde radio de la un dispozitiv wireless la alt dispozitiv wireless. Dispozitivele aflate într-o retea capabila WEP, utilizează chei WEP pentru criptarea datelor. Dacă reţeaua dvs. utilizează WEP, trebuie să cunoaşteţi cheia (cheile) WEP pe care aceasta le utilizează.
- WPA: Sporeşte nivelul protecţiei datelor în eter şi controlul accesului în cadrul reţelelor Wi-Fi existente şi viitoare. Acest protocol rezolvă toate punctele slabe cunoscute ale WEP, mecanismul de securitate nativ, original al standardului 802.11. WPA utilizează Temporal Key Integrity Protocol (Protocol temporal de integritate a cheii) (TKIP) pentru criptare şi utilizează 802.1X pentru autentificare cu unul dintre tipurile standard Extensible Authentication Protocol (Protocol de autentificare extensibil) (EAP) disponibile în prezent.
- WPA2: Oferă utilizatorilor de retele wireless comerciale și de întreprindere un nivel ridicat de securitate prin care numai utilizatorii autorizați pot accesa rețelele wireless. WPA2 oferă Advanced Encryption Standard (AES). AES se defineşte în modul de contorizare în lanţ a blocurilor de cifrare (CCM) şi acceptă Setul de servicii de bază independente (IBSS) pentru a activa securitatea între stațiile de lucru client care funcționează prin conexiune wireless fără un router wireless (cum ar fi routerul wireless Linksys sau Statia de bază Apple AirPort).

#### **Adăugaţi adrese hardware la un router wireless (filtrare MAC)**

Filtrarea MAC este o caracteristică de securitate în care routerul wireless sau punctul de acces wireless este configurat cu o listă de adrese hardware ale dispozitivelor cărora li se permite accesul la retea prin intermediul routerului.

<span id="page-129-0"></span>Dacă routerul filtrează adresele hardware, atunci adresele hardware ale imprimantei trebuie să adăugate la lista routerului de adrese acceptate. Dacă routerul nu are adresa hardware a unei imprimante care încearcă să acceseze reţeaua, routerul împiedică accesul imprimantei la reţea.

**Atenţie** Totuşi, nu se recomandă această metodă pentru că adresele MAC pot fi citite şi falsificate cu usurintă de către utilizatori nedoriti din afara retelei.

#### **Pentru a adăuga adrese unui router wireless sau unui punct de acces wireless**

- **1.** Imprimaţi pagina de configurare a reţelei şi apoi localizaţi adresa hardware a imprimantei. Pentru informații suplimentare, consultați [Familiarizarea cu pagina de configurare a re](#page-74-0)țelei.
	- **Notă** Imprimanta păstrează adrese hardware separate pentru conexiunea Ethernet și pentru conexiunea wireless. Ambele adrese hardware sunt listate în pagina de configurare a reţelei.
- **2.** Deschideţi utilitarul de configurare a routerului wireless sau a punctului de acces wireless şi adăugați adresa hardware a imprimantei în lista de adrese hardware acceptate.
- **Notă** Pentru informații suplimentare despre utilitarul de configurare, consultați documentația furnizată împreună cu routerul sau cu punctul de acces wireless.

#### **Alte recomandări de securitate wireless**

Pentru a menține securitatea rețelei wireless, respectați următoarele instrucțiuni:

- Utilizați o parolă wireless cu cel puțin 20 de caractere aleatoare. Într-o parolă wireless puteți să utilizaţi până la 64 de caractere.
- Pentru parole wireless, evitati cuvintele sau expresiile obisnuite, secventele simple de caractere (precum numai cifre de 1) şi informaţiile personale de identificare. Utilizaţi întotdeauna şiruri aleatoare de litere mari şi mici, numere şi, dacă este permis, caractere speciale precum semnele de punctuaţie.
- Schimbaţi parola wireless implicită furnizată de producător pentru accesul administratorului la punctul de acces sau la routerul wireless. Unele routere vă permit să schimbați si numele administratorului.
- Anulaţi accesul administrativ prin conexiuni wireless dacă este posibil. În acest caz, va trebui să vă conectaţi la router cu ajutorul unei legături Ethernet cablate atunci când doriţi să efectuaţi modificări ale configuraţiei.
- Anulaţi accesul administrativ la router prin Internet, dacă este posibil. Puteţi utiliza Remote Desktop pentru a vă conecta în mod criptat la un computer care functionează dincolo de router şi efectua modificări de configuraţie de la computerul local pe care îl accesaţi prin Internet.
- Pentru a evita conectarea accidentală la reţeaua wireless a unui terţ, dezactivaţi setarea pentru conectarea automată la rețele nepreferate. Această opțiune este dezactivată implicit în Windows XP.

#### **Instrucţiuni pentru reducerea interferenţelor într-o reţea wireless**

Următoarele indicații vă ajută să reduceți șansele existenței de interferențe într-o rețea wireless:

- Tineti dispozitivele wireless departe de obiectele metalice de dimensiuni mari, cum ar fi fişete de îndosariere, şi alte dispozitive electromagnetice, cum ar fi cuptoarele cu microunde şi telefoanele fără cablu, deoarece aceste obiecte pot întrerupe semnalele radio.
- Ţineţi dispozitivele wireless departe de structurile de zidărie masive şi alte structuri ale clădirii deoarece aceste obiecte pot absorbi undele radio şi micşora puterea semnalului.
- Amplasați punctul de acces sau routerul wireless într-o poziție centrală pe direcția dispozitivelor wireless din reţea.
- Ţineţi toate dispozitivele wireless din reţea la o distanţă unul de altul care să permită comunicarea.

# <span id="page-130-0"></span>**Dezinstalarea şi reinstalarea software-ului HP**

Dacă instalarea este incompletă sau dacă ați conectat cablul USB la computer înainte ca ecranul de instalare al software-ul HP să vă solicite acest lucru, s-ar putea să trebuiască să dezinstalați și să reinstalați software-ul HP livrat cu imprimanta. Nu ștergeți direct fișierele aplicației imprimantei din computer. Eliminaţi-le utilizând utilitarul de dezinstalare din grupul de programe instalat o dată cu software-ul HP.

#### **Pentru dezinstalare de pe un computer cu Windows, metoda 1**

- **1.** Deconectaţi imprimanta de la computer. Nu conectaţi dispozitivul la computer decât după ce ati reinstalat software-ul HP.
- **2.** De pe desktopul computerului, faceţi clic pe **Start**, selectaţi **Programe** sau **Toate programele**, faceţi clic pe **HP**, faceţi clic pe numele imprimantei, apoi clic pe **Dezinstalare**.
- **3.** Urmaţi instrucţiunile de pe ecran.
- **4.** Dacă vi se solicită să confirmaţi eliminarea fişierelor partajate, faceţi clic pe **Nu**. Celelalte programe care utilizează aceste fisiere este posibil să nu functioneze corect dacă sunt eliminate fişierele.
- **5.** Reporniţi computerul.
- **6.** Pentru a reinstala software-ul HP, introduceti CD-ul cu software HP în unitatea de CD a computerului și urmați instrucțiunile de pe ecran.
- **7.** Conectați imprimanta când software-ul HP vă solicită să-l conectați la computer.
- **8.** Apăsaţi pe butonul **Alimentare** pentru a porni imprimanta. După conectarea şi pornirea imprimantei, este posibil să fie necesar să aşteptaţi câteva minute până se finalizează toate evenimentele Plug-and-Play.
- **9.** Urmaţi instrucţiunile de pe ecran.

#### **Pentru dezinstalare de pe un computer cu Windows, metoda 2**

- **Notă** Utilizaţi această metodă dacă opţiunea **Dezinstalare** nu este disponibilă în meniul Start din Windows.
- **1.** Pe desktopul computerului, faceţi clic pe **Start**, selectaţi **Setări**, selectaţi **Panou de control**, apoi faceţi clic pe **Adăugare/Eliminare programe**. - Sau -

Faceţi clic pe **Start**, faceţi clic pe **Panou de control** şi apoi faceţi dublu clic pe **Programe şi funcţii**.

**2.** Selectaţi numele imprimatei şi faceţi clic pe **Modificare/eliminare** sau **Dezinstalare/ modificare**.

Urmati instrucțiunile de pe ecran.

- **3.** Deconectati imprimanta de la computer.
- **4.** Reporniti computerul.

**Notă** Este important să deconectați imprimanta înainte de repornirea computerului. Nu conectați imprimanta la computer decât după ce ați reinstalat software-ul HP.

- **5.** Introduceţi CD-ul de software HP în unitatea CD a computerului şi porniţi programul de instalare.
- **6.** Urmaţi instrucţiunile de pe ecran.

#### **Pentru dezinstalare de pe un computer Macintosh**

- **1.** Faceţi dublu clic pe pictograma **Utilitar de dezinstalare HP** (situată în folderul **Hewlett-Packard** din folderul **Aplicaţii** de la nivelul superior al hard diskului), şi apoi faceţi clic pe **Continuare**.
- **2.** Când vi se solicită, introduceţi numele şi parola corecte ale administratorului, apoi faceţi clic pe **OK**.
- **3.** Urmaţi instrucţiunile de pe ecran.
- **4.** Când **Utilitar de dezinstalare HP** a terminat, reporniţi computerul.

# <span id="page-132-0"></span>**D Instrumente de gestiune a imprimantei**

Această secţiune cuprinde următoarele subiecte:

- Casetă de instrumente (Windows)
- Utilitar HP (Mac OS X)
- Server Web încorporat

## **Casetă de instrumente (Windows)**

Caseta instrumente oferă informaţii de întreţinere referitoare la imprimantă.

**Notă** Caseta de instrumente se poate instala de pe CD-ul software-ului HP în cazul în care computerul îndeplineşte cerinţele de sistem.

### **Deschideţi Caseta de instrumente**

- Pe desktopul computerului, faceţi clic pe fila **Start**, selectaţi **Programe** sau **Toate programele**, faceţi clic pe **HP**, pe folderul imprimantei şi apoi selectaţi pictograma cu numele imprimantei dvs.
- Faceţi dublu clic pe **Preferinţe imprimantă** şi apoi faceţi dublu clic pe **Activităţi întreţinere**.

## **Utilitar HP (Mac OS X)**

Utilitarul HP contine instrumente pentru configurarea setărilor de imprimare, calibrarea imprimantei, comandarea online a consumabilelor şi găsirea informaţiilor de pe site-ul Web de asistenţă.

**Notă** Caracteristicile disponibile în utilitarul HP variază în funcție de imprimanta selectată. Avertismentele şi indicatorii referitori la nivelurile de cerneală furnizează informaţii estimative numai în scop de planificare. Când primiţi un mesaj de avertizare referitor la nivelul scăzut de cerneală, aveți grijă să fie disponibil un cartus de schimb pentru a evita posibilele întârzieri la imprimare. Nu este necesar să înlocuiţi cartuşele cât timp nu vi se solicită acest lucru.

### **Pentru a deschide utilitarul HP**

Faceţi dublu clic pe pictograma Utilitar HP. Această pictogramă se află în folderul **Hewlett-Packard** din folderul **Aplicaţii** din nivelul superior al hard diskului.

## **Server Web încorporat**

Când imprimanta este conectată la o reţea, puteţi utiliza pagina de pornire a imprimantei (serverul Web încorporat sau EWS) pentru a vizualiza informații de stare, pentru a modifica setările și pentru a o gestiona de pe computer.

**Notă** Pentru o listă de cerinte de sistem ale serverul web încorporat, consultați [Specifica](#page-95-0)ții [server Web încorporat.](#page-95-0)

Pentru a vizualiza şi modifica unele setări, este posibil să aveţi nevoie de o parolă. Puteți accesa și utiliza serverul Web încorporat fără conectare la Internet. Cu toate acestea, unele funcţii nu sunt disponibile.

<span id="page-133-0"></span>Această secţiune cuprinde următoarele subiecte:

- Despre modulele cookie
- Pentru a accesa serverul Web încorporat

#### **Despre modulele cookie**

Serverul Web încorporat (EWS) plasează fişiere text foarte mici (module cookie) pe unitatea de disc atunci când navigaţi. Aceste fişiere permit recunoaşterea computerului dvs. de către EWS la următoarea vizită pe care o efectuați. De exemplu, dacă ați configurat limba EWS, un modul cookie ajută la memorarea limbii pe care ați selectat-o, astfel încât atunci când accesați din nou EWS, paginile sunt afişate în limba respectivă. În timp ce unele module cookie sunt eliminate la sfârşitul fiecărei sesiuni (precum modulul cookie care stochează limba selectată), altele (precum modulul cookie care stochează preferinţele specifice clientului) sunt stocate pe computer până când le eliminati manual.

Puteți configura browserul astfel încât să accepte toate modulele cookies sau îl puteți configura astfel încât să vă alerteze ori de câte ori este oferit un modul cookie, având posibilitatea să decideți de la caz la caz ce module cookie acceptați sau refuzați. De asemenea, puteți utiliza browserul pentru a elimina module cookie nedorite.

- **E** Not**ă** În funcție de imprimantă, dacă dezactivați modulele cookie, veți dezactiva una sau mai multe dintre următoarele caracteristici:
- Pornirea de acolo de unde aţi lăsat aplicaţia (deosebit de utilă când se folosesc experţi de configurare)
- Amintirea setării de limbă a browserului EWS
- Personalizarea paginii de pornire EWS

Pentru informaţii despre modul de schimbare a setărilor cu caracter privat, a setărilor modulelor cookie si despre modul de a vizualiza sau sterge module cookie, consultati documentatia disponibilă cu browserul Web.

#### **Pentru a accesa serverul Web încorporat**

**Notă** Imprimanta trebuie să fie conectat într-o reţea şi trebuie să aibă o adresă IP. Adresa IP si numele gazdei pentru imprimantă sunt cuprinse în raportul de stare. Pentru informații suplimentare, consultați [Familiarizarea cu pagina de configurare a re](#page-74-0)țelei.

Într-un browser Web acceptat de computerul dvs., introduceți adresa IP sau numele de gazdă atribuit imprimantei.

De exemplu, dacă adresa IP este 123.123.123.123, introduceți următoarea adresă în browserul web: http://123.123.123.123

**Sfat** După deschiderea serverului Web încorporat, puteţi să o marcaţi pentru a o accesa rapid.

**Sfat** Dacă utilizaţi browserul Web Safari în Mac OS X, mai puteţi utiliza marcajul Bonjour pentru a accesa EWS fără a introduce adresa IP. Pentru a utiliza marcajul Bonjour, deschideţi Safari, iar în meniul **Safari** faceţi clic pe **Preferinţe**. În fila **Marcaje**, în secţiunea **Bară marcaje**, selectaţi **Includere Bonjour** şi apoi închideţi fereastra. Faceţi clic pe marcajul **Bonjour** şi selectaţi dispozitivul dvs. conectat la reţea pentru a accesa EWS.

# **E Cum pot să**

- **Init[iere](#page-9-0)**
- [Imprimare](#page-23-0)
- [HP ePrint](#page-33-0)
- [Lucrul cu cartu](#page-36-0)şele de cerneală
- [Rezolvarea unei probleme](#page-41-0)

# **F Erori (Windows)**

# **Cerneală insuficientă**

Cartuşul de cerneală identificat în mesaj are un nivel scăzut de cerneală.

Avertismentele şi indicatorii referitori la nivelurile de cerneală furnizează informaţii estimative numai în scop de planificare. Când primiţi un mesaj de avertizare referitor la nivelul scăzut de cerneală, aveți grijă să fie disponibil un cartus de schimb pentru a evita posibilele întârzieri la imprimare. Nu este necesar să înlocuiți cartușele cât timp nu vi se solicită acest lucru.

Pentru informatii despre înlocuirea cartuselor de cerneală, consultati [Înlocuirea cartu](#page-38-0)selor de [cerneal](#page-38-0)ă. Pentru informaţii despre comandarea cartuşelor de cerneală, consultaţi [Comandarea](#page-121-0) [altor consumabile de imprimare online.](#page-121-0) Pentru informatii despre reciclarea consumabilelor de cerneală uzate, consultați [Programul de reciclare a consumabilelor HP Inkjet](#page-110-0).

**Notă** Cerneala din cartuşe este utilizată în procesul de imprimare într-un număr divers de moduri, inclusiv în procesul de iniţializare, care pregăteşte imprimanta şi cartuşele pentru imprimare. În plus, o cantitate de cerneală reziduală este lăsată în cartuş după ce acesta este folosit. Pentru informatii suplimentare, consultati [www.hp.com/go/inkusage](http://www.hp.com/go/inkusage).

## **Problemă la cartuşe**

Cartuşul de cerneală identificat în mesaj lipseşte, este deteriorat, incompatibil sau este introdus în slotul greşit în imprimantă.

**Notă** În cazul în care cartușul este identificat în mesaj ca fiind incompatibil, consultați [Comandarea altor consumabile de imprimare online](#page-121-0) pentru informatii despre obtinerea de cartuşe pentru imprimantă.

Pentru a rezolva această problemă, încercați următoarele soluții. Soluțiile sunt enumerate în ordine, cu cea mai plauzibilă soluție la început. Dacă prima soluție nu rezolvă problema, continuați să încercaţi soluţiile rămase până când problema este rezolvată.

- Soluţia 1: Opriţi şi porniţi imprimanta
- Soluția 2: Instalați cartușele de cerneală corect
- Soluția 3: Înlocuirea cartușului de cerneală

### **Soluţia 1: Opriţi şi porniţi imprimanta**

Opriţi şi reporniţi imprimanta.

Dacă problema persistă, încercaţi următoarea soluţie.

#### **Soluţia 2: Instalaţi cartuşele de cerneală corect**

Verificaţi dacă sunt instalate corect cartuşele de cerneală:

- **1.** Deschideţi cu atenţie uşa de acces la cartuşele de cerneală.
- **2.** Scoateţi cartuşul de cerneală prin apăsare pentru a-l elibera şi apoi trageţi-l ferm spre dvs.
- **3.** Introduceţi cartuşul în locaş. Apăsaţi ferm cartuşul pentru a asigura un contact corespunzător.
- **4.** Închideţi uşa de acces la cartuşele de cerneală şi verificaţi dacă mesajul de eroare a dispărut.

# **Înlocuirea cartuşului de cerneală**

Înlocuiți cartușul de cerneală indicat. Pentru informații suplimentare, consultați [Înlocuirea](#page-38-0) cartuş[elor de cerneal](#page-38-0)ă.

**Notă** În cazul în care cartușul este încă în garanție, contactați asistența HP pentru service sau înlocuire. Pentru informații suplimentare despre garanția cartușelor de cerneală, consultați informațiile despre garanția cartuselor de cerneală. Dacă problema persistă după ce înlocuiţi cartuşul, contactaţi asistenţa HP. Pentru informaţii suplimentare, consultaţi [Asisten](#page-41-0)ţă HP.

## **Nepotrivire hârtie**

Dimensiunea hârtiei sau tipul selectat al driverului imprimantei nu corespunde hârtiei alimentate în imprimantă. Asigurați-vă că este alimentată hârtia corectă în imprimantă și apoi imprimați din nou documentul. Pentru informații suplimentare, consultați [Alimentarea cu suporturi de imprimare.](#page-17-0)

**Notă** Dacă hârtia încărcată în imprimantă are dimensiunea corectă, modificaţi dimensiunea de hârtie selectată în driverul imprimantei și apoi imprimați din nou documentul.

## **Nişa cartuşului nu se poate mişca**

Ceva blochează nişa cartuşului de cerneală (partea imprimantei care susţine cartuşul de cerneală).

Pentru a elibera blocajul, apăsaţi pe butonul (Alimentare) pentru a opri imprimanta, apoi verificaţi dacă există blocaje în imprimantă.

Pentru informaţii suplimentare, consultaţi Îndepă[rtarea blocajelor.](#page-78-0)

## **Blocaj hârtie**

Hârtia s-a blocat în imprimantă.

Înainte de a încerca să eliminați blocajul, verificați următoarele:

- Asiguraţi-vă că aţi încărcat hârtie care respectă specificaţiile şi nu hârtie încreţită, pliată sau deteriorată.
- Asiguraţi-vă că imprimanta este curată.
- Asiguraţi-vă că tăvile sunt încărcate corect şi nu sunt încărcate excesiv cu hârtie. Pentru informații suplimentare, consultați [Alimentarea cu suporturi de imprimare.](#page-17-0)

Pentru instructiuni privind eliminarea blocajelor ca si pentru informatii suplimentare despre eliminarea blocajelor de hârtie, consultaţi Îndepă[rtarea blocajelor](#page-78-0).

## **Imprimanta nu mai are hârtie**

Tava implicită este goală.

Încărcaţi mai multă hârtie şi apoi atingeţi **OK**.

Pentru informații suplimentare, consultați [Alimentarea cu suporturi de imprimare.](#page-17-0)

## **Nu s-a imprimat documentul**

Imprimanta nu a putut imprima deoarece a apărut o problemă în sistemul de imprimare. Pentru informații cu privire la rezolvarea problemelor de imprimare, consultați [Rezolvarea](#page-46-0) [problemelor imprimantei](#page-46-0).

## **Eroare imprimantă**

A intervenit o problemă la imprimantă. De obicei, puteți rezolva astfel de probleme prin parcurgerea paşilor următori:

- **1.** Apăsaţi pe butonul (Alimentare) pentru a opri imprimanta.
- **2.** Deconectaţi cablul de alimentare şi apoi conectaţi cablul de alimentare din nou.
- **3.** Apăsaţi pe butonul (Alimentare) pentru a porni imprimanta.

Dacă problema persistă, notați codul de eroare furnizat în mesaj și contactați serviciul de asistență HP. Pentru informații suplimentare, consultați [Asisten](#page-41-0)ță HP.

## **Uşă sau carcasă deschisă**

Pentru a putea imprima documente, toate uşile şi capacele imprimantei trebuie închise.

**Sfat** Când sunt complet închise, majoritatea uşilor şi capacelor se fixează la locul lor.

Dacă problema persistă după ce ați închis corect toate usile și capacele, contactați asistența HP. Pentru informații suplimentare, consultați [Asisten](#page-41-0)ță HP.

## **Cartuş de cerneală instalat utilizat anterior**

Cartuşul de cerneală identificat în mesaj s-a utilizat anterior la o altă imprimantă.

Se pot utiliza cartuşe de cerneală la alte imprimante, dar dacă acestea au fost lăsate în exteriorul imprimantei pentru o perioadă mai mare de timp, calitatea de imprimare a documentelor poate fi afectată. De asemenea, dacă utilizați cartuse de imprimantă care s-au utilizat la o altă imprimantă, indicatorul nivelului de cerneală poate fi inexact sau indisponibil.

În cazul în care calitatea de imprimare nu este satisfăcătoare, încercați să curățați capetele de imprimare. Pentru informații suplimentare, consultați Curăț[area capului de imprimare](#page-76-0).

**Notă** Cerneala din cartușe este folosită în procesul de imprimare în diverse moduri, inclusiv în procesul de iniţializare, care pregăteşte imprimanta şi cartuşele pentru imprimare şi în depanarea capului de imprimare, care menţine duzele degajate şi fluxul de cerneală uniform. În plus, o cantitate de cerneală reziduală este lăsată în cartuş după ce acesta este folosit. Pentru informații suplimentare, consultați [www.hp.com/go/inkusage.](http://www.hp.com/go/inkusage)

Pentru informații suplimentare, consultați [Consumabile.](#page-121-0)

## **Cartuşe de cerneală consumate**

Cartuşele listate în mesaj trebuie înlocuite pentru a relua imprimarea. HP vă recomandă să nu scoateţi un cartuş de cerneală până când un cartuş de schimb nu este pregătit de instalare. Consultaţi [Înlocuirea cartu](#page-38-0)şelor de cerneală

## **Eroare cartuş de cerneală**

Cartuşele listate în mesaj sunt deteriorate sau s-au defectat. Consultaţi [Înlocuirea cartu](#page-38-0)şelor de cerneală

## **Upgrade consumabile pentru imprimantă**

Cartuşul listat în mesaj poate fi utilizat doar pentru a efectua upgrade pentru o imprimantă. Faceţi clic pe OK pentru a-l utiliza la această imprimantă. Dacă nu doriți să continuați cu upgrade-ul de consumabile pentru această imprimantă, faceţi clic pe Revocare imprimare şi apoi scoateţi cartuşul.

## **Upgrade consumabile pentru imprimantă reuşit**

Upgrade-ul de consumabile pentru imprimantă a reuşit. Cartuşele listate în mesaj pot fi acum utilizate în imprimantă.

## **Problemă referitoare la upgrade-ul de consumabile pentru imprimantă**

Upgrade-ul de consumabile pentru imprimantă nu a fost reuşit. Cartuşele listate în mesaj încă pot fi utilizate în această imprimantă. Înlocuiţi cartuşul pentru upgrade-ul de consumabile. Pentru informatii suplimentare, consultați [Înlocuirea cartu](#page-38-0)selor de cerneală.

## **Cartuşele de cerneală non-HP instalate**

HP nu poate să garanteze calitatea sau fiabilitatea consumabilelor non-HP. Intervențiile de service sau reparaţiile la imprimantă necesare ca urmare a utilizării consumabilelor non-HP nu sunt acoperite de garanție. Dacă știți că ați achiziționat cartușe de cerneală HP originale, vizitați HP la [www.hp.com/go/anticounterfeit](http://hp.com/go/anticounterfeit) pentru informatii suplimentare sau pentru a denunta o fraudă.

## **Utilizarea cartuşelor HP originale aduce Recompense**

HP îi răsplăteşte pe clienţii loiali care utilizează consumabile HP originale. Faceţi clic pe butonul de sub mesaj pentru a vizualiza Recompensele online. Este posibil ca recompensa să nu fie disponibilă în toate ţările/regiunile.

## **Asistenţă privind cartuşele contrafăcute**

Cartuşul instalat nu este un cartuş HP nou original. Contactaţi magazinul de unde a fost achiziționat cartușul. Pentru a denunța o presupusă fraudă, vizitați HP la [www.hp.com/go/](http://hp.com/go/anticounterfeit) [anticounterfeit.](http://hp.com/go/anticounterfeit) Pentru a utiliza cartuşul în continuare, faceţi clic pe Continuare.

## **A fost detectat un cartuş utilizat, reumplut sau contrafăcut**

Cerneala HP originală din cartuş a fost consumată. Soluţia pentru această problemă este să înlocuiți cartusul de cerneală sau să faceți clic pe OK pentru a utiliza cartusul în continuare. Pentru informații suplimentare, consultați [Înlocuirea cartu](#page-38-0)șelor de cerneală. HP îi răsplătește pe clienții loiali care utilizează consumabile HP originale. Faceți clic pe butonul de sub mesaj pentru a vizualiza Recompensele online. Este posibil ca recompensele să nu fie disponibile în toate ţările/regiunile.

**Avertisment** Garanţia pentru cartuşele de cerneală HP nu acoperă cerneala sau cartuşele non-HP. Garanţia pentru imprimanta HP nu acoperă reparaţiile sau service-ul cauzate de utilizarea cartuşelor sau a cernelii non-HP. HP nu garantează calitatea sau fiabilitatea cernelii non-HP. Nu vor fi disponibile informatii despre nivelurile de cerneală non-HP.

# **Folosiţi cartuşe SETUP (CONFIGURARE)**

Utilizaţi cartuşele SETUP (CONFIGURARE) care au fost livrate împreună cu imprimanta pentru inițializarea imprimantei. Trebuie să înlocuiți cartușul cu cartușul de configurare pentru a șterge acest mesai. Pentru informații suplimentare, consultați înlocuirea cartuselor de cerneală.

# **Nu folosiţi cartuşe SETUP (CONFIGURARE)**

Cartuşele SETUP (CONFIGURARE) nu pot fi utilizate după ce imprimanta a fost iniţializată. Scoateti și instalați cartusele non-SETUP (non-CONFIGURARE). Pentru informații suplimentare, consultaţi [Înlocuirea cartu](#page-38-0)şelor de cerneală.

# **Alertă cerneală cap de imprimare nouă**

Cartuşele utilizate listate în mesaj pot să nu aibă suficientă cerneală pentru a finaliza procesele de pornire unice.

Soluţie: Instalaţi cartuşe noi sau faceţi clic pe **Continuare** pentru a utiliza cartuşele instalate.

Dacă pornirea nu poate fi finalizată cu cartuşele instalate, vor fi necesare cartuşe noi. Pentru informații despre modul de instalare a cartuselor noi, consultați [Înlocuirea cartu](#page-38-0)selor de cerneală.

# **Folosiţi doar cerneală neagră?**

Cartuşele listate în mesaj au rămas fără cerneală.

Soluții: Pentru a imprima color, înlocuiți cartușele goale. Pentru informații despre modul de instalare a cartușelor noi, consultați [Înlocuirea cartu](#page-38-0)șelor de cerneală.

Pentru a imprima temporar folosind doar cerneală neagră, faceţi clic pe **Utilizare doar negru**. Imprimanta va înlocui culoarea cu tonuri de gri. Cartuşele goale vor trebui în curând înlocuite.

**Atenţie** Nu scoateţi cartuşul color gol pentru a imprima în modul **Utilizare doar negru**.

# **Folosiţi doar cerneală color?**

Cartuşul negru a rămas fără cerneală.

Solutii: Pentru a înlocui temporar cerneala neagră cu cerneala color, faceți clic pe **Utilizare doar color**. Negrul va fi simulat. Calitatea textului şi calitatea foto va diferi de cea rezultată din imprimarea cu toate cartuşele. Cartuşul negru va trebui în curând înlocuit.

Pentru a imprima cu negru, înlocuiți cartușul de cerneală negru. Pentru informații despre modul de instalare a cartuselor noi, consultați [Înlocuirea cartu](#page-38-0)selor de cerneală.

**Atenţie** Nu scoateţi cartuşul negru gol pentru a imprima în modul **Utilizare doar color**.

## **Cartuşe de cerneală incompatibile**

Cartuşul de cerneală nu este compatibil cu imprimanta.

Soluție: Scoateți imediat acest cartuș și înlocuiți-l cu un cartuș de cerneală compatibil. Pentru informaţii despre modul de instalare a cartuşelor noi, consultaţi [Înlocuirea cartu](#page-38-0)şelor de cerneală.

# **Imposibil de comunicat cu imprimanta**

Computerul nu poate comunica cu imprimanta deoarece s-a produs unul dintre următoarele evenimente:

- Imprimanta a fost oprită.
- Cablul care conectează imprimanta, cum ar fi un cablu USB sau un cablu de reţea (Ethernet), a fost deconectat.
- Dacă imprimanta este conectată la o reţea wireless, conexiunea wireless s-a defectat.

Pentru a rezolva această problemă, încercați următoarele soluții:

- Asigurati-vă că imprimanta este pornită și că indicatorul luminos ( $\mathsf{L}$ ) (buton Alimentare) este aprins.
- Asiguraţi-vă că sunt funcţionale cablul de alimentare şi celelalte cabluri şi că sunt conectate corespunzător la imprimantă.
- Asiguraţi-vă ca este conectat corespunzător cablul de alimentare la o priză de curent alternativ (CA) functională.
- Dacă imprimanta este conectată la o rețea, asigurați-vă că rețeaua funcționează corect. Pentru informații suplimentare, consultați [Rezolvarea problemelor de comunica](#page-59-0)ții prin rețea cablată [\(Ethernet\).](#page-59-0)
- Dacă imprimanta este conectată la o reţea wireless, asiguraţi-vă că reţeaua wireless functionează corect. Pentru informații suplimentare, consultați [Rezolvarea problemelor de](#page-60-0) comunicaţ[ii wireless.](#page-60-0)

## **Defecţiune la senzorul de cerneală**

Senzorul de cerneală este defect şi imprimanta nu mai poate imprima.

Contactați serviciul de asistență HP. Pentru informații suplimentare, consultați [www.hp.com/go/](http://h20180.www2.hp.com/apps/Nav?h_pagetype=s-001&h_page=hpcom&h_client=s-h-e008-1&h_product=4322912&h_lang=ro&h_cc=ro) [customercare.](http://h20180.www2.hp.com/apps/Nav?h_pagetype=s-001&h_page=hpcom&h_client=s-h-e008-1&h_product=4322912&h_lang=ro&h_cc=ro)

## **Avertisment senzor de cerneală**

Senzorul de cerneală raportează o stare neaşteptată. Aceasta poate fi cauzată de un cartuş, sau este posibil ca senzorul să se fi defectat. Dacă senzorul s-a defectat, nu mai poate detecta momentul în care cartuşele dvs. rămân fără cerneală. Imprimarea cu un cartuş gol va duce la intrarea aerului în sistemul de cerneală, care cauzează o calitate slabă a imprimării. Cantităţi semnificative de cerneală vor fi consumate pentru depășirea acestei condiții, ceea ce va consuma o mare parte din rezerva de cerneală pentru toate cartuşele.

Soluție: Faceți clic pe OK pentru a continua imprimarea sau înlocuiți cartușul. Pentru informații despre modul de instalare a cartuşelor noi, consultați [Înlocuirea cartu](#page-38-0)şelor de cerneală.

## **Problemă la pregătirea imprimantei**

Ceasul imprimantei s-a defectat şi este posibil ca pregătirea cernelii să nu fie finalizată. Este posibil ca indicatorul de nivel estimat de cerneală să fie imprecis.

Solutie: Verificați calitatea de imprimare a lucrării dvs. de imprimare. Dacă nu este satisfăcătoare, aceasta poate fi îmbunătăţită de executarea procedurii de curăţare a capului de imprimare. Pentru informaţii suplimentare, consultaţi Curăţ[area capului de imprimare](#page-76-0).

## **Cartuş color epuizat**

Cartuşele listate în mesaj au rămas fără cerneală.

Soluții: Pentru a imprima color, înlocuiți cartușele goale. Pentru informații despre modul de instalare a cartuselor noi, consultați [Înlocuirea cartu](#page-38-0)selor de cerneală.

Pentru a imprima temporar folosind doar cerneală neagră, faceți clic pe Revocare imprimare și apoi retrimiteţi lucrarea de imprimare. Mesajul **Folosiţi doar cerneală neagră?** apare înainte de imprimarea lucrărilor. Cartuşele goale vor trebui în curând înlocuite.

Atentie Nu scoateți cartușul color gol pentru a imprima în modul Utilizare doar negru.

## **Cartuş negru epuizat**

Cartuşul negru a rămas fără cerneală.

#### Anexa F

Soluții: Înlocuiți cartușul de cerneală negru. Pentru informații despre modul de instalare a cartuşelor noi, consultați [Înlocuirea cartu](#page-38-0)şelor de cerneală.

Pentru a înlocui temporar negrul cu culoarea, faceţi clic pe Revocare imprimare şi retrimiteţi lucrarea de imprimare. Mesajul **Folosiţi doar cerneală color?** apare înainte de imprimarea lucrărilor. Cartuşul negru va trebui în curând înlocuit.

**Atenţie** Nu scoateţi cartuşul negru gol pentru a imprima în modul **Utilizare doar color**.

# **Index**

## **A**

accesibilitate [3,](#page-3-0) [6](#page-9-0) accesorii garantie [88](#page-91-0) raportul de stare a imprimantei [70](#page-73-0) adresa IP verificare imprimantă [66](#page-69-0) alimentare cu curent depanare [43](#page-46-0) aliniere cap de imprimare [74](#page-77-0) asistenţă clienţi electronică [39](#page-42-0) asistenţă prin telefon [39](#page-42-0) asistenţă tehnică [38](#page-41-0)

## **B**

blocaje hârtie [75](#page-78-0), [77](#page-80-0) îndepărtare [75](#page-78-0) suporturi de evitat [14](#page-17-0)

## **C**

cap [73](#page-76-0) capacitate tăvi [94](#page-97-0) cap de imprimare, aliniere [74](#page-77-0) capete de imprimare comandă online [118](#page-121-0) compatibile [90](#page-93-0) indicatori luminoşi [79](#page-82-0) cap imprimare curăţare [73](#page-76-0) cartuşe. *consultaţi* cartuşe de cerneală cartuşe de cerneală acceptate [90](#page-93-0) comandă online [118](#page-121-0) indicatori luminoşi [79](#page-82-0) înlocuire [35](#page-38-0) localizare [9](#page-12-0) productivitate [90](#page-93-0) repere [118](#page-121-0) sfaturi [33](#page-36-0) verificarea nivelurilor de cerneală [34](#page-37-0)

Cartuşe de cerneală garantie [88](#page-91-0) Casetă de instrumente (Windows) deschidere [129](#page-132-0) despre [129](#page-132-0) cărţi poştale capacitatea tăvii [94](#page-97-0) cerințe de sistem [91](#page-94-0) ciclu de lucru [91](#page-94-0) compatibil PCL 3 [90](#page-93-0) comunicare wireless configurare [122](#page-125-0) depanare avansată wireless [58](#page-61-0) depanare de bază wireless [58](#page-61-0) comunicaţie wireless radio, oprire [120](#page-123-0) comunicaţii wireless informaţii legale [103](#page-106-0) reducere interferentă [126](#page-129-0) securitate [125](#page-128-0) conectori, localizare [10](#page-13-0) conexiune USB specificaţii [90](#page-93-0) Conexiune USB port, localizare [8,](#page-11-0) [10](#page-13-0) **Configurare** paravan de protecție [64](#page-67-0) consumabile comandă online [118](#page-121-0) productivitate [90](#page-93-0) raportul de stare a imprimantei [70](#page-73-0) curăţare cap imprimare [73](#page-76-0) exterior [18](#page-21-0) curent electric specificaţii [96](#page-99-0)

## **D**

depanare alimentare cu curent [43](#page-46-0) blocaje, hârtie [77](#page-80-0)

depanare generală rețea [57](#page-60-0) hârtia nu este preluată dintro tavă [54](#page-57-0) imprimare [43](#page-46-0) imprimare pagini goale [46](#page-49-0) indicatori luminoşi [79](#page-82-0) informatie lipsă sau incorectă [46](#page-49-0) nu se imprimă nimic [43](#page-46-0) pagină configurarea reţelei [71](#page-74-0) pagini oblice [54](#page-57-0) pagini tăiate, poziţionare incorectă a textului sau imaginilor [47](#page-50-0) paravane de protecţie [44](#page-47-0) probleme alimentare cu hârtie [53](#page-56-0) probleme de comunicaţii wireless [57](#page-60-0) probleme de instalare [66](#page-69-0) raportul de stare a imprimantei [69](#page-72-0) retea cablată [56](#page-59-0) rezolvare probleme reţea [67](#page-70-0) server Web încorporat [65](#page-68-0) sfaturi [42](#page-45-0) sugestii de instalare hardware [66](#page-69-0) sugestii de instalare software HP [67](#page-70-0) sunt preluate mai multe coli [54](#page-57-0) dezinstalarea software-ului HP Windows [127](#page-130-0) driver garantie [88](#page-91-0) driver imprimantă garanție [88](#page-91-0) după perioada de asistenţă tehnică [42](#page-45-0)

## **E**

emisii acustice [97](#page-100-0)

EWS. *consultaţi* server Web încorporat exteriorul imprimantei curăţare [18](#page-21-0)

## **F**

fise formate compatibile [93](#page-96-0) fonturi compatibile [90](#page-93-0)

## **G**

garanție [88](#page-91-0)

## **H**

hârtie blocaje [75](#page-78-0), [77](#page-80-0) depanare alimentare [54](#page-57-0) pagini oblice [54](#page-57-0) hârtie de dimensiune personalizată imprimare pe [26](#page-29-0) Mac OS [26,](#page-29-0) [27](#page-30-0)

## **I**

imprimare depanare [43](#page-46-0) lentă, depanare [44](#page-47-0) pagina de diagnostic [51](#page-54-0) raport de calitate a imprimării [51](#page-54-0) raportul de stare a imprimantei [70](#page-73-0) Imprimarea broşurilor imprimare [22](#page-25-0) Imprimarea fără chenar Mac OS [28](#page-31-0) Imprimarea fotografiilor Mac OS [25](#page-28-0) Windows [24](#page-27-0) Imprimarea pe plicuri Mac OS [24](#page-27-0) Imprimare fără chenar Windows [28](#page-31-0) Imprimare pe plicuri [23](#page-26-0) indicatori luminoşi pe panoul de control imagine [79](#page-82-0) interpretare [79](#page-82-0) informaţie lipsă sau incorectă, depanare [46](#page-49-0) informaţii legale [98,](#page-101-0) [103](#page-106-0) informaţii zgomot [97](#page-100-0)

instalare probleme de instalare [66](#page-69-0) sugestii de instalare hardware [66](#page-69-0) sugestii de instalare software HP [67](#page-70-0) interferenţă radio informaţii legale [103](#page-106-0) reducere [126](#page-129-0) intrare alimentare, localizare [10](#page-13-0)

## **Î**

încărcare foto [16](#page-19-0), [17](#page-20-0) tavă [14](#page-17-0), [16](#page-19-0) încărcarea suportului [14](#page-17-0) încărcare cărţi poştale [16,](#page-19-0) [17](#page-20-0) încărcare plicuri [16](#page-19-0) înlocuirea cartuşelor de cerneală [35](#page-38-0) întretinere aliniere cap de imprimare [74](#page-77-0) cap imprimare [73](#page-76-0) curăţare cap imprimare [73](#page-76-0) înlocuirea cartuşelor de cerneală [35](#page-38-0) pagina de diagnostic [51](#page-54-0) raport de calitate a imprimării [51](#page-54-0) verificarea nivelurilor de cerneală [34](#page-37-0)

## **L**

limbă, imprimantă [90](#page-93-0), [91](#page-94-0) livrare cerneală datele de expirare [70](#page-73-0) repere [70](#page-73-0) stare [70](#page-73-0)

## **M**

Mac OS hârtie de dimensiune personalizată [26,](#page-29-0) [27](#page-30-0) Imprimarea fără chenar [28](#page-31-0) Imprimarea fotografiilor [25](#page-28-0) setări imprimare [21](#page-24-0) Mac OS X Utilitar HP [129](#page-132-0) margini configurare, specificaţii [95](#page-98-0)

memorie specificaţii [91](#page-94-0)

## **N**

niveluri cerneală, verificare [34](#page-37-0) Note Hewlett-Packard Company [3](#page-3-0) Număr de autorizare a modelului [98](#page-101-0) număr de serie [70](#page-73-0) număr model [70](#page-73-0)

## **O**

oblic, depanare imprimare [54](#page-57-0)

## **P**

pagina de diagnostic [51](#page-54-0) pagini de internet buletine tehnice de productivitate a consumabilelor [90](#page-93-0) comandă accesorii şi consumabile [118](#page-121-0) programe ecologice [106](#page-109-0) pagini goale, depanare imprimare [46](#page-49-0) pagini pe lună (ciclu de lucru) [91](#page-94-0) pagini tăiate, depanare [47](#page-50-0) panou acces spate imagine [10](#page-13-0) îndepărtarea blocajelor [75](#page-78-0) panou de control imagine [79](#page-82-0) indicatori luminoşi, interpretare [79](#page-82-0) panou de control al imprimantei setări de reţea [120](#page-123-0) panoul de control al imprimantei localizare [8](#page-11-0) Paravan de protecţie configurare [64](#page-67-0) paravane de protecţie, depanare [44](#page-47-0) perioada de asistenţă prin telefon perioada de asistenţă [40](#page-43-0) plicuri capacitatea tăvii [94](#page-97-0) formate compatibile [93](#page-96-0) porturi, specificaţii [90](#page-93-0)
#### Index

preluare multiple coli, depanare [54](#page-57-0) presiune sunet [97](#page-100-0) probleme alimentare cu hârtie, depanare [53](#page-56-0) program de protecţie a mediului înconjurător [106](#page-109-0)

# **R**

radio, oprire [120](#page-123-0) rapoarte calitate imprimare [51](#page-54-0) cap imprimare [73](#page-76-0) diagnostic [51](#page-54-0) raport test wireless [125](#page-128-0) raport de calitate a imprimării [51](#page-54-0) raport test wireless imprimare [125](#page-128-0) raportul de stare a imprimantei imprimare [70](#page-73-0) informaţii despre [69](#page-72-0) reciclare cartuşe de cerneală [107](#page-110-0) referință indicatori luminoși [78](#page-81-0) retea setări avansate [120](#page-123-0) reţele cerințe sistem [92](#page-95-0) configurarea comunicaţiilor wireless [122](#page-125-0) imagine a conectorului [10](#page-13-0) paravane de protecție, depanare [44](#page-47-0) protocoale compatibile [92](#page-95-0) rezolvare probleme [67](#page-70-0) setări, modificare [120](#page-123-0) setări IP [121](#page-124-0) setări wireless [71](#page-74-0) sistem de operare compatibil [91](#page-94-0) viteză legătură [121](#page-124-0) vizualizare şi imprimare setări [120](#page-123-0)

# **S**

securitate comunicaţii wireless [125](#page-128-0) server Web încorporat accesare [130](#page-133-0) cerințe de sistem [92](#page-95-0)

depanare, nu poate fi deschis [65](#page-68-0) despre [129](#page-132-0) setări reţea [120](#page-123-0) setări imprimare calitate imprimare [48](#page-51-0) setări IP [121](#page-124-0) sisteme de operare acceptate [91](#page-94-0) site-uri Web informaţii despre accesibilitate [3](#page-3-0) Site-uri Web asistenţă clienţi [39](#page-42-0) informaţii despre accesibilitate [6](#page-9-0) software garanție [88](#page-91-0) Software HP dezinstalare din Windows [127](#page-130-0) specificaţii cerinţe de sistem [91](#page-94-0) electrice [96](#page-99-0) emisii acustice [97](#page-100-0) fizic [90](#page-93-0) mediu de depozitare [96](#page-99-0) mediu de operare [96](#page-99-0) procesor şi memorie [91](#page-94-0) protocoale reţea [92](#page-95-0) suport de imprimare [92](#page-95-0) suporturi de imprimare [92](#page-95-0) specificații de mediu [96](#page-99-0) specificații electrice [96](#page-99-0) specificaţii mediu de depozitare [96](#page-99-0) specificaţii mediu de operare [96](#page-99-0) specificații procesor [91](#page-94-0) specificații temperatură [96](#page-99-0) specificații tensiune [96](#page-99-0) specificații umiditate [96](#page-99-0) stare pagină configurarea reţelei [71](#page-74-0) raportul de stare a imprimantei [70](#page-73-0) suport imprimare pe dimensiune personalizată [26](#page-29-0)

suport de imprimare alimentare tavă [14](#page-17-0) specificatii [92](#page-95-0) suport de imprimate format personalizat formate compatibile [94](#page-97-0) suport imprimare HP, comandă [119](#page-122-0) suport imprimare foto formate compatibile [94](#page-97-0) suporturi de imprimare dimensiuni acceptate [93](#page-96-0) îndepărtarea blocajelor [75](#page-78-0) selectare [14](#page-17-0) specificaţii [92](#page-95-0) tipuri şi greutăţi acceptate [94](#page-97-0)

# **T**

tava de ieşire localizare [8](#page-11-0) suport acceptat [95](#page-98-0) tavă de alimentare capacitate [94](#page-97-0) dimensiuni de suporturi acceptate [93](#page-96-0) tipuri și greutăți de suporturi acceptate [94](#page-97-0) tăvi alimentarea cu suporturi de imprimare [14](#page-17-0) capacităţi [94](#page-97-0) depanare alimentare cu hârtie [54](#page-57-0) dimensiuni de suporturi acceptate [93](#page-96-0) imagine a ghidajelor pentru hârtie [8](#page-11-0) îndepărtarea blocajelor [75](#page-78-0) localizare [8](#page-11-0) tipuri și greutăți de suporturi acceptate [94](#page-97-0) text depanare [47](#page-50-0) tip de conexiune modificare [124](#page-127-0)

#### **U**

uşa de acces la cartuşele de cerneală, localizare [9](#page-12-0) Utilitar HP (Mac OS X) deschidere [129](#page-132-0)

### **V**

viteză legătură, setare [121](#page-124-0) vizualizare setări reţea [120](#page-123-0)

## **W**

Windows cerinţe de sistem [91](#page-94-0) dezinstalarea software-ului HP [127](#page-130-0) fără chenar [28](#page-31-0) imprimarea broşurilor [22](#page-25-0) Imprimarea fotografiilor [24](#page-27-0) setări imprimare [21](#page-24-0)

# © 2014 Hewlett-Packard Development Company, L.P. www.hp.com

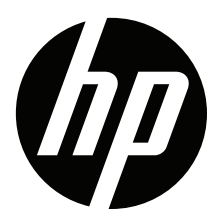